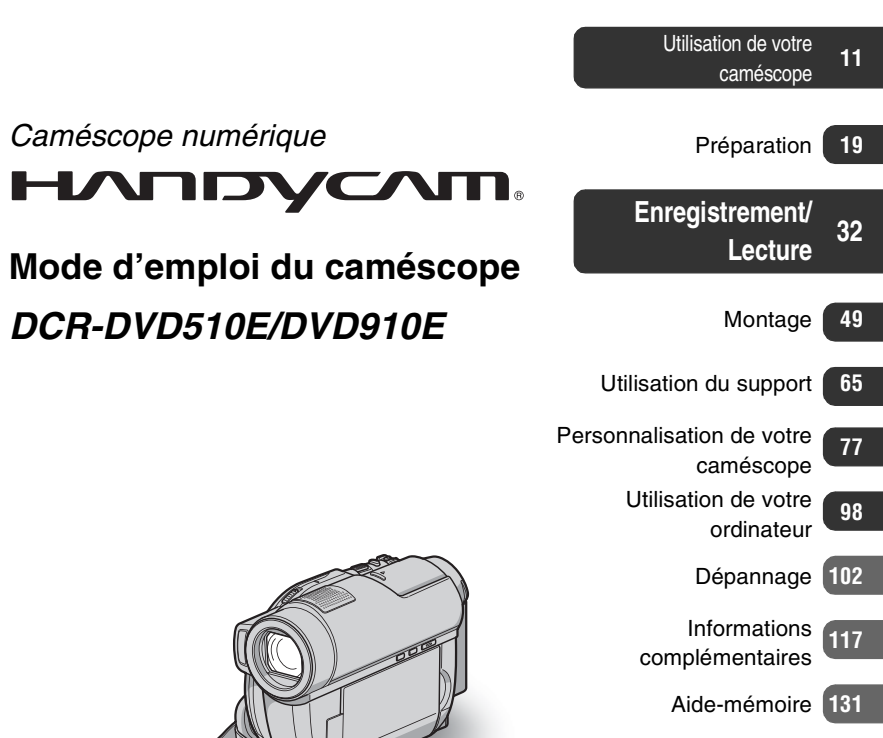

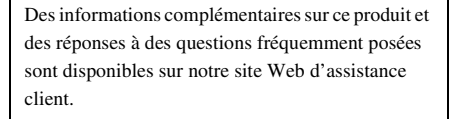

#### http://www.sony.net/

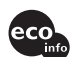

Imprimé sur papier recyclé à 70 % ou plus avec de l'encre à base d'huile végétale sans COV (composés organiques volatils).

Printed in Japan

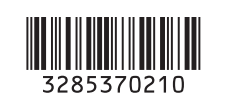

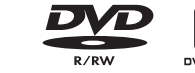

**FR**

**ANOS** 

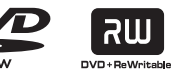

*Caméscope numérique*

**SONY** 

*DCR-DVD510E/DVD910E*

**HANDYCAI** 

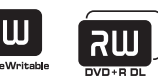

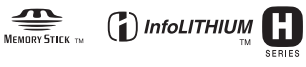

© 2008 Sony Corporation

# <span id="page-1-0"></span>**A lire avant d'utiliser votre caméscope**

Avant de faire fonctionner l'appareil, lisez attentivement le présent manuel et conservez-le pour toute référence ultérieure.

### **AVERTISSEMENT**

**Afin de réduire les risques d'incendie ou de décharge électrique, n'exposez pas cet appareil à la pluie ou à l'humidité.**

**N'exposez pas les piles à une chaleur excessive, notamment aux rayons directs du soleil, à une flamme, etc.**

### **ATTENTION**

**Remplacez la batterie par une batterie correspondant au type spécifié uniquement. Sinon vous risquez de provoquer un incendie ou des blessures.**

# **POUR LA CLIENTELE EN EUROPE**

CLASS 1 LASER PRODUCT **LASER KLASSE 1 LUOKAN 1 LASERLAITE** KLASS 1 LASERAPPARAT

# **Attention**

Le champ électromagnétique à des equences particulières peut avoir une incidence sur l'image et le son de cet appareil.

Cet appareil a été testé et jugé conforme aux limites établies par la directive EMC visant l'utilisation de câbles de connexion de moins de 3 mètres.

#### **Avis**

Si l'électricité statique ou les champs électrostatiques entraînent une interruption lors du transfert des données (échec), redémarrez l'application ou débranchez, puis rebranchez le câble de connexion (USB, etc.).

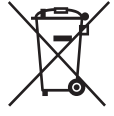

#### **Traitement des appareils électriques et électroniques en fin de vie (Applicable dans les pays de l'Union Européenne et aux autres pays européens disposant de systèmes de collecte sélective)**

Ce symbole, apposé sur le produit ou sur son emballage, indique que ce produit ne doit pas être traité avec les déchets ménagers. Il doit être remis à un point de collecte approprié pour le recyclage des équipements électriques et électroniques. En s'assurant que ce produit est bien mis au rebut de manière appropriée, vous aiderez à prévenir les conséquences négatives potentielles pour l'environnement et la santé humaine. Le recyclage des matériaux aidera à préserver les ressources naturelles. Pour toute information supplémentaire au sujet du recyclage de ce produit, vous pouvez contacter votre municipalité, votre déchetterie ou le magasin où vous avez acheté le produit. Accessoire disponible : télécommande

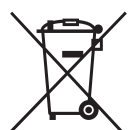

**Elimination des piles et accumulateurs usagés (Applicable dans les pays de l'Union Européenne et aux autres pays européens disposant de systèmes de collecte sélective)**

Ce symbole, apposé sur les piles et accumulateurs ou sur les emballages, indique que les piles et accumulateurs fournis avec ce produit ne doivent pas être traités comme de simples déchets ménagers. En vous assurant que ces piles et accumulateurs sont mis au rebut de façon appropriée, vous participez activement à la prévention des conséquences négatives que leur

mauvais traitement pourrait provoquer sur l'environnement et sur la santé humaine. Le recyclage des matériaux contribue par ailleurs à la préservation des ressources naturelles.

Pour les produits qui pour des raisons de sécurité, de performance ou d'intégrité de données nécessitent une connexion permanente à une pile ou à un accumulateur, il conviendra de vous rapprocher d'un service technique qualifié pour effectuer son remplacement.

En rapportant votre appareil électrique en fin de vie à un point de collecte approprié vous vous assurez que la pile ou l'accumulateur incorporé sera traitée correctement.

Pour tous les autres cas de figure et afin d'enlever les piles ou accumulateurs en toute sécurité de votre appareil, reportez-vous au manuel d'utilisation. Rapporter les piles ou accumulateurs usagés au point de collecte approprié pour le recyclage.

Pour toute information complémentaire au sujet du recyclage de ce produit ou des piles et accumulateurs, vous pouvez contacter votre municipalité, votre déchetterie locale ou le point de vente où vous avez acheté ce produit.

#### **Avis aux consommateurs des pays appliquant les Directives UE**

Le fabricant de ce produit est Sony Corporation, 1-7-1 Konan Minato-ku Tokyo, 108-0075 Japon. Le représentant agréé pour la compatibilité électromagnétique et la sécurité du produit est Sony Deutschland GmbH, Hedelfinger Strasse 61, 70327 Stuttgart, Allemagne. Pour toute question relative à la garantie ou aux réparations, reportezvous à l'adresse que vous trouverez dans les documents ci-joints, relatifs à la garantie et aux réparations.

#### **Remarques sur l'utilisation**

#### **Votre caméscope est fourni avec deux types de mode d'emploi.**

- « Mode d'emploi du caméscope » (Ce manuel)
- « Manuel de PMB » pour utiliser votre caméscope après l'avoir raccordé à un ordinateur (enregistré sur le CD-ROM fourni) [\(p. 98\)](#page-97-1)

#### **Types de disque que vous pouvez utiliser dans votre caméscope**

Vous pouvez utiliser uniquement les disques suivants :

- DVD-RW de 8 cm
- DVD+RW de 8 cm
- DVD-R de 8 cm
- DVD+R DL de 8 cm

Utilisez les disques portant les logos suivants : Pour plus d'informations, reportez-vous à la [page 11.](#page-10-1)

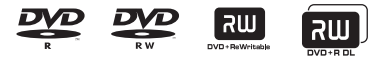

Pour optimiser la fiabilité et la durabilité de l'enregistrement/la lecture, nous vous recommandons d'utiliser des disques Sony ou des disques portant le logo \*(for VIDEO CAMERA) avec votre caméscope.

\* Selon le lieu d'achat du disque, celui-ci peut porter le logo . MONDEO CAMERA

#### **(3) Remarque**

• L'utilisation d'un disque autre que les disques indiqués ci-dessus peut entraîner un enregistrement/une lecture de mauvaise qualité ou l'impossibilité de retirer le disque du caméscope.

# <span id="page-3-0"></span>**Types de « Memory Stick » compatibles avec le caméscope**

- Pour l'enregistrement de films, il est recommandé d'utiliser un « Memory Stick PRO Duo » de 512 Mo ou plus portant le symbole :
	- MEMORY STICK PRO DUO (« Memory Stick PRO Duo »)\*
	- MEMORY STICK PRO-HG DUO (« Memory Stick PRO-HG Duo »)
	- \* Vous pouvez utiliser un « Memory Stick PRO Duo » repéré par l'inscription « Mark2 ».
- Reportez-vous à la [page 31](#page-30-0) pour la durée d'enregistrement d'un « Memory Stick PRO Duo ».

« Memory Stick PRO Duo »/« Memory Stick PRO-HG Duo » (Ce format peut être utilisé avec votre

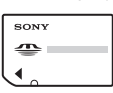

caméscope.)

« Memory Stick »

(Ce format ne peut pas être utilisé avec votre caméscope.)

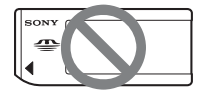

- Les « Memory Stick PRO Duo » et « Memory Stick PRO-HG Duo » sont tous deux appelés « Memory Stick PRO Duo » dans le présent manuel.
- Vous ne pouvez pas utiliser d'autres types de cartes mémoire que ceux mentionnés ci-dessus.
- Les « Memory Stick PRO Duo » ne peuvent être utilisés qu'avec des appareils compatibles « Memory Stick PRO ».
- N'apposez pas d'étiquette ou autre sur un « Memory Stick PRO Duo » ou sur un adaptateur pour Memory Stick Duo.
- Lorsque vous utilisez un « Memory Stick PRO Duo » avec un appareil compatible « Memory Stick », veillez à insérer le «

Memory Stick PRO Duo » dans un adaptateur pour Memory Stick Duo.

### **Utilisation du caméscope**

• Ne tenez pas le caméscope par les parties suivantes :

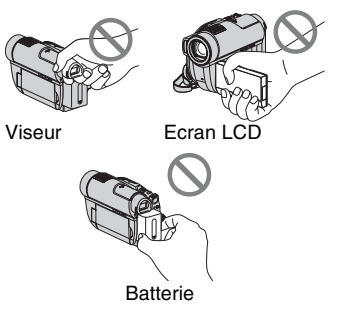

- Le caméscope n'est pas étanche à la poussière, aux gouttes d'eau ni aux projections d'eau. Reportez-vous à la section [« A propos de la manipulation de](#page-123-0)  [votre caméscope »](#page-123-0) ([p. 124](#page-123-0)).
- Pour éviter d'endommager les fichiers multimédia ou de perdre les images enregistrées, n'exécutez pas les actions suivantes lorsque les témoins (Film)/  $\bullet$  (Fixe) ([p. 23\)](#page-22-0) ou les témoins ACCESS/d'accès [\(p. 28,](#page-27-0) [30](#page-29-0)) sont allumés :
	- retirer la batterie ou débrancher l'adaptateur secteur du caméscope
	- faire subir des chocs mécaniques ou des vibrations au caméscope
	- retirer le « Memory Stick PRO Duo » du caméscope
- Si vous raccordez votre caméscope à un autre appareil à l'aide d'un câble, veillez à insérer la fiche du connecteur dans le bon sens. En forçant l'insertion de la fiche dans le terminal, vous risquez d'endommager le terminal et de provoquer un problème de fonctionnement de votre caméscope.

### **A propos des options de menu, du panneau LCD, du viseur et de l'objectif**

- Si une option de menu est grisée, cela signifie qu'elle n'est pas disponible dans les conditions de lecture ou d'enregistrement en cours.
- L'écran LCD et le viseur sont le produit d'une technologie extrêmement pointue et plus de 99,99 % des pixels sont opérationnels. Cependant, on peut constater de très petits points noirs et/ou lumineux (blancs, rouges, bleus ou verts) qui apparaissent en permanence sur l'écran LCD et dans le viseur. Ces points sont normaux et proviennent du processus de fabrication ; ils n'affectent en aucun cas la qualité de l'enregistrement.

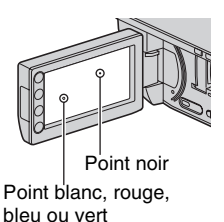

- Si l'écran LCD, le viseur ou l'objectif se trouvent exposés à la lumière directe du soleil pendant une période prolongée, cela risque d'entraîner des problèmes de fonctionnement.
- Ne filmez pas le soleil directement. Cela pourrait entraîner un mauvais fonctionnement de votre caméscope. Effectuez des prises de vue du soleil uniquement dans des conditions de lumière faible, par exemple au crépuscule.

#### **Remarques sur l'enregistrement**

• Avant le début de tout enregistrement, testez cette fonction pour vous assurer que l'image et le son sont enregistrés sans problème. Utilisez un DVD-RW/DVD+RW pour faire des essais d'enregistrement.

- Aucune compensation relative au contenu de l'enregistrement ne sera possible, même si l'enregistrement ou la lecture s'avèrent impossibles en raison d'un mauvais fonctionnement du caméscope, du support d'enregistrement, etc.
- Les standards de télévision couleur sont différents d'un pays ou d'une région à l'autre. Pour visionner vos enregistrements sur un téléviseur, vous devez disposer d'un modèle basé sur la norme PAL.
- Les programmes de télévision, les films, les cassettes vidéo et autres enregistrements peuvent être protégés par des droits d'auteur. Leur enregistrement non autorisé peut être contraire à la législation sur les droits d'auteur.
- Si vous répétez l'enregistrement/la suppression d'images pendant une période prolongée, la fragmentation des données se produit sur le « Memory Stick PRO Duo ». Les images ne peuvent pas être sauvegardées ou enregistrées. Dans ce cas, commencez par sauvegarder vos images sur un autre type de support [\(p. 54](#page-53-0), [60\)](#page-59-0), puis formatez le « Memory Stick PRO Duo » ([p. 72\)](#page-71-0).

#### **A propos du réglage de la langue**

Des captures d'écran dans votre langue sont utilisées pour illustrer les procédures d'utilisation. Au besoin, modifiez la langue d'affichage à l'écran avant d'utiliser votre caméscope [\(p. 24](#page-23-0)).

# **A propos de l'objectif Carl Zeiss**

Votre caméscope est équipé d'un objectif Carl Zeiss mis au point dans le cadre d'une collaboration entre Carl Zeiss, en Allemagne, et Sony Corporation. Cet objectif garantit des images de qualité supérieure. Il adopte le système de mesure MTF pour caméscopes et offre une qualité identique à celle des objectifs Carl Zeiss. L'objectif de votre caméscope est également doté d'un revêtement T\* qui

élimine les reflets indésirables et restitue fidèlement les couleurs sur les modèles. MTF = Modulation Transfer Function. Cette valeur indique la quantité de lumière d'un sujet entrant dans l'objectif.

# **A propos du présent manuel**

- Les écrans LCD et les images et indicateurs du viseur présentés dans ce manuel ont été réalisés à l'aide d'un appareil photo numérique et leur apparence peut donc être différente des images réelles affichées sur l'écran LCD.
- Les disques présentés dans ce manuel sont des disques DVD de 8 cm.
- Dans ce manuel, le disque et le « Memory Stick PRO Duo » sont appelés le support.
- Sauf indication contraire, les illustrations présentées dans ce manuel se rapportent au DCR-DVD910E.
- La conception et les spécifications des supports et d'autres accessoires peuvent être modifiées sans préavis.

#### **A propos des symboles utilisés dans le présent manuel**

• Les opérations qui peuvent être réalisées dépendent du support utilisé. Les symboles suivants sont utilisés pour indiquer le type de support pouvant être utilisé pour une opération particulière.

#### **Disque**

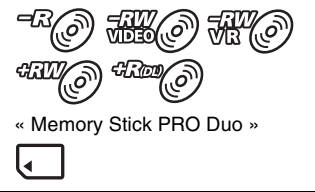

# <span id="page-6-0"></span>**Table des matières**

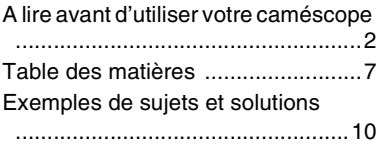

# **[Utilisation de votre caméscope](#page-10-3)**

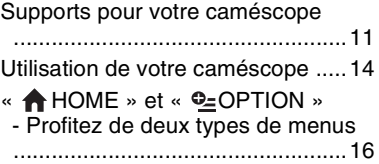

# **[Préparation](#page-18-2)**

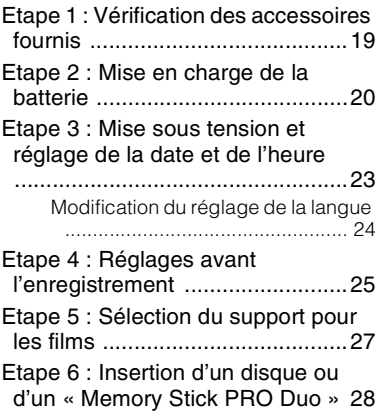

# **[Enregistrement/Lecture](#page-31-2)**

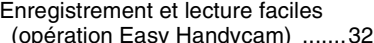

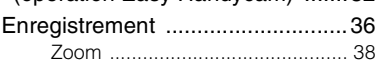

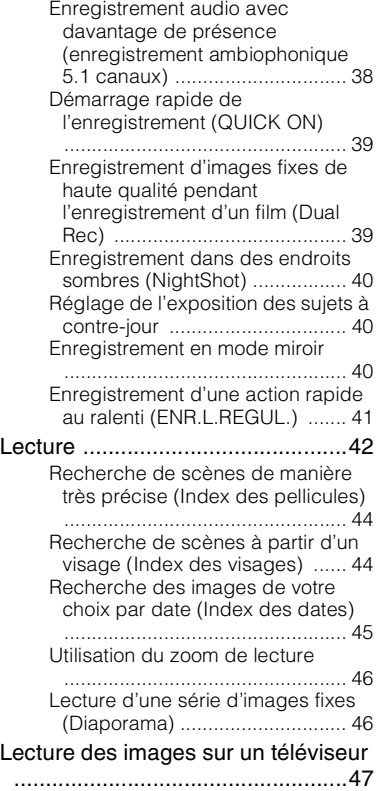

# **[Montage](#page-48-1)**

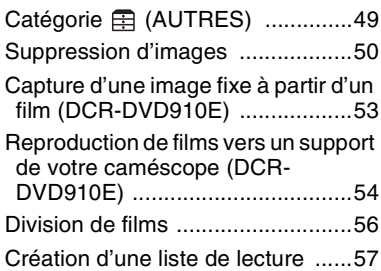

Copie de films vers un VCR ou un [enregistreur de DVD/HDD .......... 60](#page-59-1)

[Impression d'images fixes](#page-62-0)  [\(imprimante compatible PictBridge\)](#page-62-0) 

.................................................... 63

# **[Utilisation du support](#page-64-2)**

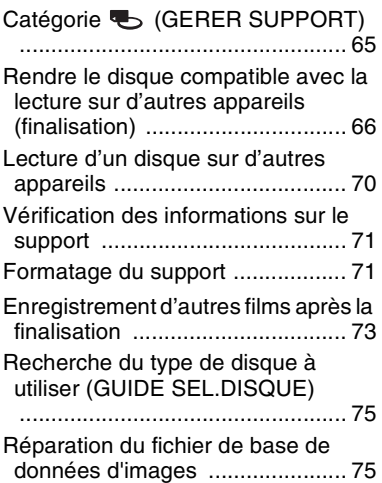

# **[Personnalisation de votre](#page-76-4)  [caméscope](#page-76-4)**

#### Opérations possibles avec la catégorie **et (REGLAGES)** du [HOME MENU ........................ 77](#page-76-1) [Utilisation du HOME MENU ......... 77](#page-76-2) [Liste des options de la catégorie](#page-76-3)  (REGLAGES) ...................... 77 [REGL.FILMS APP. ....................... 79](#page-78-0) [\(Options d'enregistrement de films\)](#page-78-1) [REGL.PHOTO APP. .................... 83](#page-82-0) [\(Options d'enregistrement d'images fixes\)](#page-82-1) [AFF.REGL.IMAGES ..................... 85](#page-84-0)

[\(Options de personnalisation de](#page-84-1)  l'affichage) [REGL.SON/AFF. .......................... 86](#page-85-0) [\(Options de réglage du son et de l'écran\)](#page-85-1) [REGLAGES SORTIE ................... 88](#page-87-1) [\(Options lors de la connexion d'autres](#page-87-2)  appareils) REG.HOR./ [A] LAN. .......................... 88 [\(Options de réglage de l'horloge et de la](#page-87-3)  langue) [REGL.GENERAUX ...................... 89](#page-88-0) [\(Autres options de réglage\)](#page-88-1) [Activation des fonctions à l'aide de](#page-89-0)  [OPTION MENU ..................... 90](#page-89-0) [Utilisation du OPTION MENU ...... 90](#page-89-1) Enregistrement d'options dans le [OPTION MENU ......................... 91](#page-90-0) [Affichage d'option dans le OPTION](#page-90-1)  MENU ........................................ 91 [Fonctions présentes dans le](#page-91-0)  **Q\_OPTION MENU** .........................92

# **[Utilisation de votre ordinateur](#page-97-3)**

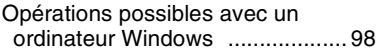

# **[Dépannage](#page-101-2)**

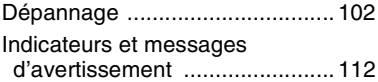

# **[Informations complémentaires](#page-116-2)**

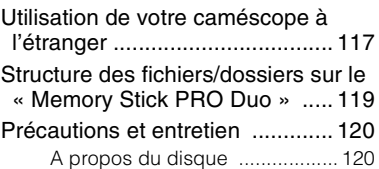

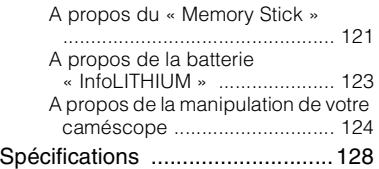

# **[Aide-mémoire](#page-130-2)**

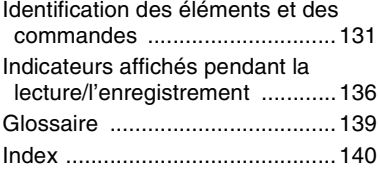

# <span id="page-9-0"></span>**Exemples de sujets et solutions**

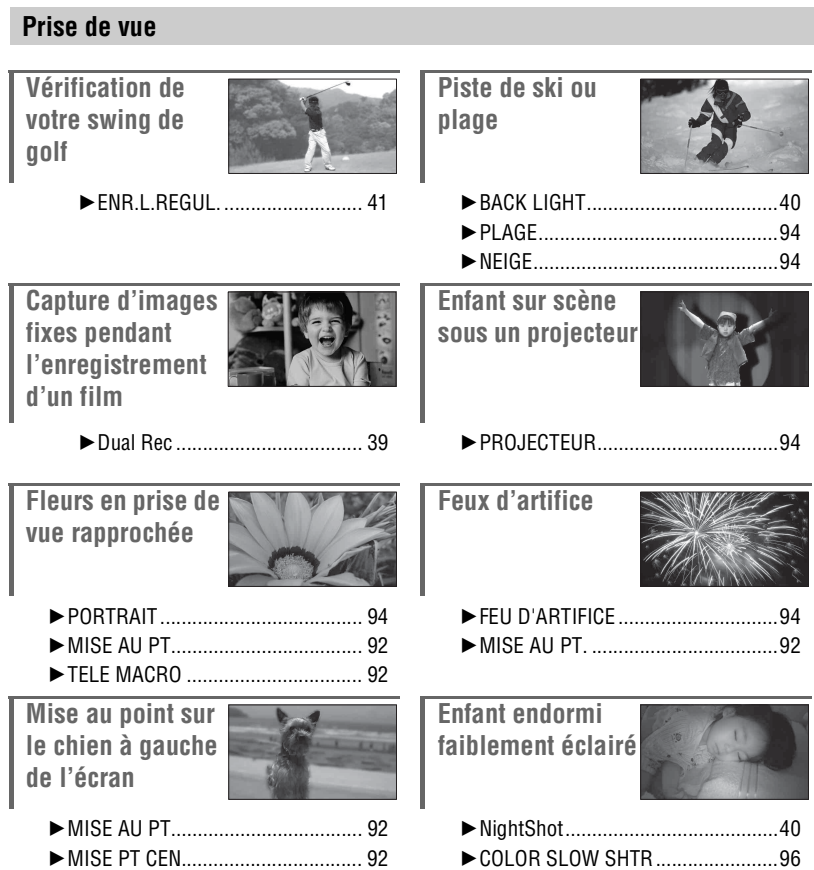

# <span id="page-10-3"></span><span id="page-10-2"></span><span id="page-10-1"></span><span id="page-10-0"></span>**Supports pour votre caméscope**

# **Support multiple pour l'enregistrement d'images**

Vous pouvez choisir le support souhaité pour l'enregistrement/la lecture/l'édition de films à partir d'un disque ou d'un « Memory Stick PRO Duo ». Vous pouvez sélectionner un disque ou un « Memory Stick PRO Duo » dans [REG.SUPP.FILM] [\(p. 27\)](#page-26-1).

#### **Pour le DCR-DVD910E**

Grâce à la fonction [COPIER FILM] du caméscope, vous pouvez copier des films enregistrés sur un « Memory Stick PRO Duo » vers un disque sans raccorder d'autre appareil ([p. 54\)](#page-53-0).

# **Ö** Conseils

- Avec votre caméscope, vous pouvez utiliser des disques DVD-RW, DVD+RW, DVD-R et DVD+R DL de 8 cm.
- Reportez-vous à la [page 4](#page-3-0) pour savoir quels types de « Memory Stick » utiliser avec votre caméscope.
- Les images fixes sont enregistrées sur le « Memory Stick PRO Duo » uniquement.

# <span id="page-10-4"></span>**Format d'enregistrement des DVD-RW**

Si vous utilisez un DVD-RW, vous pouvez choisir entre le mode VIDEO et le mode VR comme format d'enregistrement.

Dans ce manuel, le mode VIDEO est indiqué par le logo  $\frac{1}{\sqrt{2}}$ et le mode VR par le logo 74 (9) .

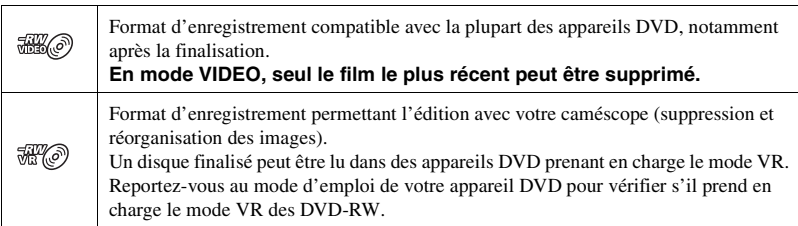

Mode VIDEO et mode VR (P Glossaire [\(p. 139\)](#page-138-1)

# <span id="page-11-0"></span>**Caractéristiques des disques**

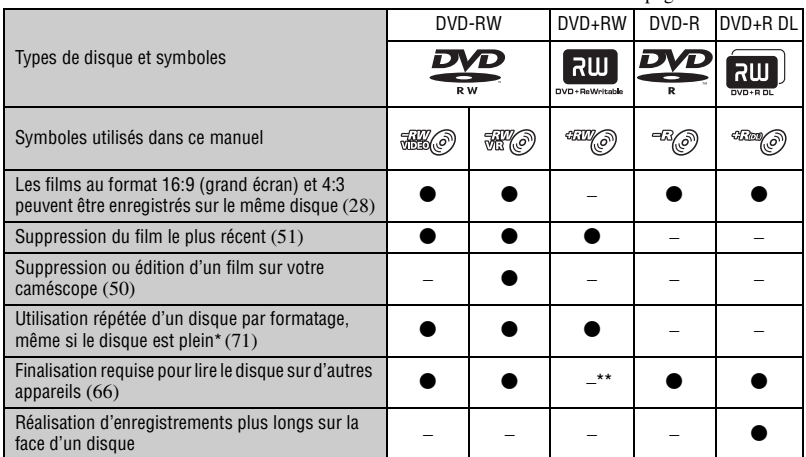

Les chiffres entre parenthèses ( ) correspondent aux pages de référence.

Le formatage supprime toutes les images et rétablit le support d'enregistrement selon son état d'origine (vide) ([p. 71\)](#page-70-2). Même si vous utilisez un disque neuf, formatez-le avec votre caméscope [\(p. 28](#page-27-0)).

\*\* La finalisation est nécessaire pour lire le disque sur un lecteur de DVD d'un ordinateur. Un DVD+RW non finalisé peut entraîner un dysfonctionnement de l'ordinateur.

# **Durée d'enregistrement des films**

Les chiffres figurant dans le tableau sont des durées d'enregistrement approximatives en minutes sur une face d'un disque.

La durée d'enregistrement d'un support compatible varie selon le type de support utilisé et le réglage [MODE ENR.] [\(p. 79](#page-78-2)).

Les chiffres indiqués entre parenthèses ( ) correspondent à la durée d'enregistrement minimale.

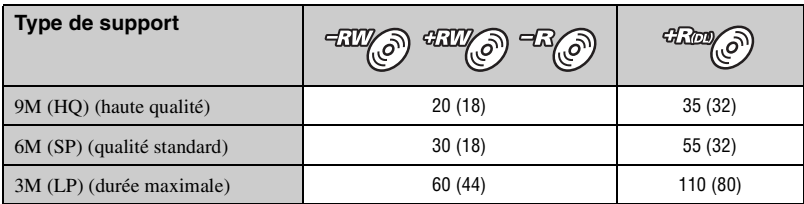

### z **Conseils**

- Les indications telles que 9M et 6M dans le tableau indiquent le débit binaire moyen. M correspond à Mbit/s.
- Vous pouvez vérifier la durée d'enregistrement dans [INFOS SUR SUPP.] [\(p. 71](#page-70-3)).
- Si vous utilisez un disque à double face, vous pouvez enregistrer des images sur les deux faces [\(p. 120\)](#page-119-2).
- Reportez-vous à la [page 31](#page-30-0) pour la durée d'enregistrement d'un « Memory Stick PRO Duo ».

Votre caméscope utilise le format VBR (Variable Bit Rate) pour ajuster automatiquement la qualité d'image à la scène enregistrée. Cette technologie peut provoquer des fluctuations de la durée d'enregistrement du support. Les films contenant des images très mobiles et complexes sont enregistrés à un débit binaire plus élevé, ce qui réduit la durée d'enregistrement globale.

# <span id="page-13-0"></span>**Utilisation de votre caméscope**

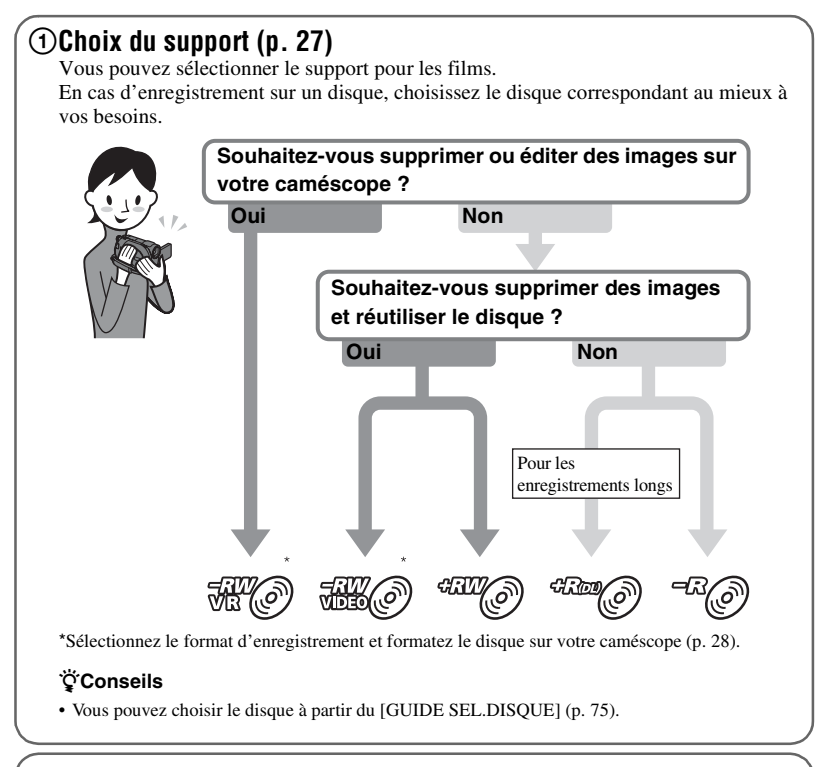

# 2**Enregistrement d'images [\(p. 36](#page-35-1))**

# 3**Edition/sauvegarde d'images**

Les fonctions disponibles dépendent du support sélectionné.

- Reproduction de films vers un autre type de support à partir de votre caméscope **([p. 54](#page-53-0))**
- Reproduction de films vers d'autres appareils [\(p. 60](#page-59-0))
- **Edition sur un ordinateur [\(p. 98\)](#page-97-1)**

A partir du logiciel d'application « Picture Motion Browser » fourni, vous pouvez importer des images vers un ordinateur et les enregistrer sur un disque.

# 4**Visualisation sur d'autres appareils**

#### ■ Visualisation d'images sur un téléviseur (**[p. 47](#page-46-1)**)

Vous pouvez visualiser les images enregistrées et éditées sur votre caméscope sur le téléviseur raccordé.

#### ■ Lecture du disque sur d'autres appareils ([p. 70](#page-69-1))

Pour lire un disque enregistré sur votre caméscope sur d'autres appareils, vous devez d'abord finaliser le disque.

#### **(3Remarques**

• Plus le volume d'enregistrement du disque est faible, plus la durée nécessaire à la finalisation du disque est importante.

#### **Les caractéristiques d'un disque finalisé dépendent du type de disque.**

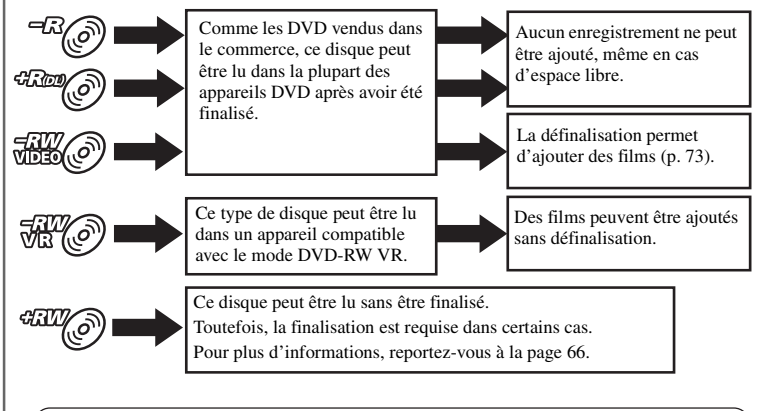

#### **Compatibilité de lecture**

La compatibilité de lecture avec tous les appareils DVD n'est pas garantie. Reportez-vous au mode d'emploi fourni avec votre appareil DVD ou consultez votre revendeur.

# <span id="page-15-0"></span>**« A HOME » et « <b>@** OPTION »

# **- Profitez de deux types de menus**

# **« HOME MENU » : point de départ de toutes les opérations de votre caméscope**

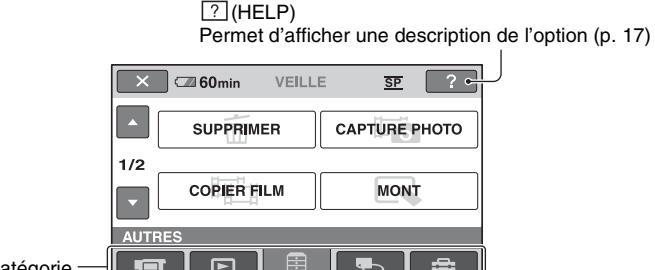

Catégorie

# <span id="page-15-1"></span>B**Catégories et options du HOME MENU**

# **Catégorie (PRISE DE VUE)**

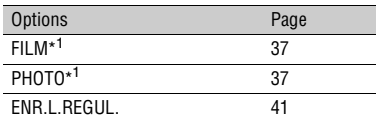

### **Catégorie (AFFICHER LES IMAGES)**

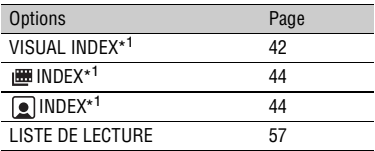

# **Catégorie (AUTRES)**

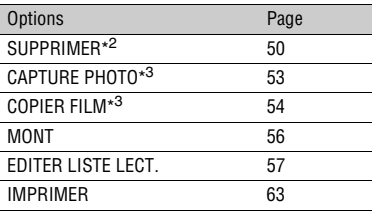

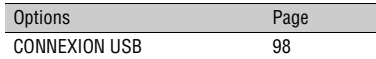

# **Catégorie (GERER SUPPORT)**

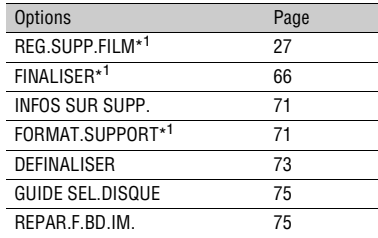

# **Catégorie (REGLAGES)**\*1

Pour personnaliser votre caméscope ([p. 77\)](#page-76-6).

- \* <sup>1</sup> Vous pouvez également régler ces options pendant l'opération Easy Handycam [\(p. 32](#page-31-3)). Pour connaître les options disponibles dans la catégorie **(REGLAGES)**, reportez-vous à la [77](#page-76-5).
- \* <sup>2</sup> Cette option est disponible pendant l'opération Easy Handycam [\(p. 32](#page-31-3)) lorsque vous sélectionnez [MEMORY STICK] dans [REG.SUPP.FILM] ([p. 27\)](#page-26-1).
- \*<sup>3</sup> DCR-DVD910E

## **Utilisation du HOME MENU**

**1 Appuyez sur la touche verte et tournez simultanément le commutateur POWER dans le sens de la flèche pour mettre votre caméscope sous tension.**

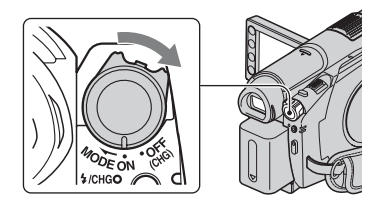

**2** Appuyez sur  $\bigcap$  (HOME)  $\overline{A}$  (ou B**).**

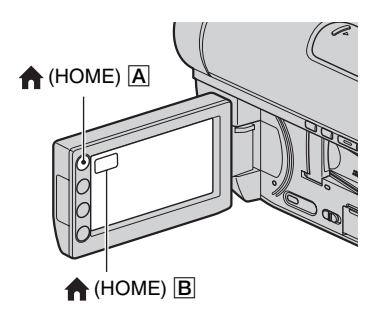

### **3 Appuyez sur la catégorie souhaitée.**

Exemple : Catégorie (AUTRES)

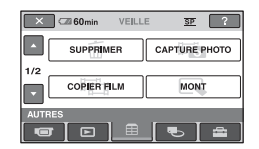

# **4 Appuyez sur l'option souhaitée.**

Exemple : [MONT]

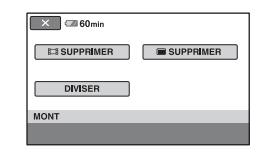

**5 Poursuivez l'opération en suivant le guide affiché à l'écran.**

# **Pour masquer l'écran HOME MENU**

Appuyez sur  $\overline{X}$ .

<span id="page-16-0"></span>**Pour obtenir des informations sur la fonction de chaque option de HOME MENU - HELP**

# **1 Appuyez sur (HOME).**

HOME MENU s'affiche.

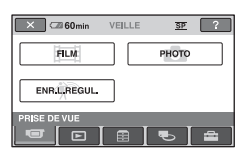

# <span id="page-16-1"></span>**2** Appuyez sur  $[2]$  (HELP).

Le bas du bouton  $[?]$  (HELP) devient orange.

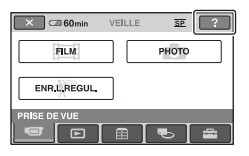

« **A HOME** » et « **©** OPTION » - profitez de deux types de menus (Suite)

# **3 Appuyez sur l'option dont vous souhaitez connaître le contenu.**

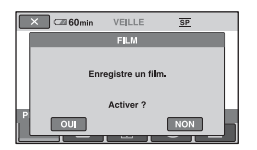

Lorsque vous appuyez sur une option, l'explication correspondante s'affiche à l'écran.

Pour utiliser l'option, appuyez sur [OUI], sinon, appuyez sur [NON].

#### **Pour désactiver l'HELP**

Appuyez à nouveau sur  $\boxed{?}$  (HELP) à l'étape **[2](#page-16-1)**.

# **Utilisation du OPTION MENU**

Il suffit d'appuyer sur l'écran pendant la prise de vue ou la lecture pour afficher les fonctions disponibles à ce moment-là. Il vous est facile d'effectuer différents réglages. Pour plus d'informations, reportez-vous à la [page 90](#page-89-2).

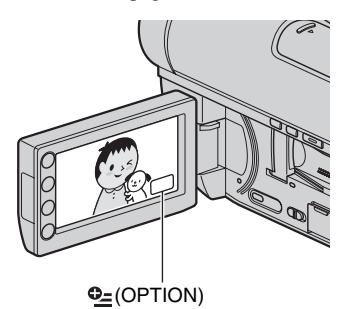

# <span id="page-18-2"></span><span id="page-18-1"></span><span id="page-18-0"></span>*Préparation* **Etape 1 : Vérification des accessoires fournis**

Assurez-vous que tous les accessoires indiqués ci-dessous sont fournis avec votre caméscope.

Le chiffre entre parenthèses indique la quantité totale d'accessoires de ce type fournis.

Adaptateur secteur (1) ([p. 20](#page-19-0))

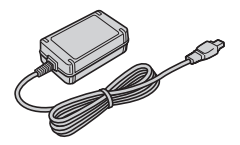

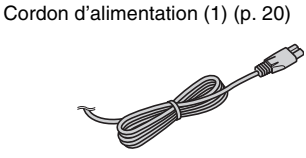

Câble de raccordement A/V (1) [\(p. 47,](#page-46-1) [60](#page-59-0))

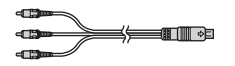

Câble USB (1) [\(p. 63\)](#page-62-1)

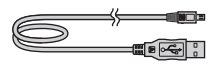

Télécommande sans fil (1) [\(p. 134](#page-133-0))

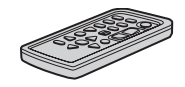

Une pile bouton au lithium est déjà installée.

Batterie rechargeable NP-FH60 (1) [\(p. 20\)](#page-19-0)

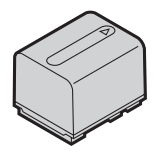

CD-ROM « Handycam Application Software » (1) [\(p. 98\)](#page-97-1)

- Picture Motion Browser (logiciel)
- Manuel de PMB

Mode d'emploi du caméscope (Ce manuel) (1)

# <span id="page-19-0"></span>**Etape 2 : Mise en charge de la batterie**

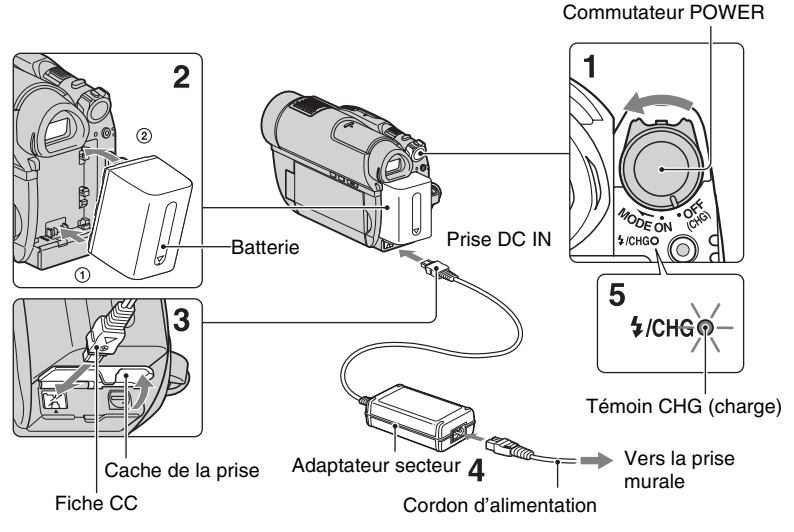

**Vous pouvez charger la batterie « InfoLITHIUM » (série H) ([p. 123](#page-122-1)) après l'avoir fixée sur votre caméscope.**

#### b **Remarques**

- **Votre caméscope fonctionne uniquement avec une batterie « InfoLITHIUM » (série H).**
- **1 Tournez le commutateur POWER dans le sens de la flèche, en position OFF (CHG) (réglage par défaut).**
- **2 Alignez les bornes de la batterie sur le caméscope (**1**), puis fixez la batterie dans le sens de la flèche jusqu'à émission d'un déclic (**2**).**

**3 Connectez l'adaptateur secteur à la prise DC IN du caméscope.**

Retirez le cache de la prise et branchez la fiche CC de l'adaptateur secteur.

Faites correspondre le repère ▲ de la fiche CC au repère  $\triangle$  de votre caméscope.

#### **4 Raccordez le cordon d'alimentation à l'adaptateur secteur et à la prise murale.**

Le témoin CHG (charge) s'allume et la charge commence.

**5 Le témoin CHG (charge) s'éteint lorsque la batterie est entièrement rechargée. Débranchez l'adaptateur secteur de la prise DC IN.**

#### **(3) Remarques**

• Débranchez l'adaptateur secteur de la prise DC IN en tenant à la fois le caméscope et la fiche  $CC$ 

#### **Pour retirer la batterie**

- 1 Tournez le commutateur POWER en position OFF (CHG).
- 2 Appuyez sur le bouton de déblocage BATT (batterie) et retirez la batterie dans le sens de la flèche.

#### Bouton de déblocage BATT

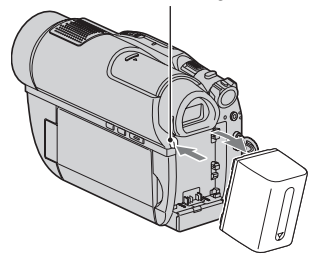

#### b **Remarques**

- Lorsque vous retirez la batterie ou l'adaptateur secteur, vérifiez que le témoin  $\Box$  (Film)/ témoin (Fixe) ([p. 23\)](#page-22-1)/témoin ACCESS ([p. 28\)](#page-27-2)/témoin d'accès [\(p. 30](#page-29-1)) est éteint.
- Avant de stocker la batterie pendant une période prolongée, déchargez-la entièrement [\(p. 123\)](#page-122-1).

#### **Utilisation d'une source d'alimentation provenant d'une prise murale**

Effectuez les raccordements comme lorsque vous chargez la batterie. Dans ce cas, la batterie ne se décharge pas.

#### <span id="page-20-0"></span>**Pour vérifier l'autonomie de la batterie (Battery Info)**

Réglez le commutateur POWER en position OFF (CHG), puis appuyez sur DISP/BATT INFO.

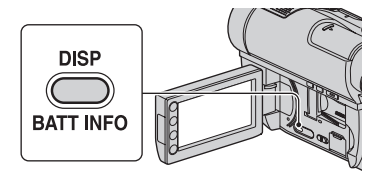

**21Préparation**

Après quelques instants, la durée approximative d'enregistrement et les informations relatives à la batterie s'affichent pendant 7 secondes environ. Pour visualiser les informations relatives à la batterie pendant environ 20 secondes, appuyez de nouveau sur DISP/BATT INFO pendant que les informations sont affichées.

Autonomie de la batterie (approximative)

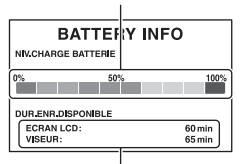

Capacité d'enregistrement (approximative)

#### **Temps de charge**

Durée approximative (en minutes) nécessaire à la recharge complète d'une batterie totalement déchargée.

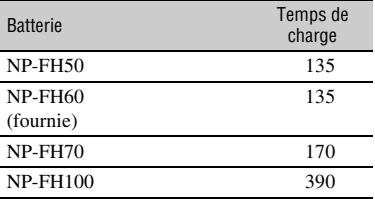

### **Durée d'enregistrement**

Durée approximative (en minutes) disponible lors de l'utilisation d'une batterie entièrement chargée.

#### **En cas d'enregistrement sur un disque**

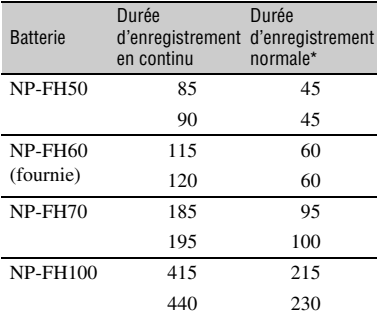

#### **En cas d'enregistrement sur un « Memory Stick PRO Duo »**

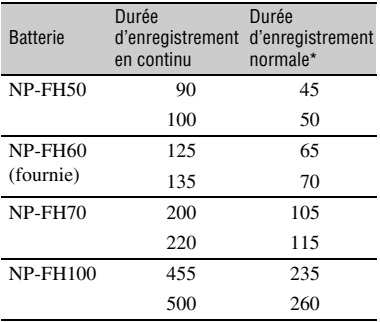

\* La durée d'enregistrement normale correspond à des enregistrements avec marche/arrêt, utilisation du zoom et mise sous/hors tension répétés.

#### b **Remarques**

- Pour choisir le support, reportez-vous à la [page](#page-26-0)  [27](#page-26-0).
- Toutes les durées sont mesurées en mode d'enregistrement [SP] dans les conditions suivantes :

Ligne du haut : lorsque le rétroéclairage de

l'écran LCD est allumé.

Ligne du bas : lors de l'enregistrement avec le viseur alors que le panneau LCD est fermé.

#### **Durée de lecture**

Durée approximative (en minutes) disponible lors de l'utilisation d'une batterie entièrement chargée.

#### **En cas de lecture d'un disque**

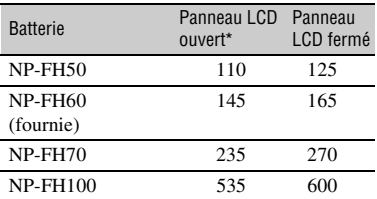

#### **En cas de lecture d'un « Memory Stick PRO Duo »**

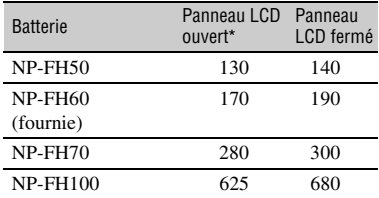

\* Lorsque le rétroéclairage de l'écran LCD est allumé.

#### b **Remarques**

• Pour choisir le support, reportez-vous à la [page](#page-26-0)  [27](#page-26-0).

#### **Remarques sur la batterie**

- Avant de changer la batterie, tournez le commutateur POWER en position OFF (CHG) et éteignez le témoin  $\Box$  (Film) /témoin  $\Box$ (Fixe) [\(p. 23](#page-22-1))/témoin ACCESS [\(p. 28](#page-27-2))/témoin d'accès [\(p. 30](#page-29-1)).
- Le témoin  $\frac{1}{2}$ /CHG (charge) clignote pendant le chargement ou les Battery Info ([p. 21\)](#page-20-0) ne s'affichent pas correctement dans les conditions suivantes :
	- La batterie n'est pas correctement installée.
	- La batterie est endommagée.
- La batterie est usée (Pour Battery Info uniquement).
- La batterie ne fournit aucune alimentation lorsque l'adaptateur secteur est raccordé à la prise DC IN de votre caméscope, même si le cordon d'alimentation est débranché de la prise murale.
- Si vous fixez une lampe vidéo (en option), nous vous recommandons d'utiliser une batterie NP-FH70/NP-FH100.
- Il est déconseillé d'utiliser une batterie NP-FH30, qui permet uniquement de courtes durées d'enregistrement et de lecture, sur votre caméscope.

#### **Remarque sur la durée de charge/lecture/ enregistrement**

- Durées mesurées avec le caméscope à une température de 25 °C (température recommandée comprise entre 10 °C et 30 °C).
- Les durées d'enregistrement et de lecture disponibles sont raccourcies lorsque vous utilisez votre caméscope à basse température.
- Les durées d'enregistrement et de lecture disponibles sont raccourcies en fonction des conditions d'utilisation de votre caméscope.

#### **Remarque sur l'adaptateur secteur**

- Branchez l'adaptateur secteur sur la prise de courant la plus proche. Débranchez immédiatement l'adaptateur secteur de la prise de courant si un problème de fonctionnement se produit pendant l'utilisation du caméscope.
- N'utilisez pas un adaptateur secteur situé dans un espace restreint, par exemple entre un mur et un meuble.
- Ne court-circuitez pas la fiche CC de l'adaptateur secteur ou les bornes de la batterie avec un objet métallique. Cela pourrait entraîner un problème de fonctionnement.
- Même si votre caméscope est mis hors tension, l'appareil est toujours alimenté tant qu'il est raccordé à la prise secteur via l'adaptateur.

# <span id="page-22-1"></span><span id="page-22-0"></span>**Etape 3 : Mise sous tension et réglage de la date et de l'heure**

Procédez au réglage de la date et de l'heure la première fois que vous utilisez le caméscope. Si vous ne réglez pas la date et l'heure, l'écran [REGL.HORLOGE] s'affiche chaque fois que vous mettez le caméscope sous tension ou que vous modifiez la position du commutateur POWER.

Appuyez sur le bouton de l'écran LCD.

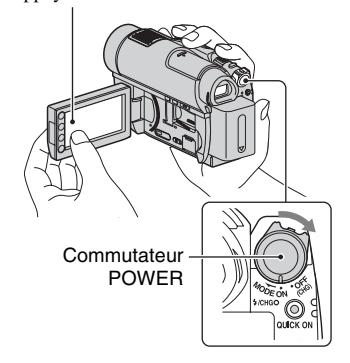

**1 Tout en appuyant sur le bouton vert, tournez le commutateur POWER à plusieurs reprises dans le sens de la flèche jusqu'à ce que le témoin correspondant s'allume.**

**Film)** : pour enregistrer des films

 **(Fixe) :** pour enregistrer des images fixes

Lors de la première mise sous tension de votre caméscope, passez à l'étape **[3](#page-23-2)**.

### **2** Appuyez sur  $\bigwedge$  (HOME)  $\rightarrow$ **(REGLAGES)** t **[REG.HOR./ LAN.]** t **[REGL.HORLOGE].**

L'écran [REGL.HORLOGE] apparaît.

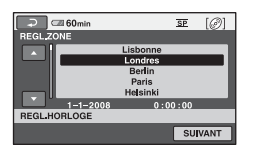

- <span id="page-23-2"></span>**3 Sélectionnez la zone géographique de votre choix à l'aide de / , puis appuyez sur [SUIVANT].**
- **4 Réglez [HEURE ETE], puis appuyez sur [SUIVANT].**
- **5 Réglez [A] (année) à l'aide des**  touches  $\blacksquare/\blacksquare$ .

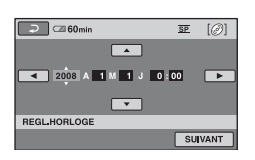

- **6 Sélectionnez [M] à l'aide des**  touches **1/13**, puis réglez le mois à l'aide des touches **1/2.**
- **7 Réglez [J] (jour), les heures et les minutes de la même façon, puis appuyez sur [SUIVANT].**

#### **8 Vérifiez que l'horloge est correctement réglée, puis**  appuyez sur **OK**.

L'horloge démarre.

Vous pouvez régler n'importe quelle année jusqu'à l'année 2037.

# **Pour mettre l'appareil hors tension**

Tournez le commutateur POWER en position OFF (CHG).

#### b **Remarques**

- Si vous n'utilisez pas votre caméscope pendant **environ 3 mois**, la batterie rechargeable intégrée se décharge et les réglages de la date et de l'heure peuvent s'effacer de la mémoire. Dans ce cas, rechargez la batterie rechargeable intégrée, puis réglez de nouveau la date et l'heure [\(p. 127\)](#page-126-0).
- Un délai de quelques secondes s'écoule après la mise sous tension, avant que votre caméscope ne soit prêt pour l'enregistrement. Vous ne pouvez pas utiliser votre caméscope pendant ce temps là.
- Le capuchon d'objectif s'ouvre automatiquement lors de la mise sous tension. Il se referme lorsque l'écran de lecture est sélectionné ou lors de la mise hors tension.
- Par défaut, l'alimentation est coupée automatiquement si vous n'utilisez pas le caméscope pendant environ 5 minutes, afin d'économiser la batterie ([ARRET AUTO], [p. 89](#page-88-2)).

# z **Conseils**

- La date et l'heure n'apparaissent pas pendant l'enregistrement, mais elles sont automatiquement enregistrées sur le support et peuvent être affichées pendant la lecture ([CODE DONNEES], [p. 85](#page-84-2)).
- Pour obtenir plus d'informations sur les « Décalages horaires dans le monde », reportezvous à la [page 118](#page-117-0).
- Si les boutons de l'écran tactile ne fonctionnent pas correctement, réglez-le ([ETALONNAGE], [p. 125\)](#page-124-0).

# <span id="page-23-1"></span><span id="page-23-0"></span>**Modification du réglage de la langue**

Vous pouvez changer la langue des indications à l'écran. Appuyez sur  $\bigcap$  (HOME)  $\rightarrow$  $R$  (REGLAGES)  $\rightarrow$  [REG.HOR./  $\overline{A}$ LAN.]  $\rightarrow$  [ $\overline{A}$ ] REGL.LANGUE], puis sélectionnez la langue désirée.

# <span id="page-24-0"></span>**Etape 4 : Réglages avant l'enregistrement**

# **Réglage du panneau LCD**

Ouvrez le panneau LCD à 90 degrés par rapport au caméscope  $(1)$ , puis faites-le pivoter jusqu'à obtenir l'angle le mieux adapté à l'enregistrement ou à la lecture  $(Q)$ ).

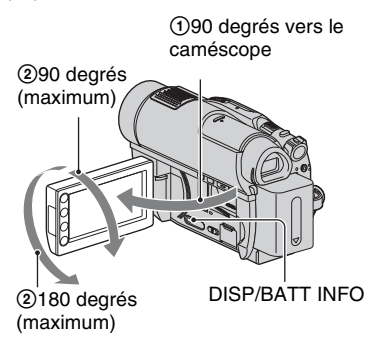

#### **Pour désactiver le rétroéclairage de l'écran LCD et prolonger l'autonomie de la batterie**

Appuyez sur la touche DISP/BATT INFO et maintenez-la enfoncée pendant quelques secondes jusqu'à ce que  $\Box$  apparaisse. Ce réglage est pratique lorsque vous utilisez votre caméscope en pleine lumière ou si vous souhaitez économiser la batterie. L'image enregistrée n'est pas affectée par ce réglage. Pour allumer le rétroéclairage de l'écran LCD, appuyez sur la touche DISP/ BATT INFO et maintenez-la enfoncée pendant quelques secondes jusqu'à ce que  $\Box$ F<sub>F</sub> disparaisse.

#### b **Remarques**

• Au moment d'ouvrir ou de régler le panneau LCD, veillez à ne pas appuyer par accident sur les boutons situés sur le cadre de l'écran LCD.

# ି<u>ଙ୍</u>ଗ Conseils

• Si vous ouvrez le panneau LCD à 90 degrés par rapport au caméscope et si vous le faites pivoter à 180 degrés du côté de l'objectif, vous pouvez

le fermer avec l'écran LCD orienté vers l'extérieur. Cette position est très pratique pour la lecture.

- Appuyez sur  $\bigcap$  (HOME)  $\rightarrow$  $REGLAGES) \rightarrow [REGL.SON/AFF.] \rightarrow$ [LUMI.LCD] ([p. 86\)](#page-85-2) et réglez la luminosité de l'écran LCD.
- Les informations s'affichent ou sont masquées  $(affichage \leftrightarrow aucun affichage)$  à chaque fois que vous appuyez sur DISP BATT/INFO.

# **Réglage du viseur**

Vous pouvez visualiser les images à l'aide du viseur pour éviter d'épuiser la batterie ou lorsque l'image affichée sur l'écran LCD est de mauvaise qualité. Sortez le viseur et regardez à l'intérieur. Réglez le viseur selon votre vue.

Viseur

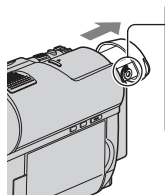

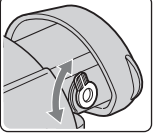

Molette de réglage de l'objectif du viseur Déplacez-la jusqu'à ce que l'image soit nette.

# Ö<sup>r</sup> Conseils

- Pour régler la luminosité du rétroéclairage du viseur, appuyez sur **(HOME)** 
	- $\rightarrow \blacksquare$  (REGLAGES)  $\rightarrow$  [REGL.SON/AFF.]  $\rightarrow$  [AR-PL VISEUR] ([p. 87\)](#page-86-0).

# **Etape 4 : Réglages avant l'enregistrement (Suite)**

### **Fixation de la sangle de maintien**

Réglez et serrez la sangle comme illustré, puis tenez correctement votre caméscope.

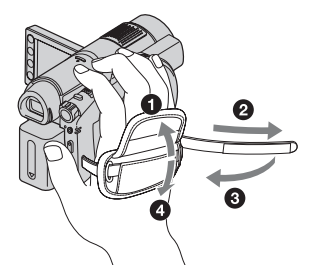

# <span id="page-26-1"></span><span id="page-26-0"></span>**Etape 5 : Sélection du support pour les films**

Vous pouvez définir le support à utiliser pour les films. Vous pouvez sélectionner un disque ou un « Memory Stick PRO Duo ».

#### b **Remarques**

• Vous pouvez enregistrer, lire ou éditer des images à partir du support sélectionné. Lorsque vous enregistrez, lisez ou éditez des images sur un autre support, sélectionnez à nouveau le support.

#### **1** Appuyez sur  $\bigcap$  (HOME)  $\rightarrow$ **(GERER SUPPORT)**  $\rightarrow$ **[REG.SUPP.FILM].**

L'écran de réglage du support des films apparaît.

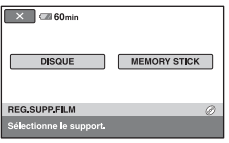

# **2 Appuyez sur le support souhaité.**

**3 Appuyez sur [OUI].**

#### **4 Lorsque [Terminé.] s'affiche,**  appuyez sur  $\boxed{\circ\kappa}$ .

Le support des films est modifié.

### **Pour vérifier le type de support sélectionné**

- 1 Faites coulisser le commutateur POWER pour allumer le témoin **E** (Film).
- 2 Vérifiez l'icône du support affichée dans l'angle supérieur droit de l'écran.

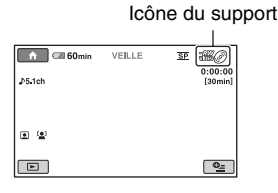

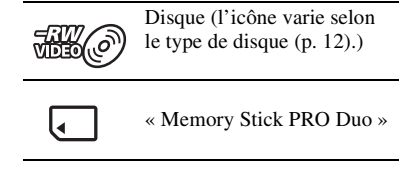

# <span id="page-27-1"></span>**Etape 6 : Insertion d'un disque ou d'un « Memory Stick PRO Duo »**

# <span id="page-27-2"></span><span id="page-27-0"></span>**Insertion d'un disque**

Si vous sélectionnez [DISQUE] à l'« Etape 5 », un nouveau DVD-RW, DVD+RW, DVD-R ou DVD+R DL de 8 cm est requis ([p. 12\)](#page-11-0).

#### b **Remarques**

• Retirez préalablement la poussière ou les traces de doigts présentes sur le disque à l'aide d'un chiffon doux [\(p. 121](#page-120-1)).

#### <span id="page-27-3"></span>**1 Vérifiez que votre caméscope est sous tension.**

#### <span id="page-27-4"></span>**2 Faites glisser le commutateur OPEN du cache de disque dans le sens de la flèche (OPEN**l**).**

[OUVERTURE EN PREPA] apparaît sur l'écran. Le cache de disque s'ouvre automatiquement.

Témoin ACCESS (disque)

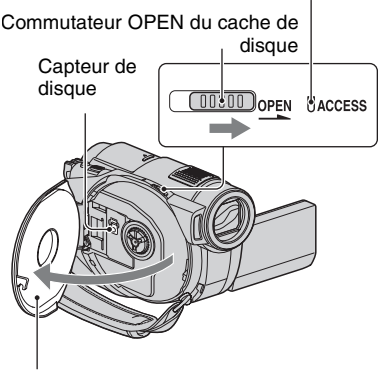

Une fois le cache de disque légèrement ouvert, ouvrez-le davantage.

**3 Placez le disque en orientant la face à enregistrer vers le caméscope, puis appuyez au centre du disque jusqu'à émission d'un déclic.**

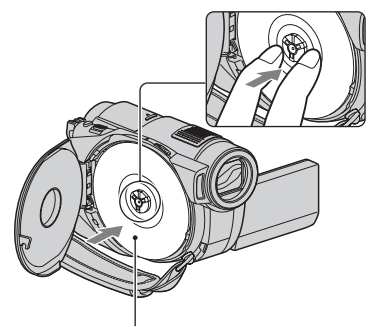

Si vous utilisez un disque une face, placez-le en orientant l'étiquette vers l'extérieur.

# <span id="page-27-5"></span>**4 Fermez le cache de disque.**

[ACCES AU DISQUE] apparaît sur l'écran.

La reconnaissance du disque par le caméscope peut prendre un certain temps.

# **DVD-RW/DVD+RW**

Un écran apparaît et vous demande si vous souhaitez utiliser le [GUIDE SEL.DISQUE]. L'utilisation du [GUIDE SEL.DISQUE] permet de formater le disque grâce aux instructions à l'écran. Si vous ne souhaitez pas l'utiliser, passez à l'étape **[5](#page-28-0)**.

# **DVD-R/DVD+R DL**

Vous pouvez commencer immédiatement l'enregistrement une fois que [ACCES AU DISQUE] disparaît de l'écran. Il n'est pas

nécessaire d'exécuter les étapes suivant l'étape **[5](#page-28-0)**.

#### <span id="page-28-0"></span>**5 Appuyez sur l'option située à votre droite à l'écran.**

#### x **DVD-RW**

Sélectionnez le format d'enregistrement, [VIDEO] ou [VR]  $(p. 11)$  $(p. 11)$ , puis appuyez sur  $\overline{OK}$ .

#### x **DVD+RW**

Sélectionnez le format du film, [FORMAT 16:9] ou [4:3], puis appuyez  $sur$   $OR$ .

# **6 Appuyez sur [OUI].**

#### **7 Lorsque [Terminé.] est affiché, appuyez sur OK.**

Une fois le formatage terminé, vous pouvez démarrer l'enregistrement sur le disque.

#### z **Conseils**

• Si vous utilisez un DVD-RW après avoir sélectionné l'opération Easy Handycam [\(p. 32](#page-31-3)), le format d'enregistrement est réglé en mode VIDEO.

#### **Pour retirer le disque**

- 1 Exécutez les étapes **[1](#page-27-3)** et **[2](#page-27-4)** pour ouvrir le cache de disque.
- 2 Appuyez sur le point d'appui du disque situé au centre du compartiment de disque et retirez le disque en le tenant par les bords.

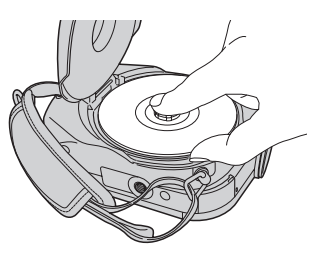

#### b **Remarques**

- Lors de l'ouverture ou de la fermeture du cache de disque, veillez à ne pas gêner le fonctionnement avec vos mains ou d'autres objets. Déplacez la sangle dans la partie inférieure du caméscope, puis ouvrez ou fermez le cache de disque.
- Si vous saisissez la sangle lors de la fermeture du cache de disque, vous risquez de provoquer un dysfonctionnement de votre caméscope.
- Ne touchez pas la face à enregistrer ou le capteur de disque ([p. 126](#page-125-0)). Si vous utilisez un disque à double face, veillez à ne pas laisser de traces de doigts sur la surface.
- Si vous fermez le cache de disque après avoir mal inséré ce dernier, vous risquez de provoquer un dysfonctionnement de votre caméscope.
- Ne coupez pas l'alimentation lors du formatage d'un disque.
- Ne faites pas subir de choc ou de vibration à votre caméscope car celui-ci procède à la lecture/l'écriture du disque :
	- lorsque le témoin ACCESS est allumé
	- lorsque le témoin ACCESS clignote
	- lorsque [ACCES AU DISQUE] ou [OUVERTURE EN PREPA] est affiché sur l'écran LCD
- Le retrait du disque peut prendre un certain temps selon le contenu enregistré.
- Le retrait d'un disque peut durer environ 10 minutes si celui-ci est rayé ou présente des

traces de doigts, etc. Dans ce cas, il est possible que le disque soit endommagé.

# z **Conseils**

- Vous pouvez insérer ou retirer le disque lorsque votre caméscope est branché à l'alimentation, même si votre caméscope est éteint. Toutefois, le processus de reconnaissance du disque (étape **[4](#page-27-5)**) ne démarre pas.
- Pour supprimer toutes les images précédemment enregistrées sur un DVD-RW/DVD+RW, puis réutiliser celui-ci pour enregistrer de nouvelles images, reportez-vous à la section « [Formatage](#page-70-2)  [du support](#page-70-2) » [\(p. 71](#page-70-2)).
- Vous pouvez vérifier que vous utiliser un disque approprié dans le [GUIDE SEL.DISQUE] du HOME MENU [\(p. 75](#page-74-2)).

### <span id="page-29-1"></span><span id="page-29-0"></span>**Insertion d'un « Memory Stick PRO Duo »**

Pour savoir quel « Memory Stick » utiliser avec votre caméscope, reportez-vous à la [page 4](#page-3-0).

# z **Conseils**

• Si vous enregistrez uniquement des images fixes sur le « Memory Stick PRO Duo », les opérations suivant létape **3** sont inutiles.

# **1 Ouvrez le panneau LCD.**

#### **2 Insérez le « Memory Stick PRO Duo ».**

- 1 Ouvrez le cache du Memory Stick Duo dans le sens de la flèche.
- 2 Insérez le « Memory Stick PRO Duo » dans la fente pour Memory Stick Duo dans le bon sens jusqu'à émission d'un déclic.

3 Fermez le cache du Memory Stick Duo.

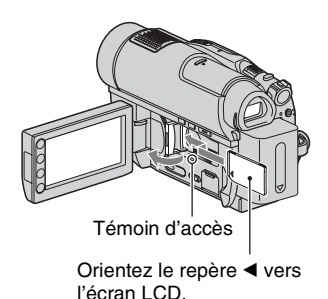

**3 Si vous sélectionnez [MEMORY STICK] à l'« Etape 5 » pour l'enregistrement d'un film, faites glisser le commutateur POWER à plusieurs reprises jusqu'à ce que le témoin (Film) s'allume.**

Si le commutateur POWER est réglé sur OFF (CHG), tournez-le tout en appuyant sur le bouton vert.

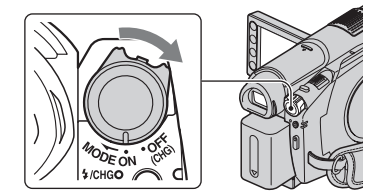

L'écran [Créer nouv.fichier ds base données d'images.] s'affiche sur l'écran LCD lorsque vous insérez un nouveau « Memory Stick PRO Duo ».

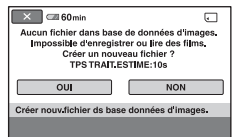

# <span id="page-30-1"></span>**4 Appuyez sur [OUI].**

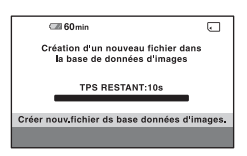

#### **Pour retirer le « Memory Stick PRO Duo »**

Ouvrez le panneau LCD et le cache du Memory Stick Duo. Appuyez légèrement une fois sur le « Memory Stick PRO Duo », puis faites-le coulisser pour le sortir de la fente.

#### b **Remarques**

- Pour éviter de briser le support ou de perdre les images enregistrées, n'effectuez pas les actions suivantes lorsque le témoin d'accès ( [p. 30](#page-29-1)) est allumé :
	- retirer la batterie ou débrancher l'adaptateur secteur du caméscope,
	- faire subir des chocs mécaniques ou des vibrations au caméscope,
	- retirer le « Memory Stick PRO Duo » du caméscope.
- N'ouvrez pas le cache du Memory Stick Duo pendant l'enregistrement.
- L'insertion forcée d'un « Memory Stick PRO Duo » dans le mauvais sens risque de provoquer un dysfonctionnement du « Memory Stick PRO Duo », de la fente pour Memory Stick Duo ou des données d'image.
- Si le message [Echec de la création d'un nouveau fichier dans la base de données d'images. L'espace libre peut être insuffisant.] s'affiche pendant l'étape **[4](#page-30-1)**, formatez le « Memory Stick PRO Duo » [\(p. 72](#page-71-0)). Toutes les données enregistrées sur le « Memory Stick PRO Duo » seront supprimées lors du formatage.
- N'appuyez pas sur le « Memory Stick PRO Duo » et ne le retirez pas de manière forcée. Cela pourrait entraîner un problème de fonctionnement.

### <span id="page-30-0"></span>**Durée d'enregistrement des films sur un « Memory Stick PRO Duo »**

Les chiffres indiqués dans le tableau sont des durées d'enregistrement approximatives en minutes sur un

« Memory Stick PRO Duo ».

Les chiffres indiqués entre parenthèses ( ) correspondent à la durée d'enregistrement minimale.

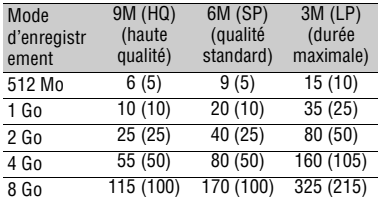

#### b **Remarques**

- Les chiffres indiqués dans le tableau sont valables lors de l'utilisation d'un « Memory Stick PRO Duo » fabriqué par Sony Corporation. La durée d'enregistrement varie selon les conditions d'enregistrement, le type de « Memory Stick » ou le réglage [MODE ENR.] ([p. 79](#page-78-2)).
- Lorsque la durée d'enregistrement est inférieure  $\land$  5 minutes,  $\bigcirc$  s'affiche.

#### Ö<sup>r</sup> Conseils

• Reportez-vous à la [page 83](#page-82-2) pour connaître le nombre d'images fixes enregistrables.

#### <span id="page-31-3"></span><span id="page-31-2"></span><span id="page-31-0"></span>*Enregistrement/Lecture*

# <span id="page-31-1"></span>**Enregistrement et lecture faciles (opération Easy Handycam)**

L'opération Easy Handycam permet d'automatiser quasiment tous les réglages de sorte que vous pouvez exécuter des opérations d'enregistrement ou de lecture sans réglage détaillé. La taille de la police à l'écran est alors plus grande, ce qui facilite la lecture. Les images sont enregistrées sur le support sélectionné [\(p. 27](#page-26-1)).

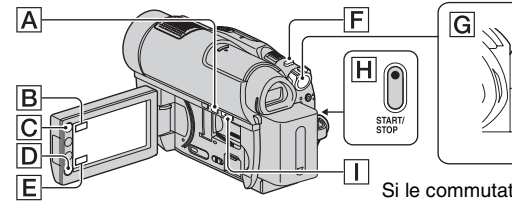

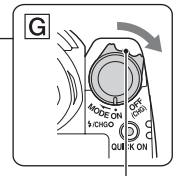

Si le commutateur POWER est réglé sur OFF (CHG), tournez-le tout en appuyant sur le bouton vert.

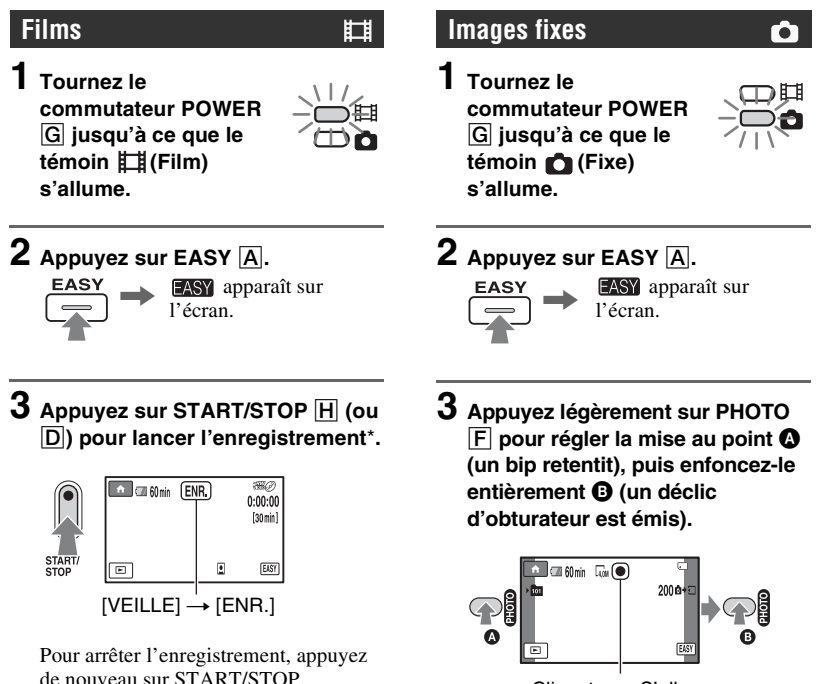

 $C$ lignote  $\rightarrow$  S'allume

\* Les films sont enregistrés au format d'enregistrement [SP].

#### z **Conseils**

• Pendant l'opération Easy Handycam, un cadre apparaît sur le visage de la personne ([DETECT.VISAGES], [p. 82\)](#page-81-0).

# **Lecture de films/d'images fixes enregistré(e)s**

#### **1 Tournez le commutateur POWER** G **pour mettre le caméscope sous tension.**

# **2 Appuyez sur (AFFICHER LES IMAGES)** I **(ou** E**).**

L'écran VISUAL INDEX s'affiche sur l'écran LCD. (L'affichage des vignettes peut prendre un certain temps.)

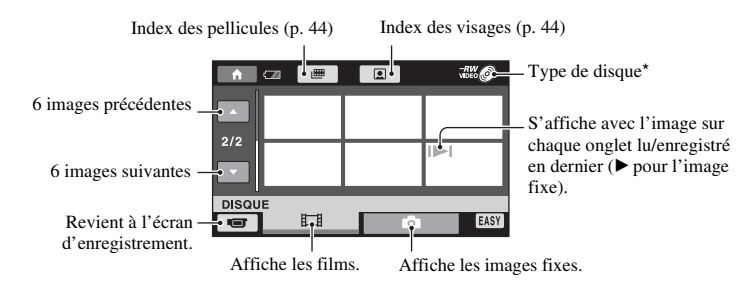

\* Si vous sélectionnez [MEMORY STICK] dans [REG.SUPP.FILM] ([p. 27\)](#page-26-1), vous pouvez rechercher des images par date d'enregistrement ([p. 45](#page-44-1)).

# **Enregistrement et lecture faciles (opération Easy Handycam) (Suite)**

# **3 Démarrez la lecture.**

#### **Films :**

Appuyez sur l'onglet  $\Box$  ainsi que sur le film que vous souhaitez lire.

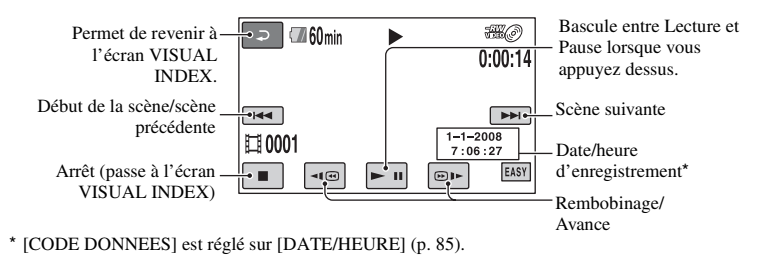

#### z**Conseils**

- L'écran VISUAL INDEX réapparaît lorsque la lecture à partir du film sélectionné atteint le dernier film.
- Vous pouvez réduire la vitesse de lecture en appuyant sur  $\Pi$  ( $\Pi$ )  $\Box$  en cours de pause.
- Vous pouvez régler le volume en appuyant sur  $\bigcap_{n=1}^{\infty}$  (HOME)  $\rightarrow \bigcap_{n=1}^{\infty}$  (REGLAGES)  $\rightarrow$ [REGLAGES SON]  $\rightarrow$  [VOLUME], puis sur  $\boxed{-}$  /  $\boxed{+}$ .
- Vous pouvez modifier le support des films dans [REG.SUPP.FILM] ([p. 27\)](#page-26-1).

#### **Images fixes :**

Appuyez sur l'onglet **a** insi que sur l'image fixe que vous souhaitez lire.

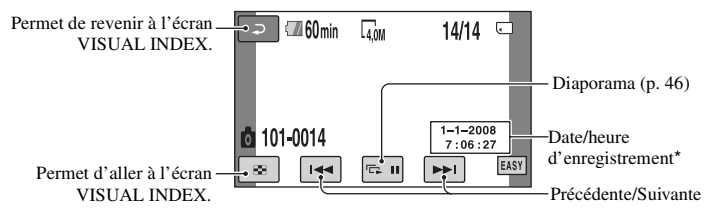

\* [CODE DONNEES] est réglé sur [DATE/HEURE] [\(p. 85](#page-84-2)).

#### **Pour annuler l'opération Easy Handycam**

Appuyez à nouveau sur EASY **A**. disparaît de l'écran.

#### **Réglages du menu pendant l'opération Easy Handycam**

Appuyez sur  $\bigcap$  (HOME)  $\bigcap$  (ou  $\bigcap$ ) pour afficher les options de menu disponibles pour les changements de réglage (p[.16](#page-15-1), [77](#page-76-6)).

#### b **Remarques**

- La plupart des options de menu repassent automatiquement aux réglages par défaut. Les réglages de certaines options de menus sont fixes. Pour plus d'informations, reportez-vous à la [page 77](#page-76-5).
- Les DVD-RW doivent être formatés à partir du mode VIDEO ([p. 11](#page-10-4)).
- Vous ne pouvez pas utiliser le menu  $\mathbf{Q}_{\perp}$ (OPTION).
- Annulez l'opération Easy Handycam si vous souhaitez ajouter des effets aux images ou modifier les réglages.

#### **Touches inopérantes pendant l'opération Easy Handycam**

Certaines touches/fonctions ne peuvent pas être utilisées pendant l'opération Easy Handycam étant donné qu'elles sont activées automatiquement [\(p. 77](#page-76-5)). Si vous avez sélectionné une opération non valide, le message [Incompatible avec la fonction Easy Handycam] s'affiche.

#### **Pour visualiser sur d'autres appareils des films enregistrés sur un disque (Finaliser)**

Pour visualiser sur d'autres appareils ou sur un ordinateur des films enregistrés sur un disque, vous devez « finaliser » le disque. Pour plus de détails sur l'opération de finalisation, reportez-vous à la [page 66.](#page-65-1)

#### **(3) Remarques**

- En ce qui concerne les DVD-R, DVD+R DL, vous ne pouvez pas réutiliser le disque ou enregistrer des films supplémentaires sur le disque une fois celui-ci finalisé, même si le disque dispose d'espace libre.
- Vous ne pouvez pas enregistrer de films supplémentaires sur un disque finalisé pendant l'opération Easy Handycam ([p. 73\)](#page-72-1).

# <span id="page-35-1"></span><span id="page-35-0"></span>**Enregistrement**

Les films sont enregistrés sur le support sélectionné dans [REG.SUPP.FILM] [\(p. 27](#page-26-1)).

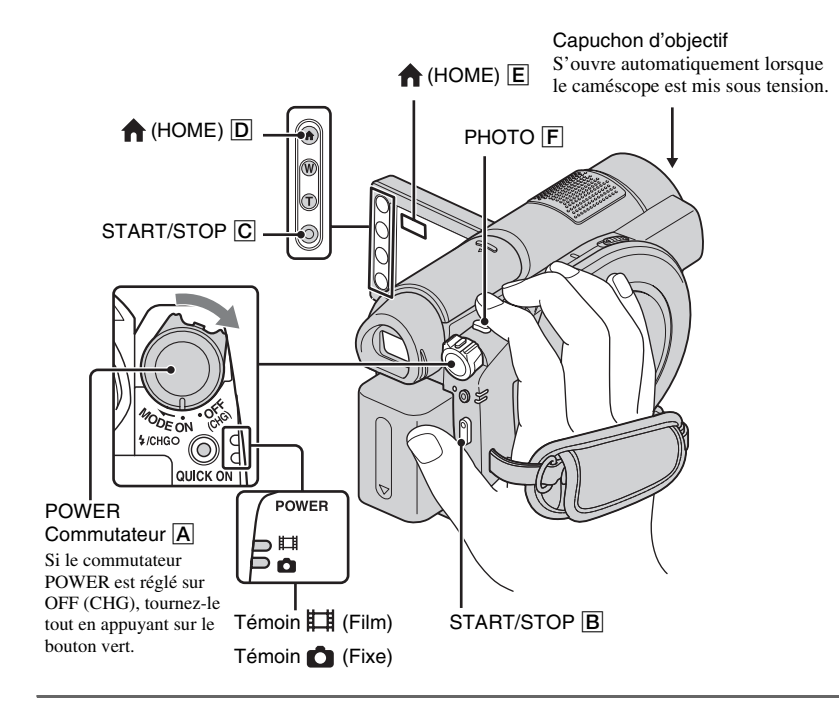

#### b **Remarques**

- Si le témoin ACCESS [\(p. 28](#page-27-0))/témoin d'accès ([p. 30\)](#page-29-0) est allumé ou clignote une fois l'enregistrement terminé, cela signifie que les données sont toujours en cours d'écriture sur le support. Ne faites pas subir de choc ou de vibration à votre caméscope et ne retirez pas la batterie ou l'adaptateur secteur.
- Si vous sélectionnez [MEMORY STICK] dans [REG.SUPP.FILM] ([p. 27\)](#page-26-1), un autre fichier de film est automatiquement créé lorsque la taille du fichier de film en cours est supérieure à 2 Go.

# ້ Conseils

- Pour savoir quel « Memory Stick PRO Duo » utiliser avec votre caméscope, reportez-vous à la [page 4](#page-3-0).
- Vous pouvez vérifier l'espace libre du support pour les films en appuyant sur  $\bigcap$  (HOME)  $\rightarrow$ (GERER SUPPORT)  $\rightarrow$  [INFOS SUR SUPP.] [\(p. 71](#page-70-3)).
# **Films**

#### 围

- **1 Tournez le commutateur POWER**  A **jusqu'à ce que le témoin (Film) s'allume.**
- **2 Appuyez sur START/STOP** B **(ou**  C**).**

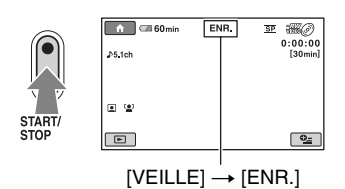

Pour arrêter l'enregistrement, appuyez de nouveau sur START/STOP.

### **Images fixes**

**1 Tournez le commutateur POWER**  A **jusqu'à ce que le témoin (Fixe) s'allume.**

**2 Appuyez légèrement sur PHOTO**  F **pour régler la mise au point** A **(un bip retentit), puis enfoncez-le entièrement** B **(un déclic d'obturateur est émis).**

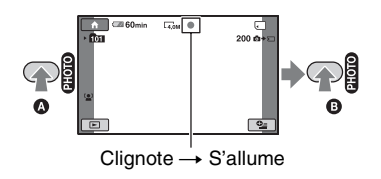

**IIIIII** apparaît près de  $\Box$ . Quand disparaît, l'image a été enregistrée.

#### b **Remarques**

• Vous ne pouvez pas enregistrer d'images fixes sur un disque.

### **Conseils**

- Reportez-vous à la [page 12](#page-11-0) pour connaître la durée enregistrable pour les films et à la [page 83](#page-82-0) pour connaître le nombre d'images fixes enregistrables.
- Vous pouvez enregistrer des images fixes en appuyant sur PHOTO  $\boxed{F}$  pendant l'enregistrement des films (Dual Rec, [p. 39](#page-38-0)).
- **[a]** s'affiche si [REGLAGE INDEX **[a]** est réglé sur [MARCHE] (réglage par défaut) lors de l'enregistrement d'un film [\(p. 82](#page-81-0)).
- Un cadre apparaît sur le visage détecté et les contours de l'image du visage détecté sont automatiquement accentués lorsque [DETECT.VISAGES] est réglé sur [MARCHE] ( ) (réglage par défaut) ([p. 82\)](#page-81-1).
- Vous pouvez passer de l'enregistrement des films à celui des images fixes et inversement en appuyant sur  $\bigcap$  (HOME)  $\bigcup$  (ou  $\bigcup$ )  $\rightarrow \bigcup$  (PRISE DE VUE)  $\rightarrow$  [FILM] ou [PHOTO].
- Vous pouvez créer des images fixes à partir de films enregistrés [\(p. 53](#page-52-0)) (DCR-DVD910E).

Ō

# **Enregistrement (Suite)**

# **Zoom**

Vous pouvez agrandir les images jusqu'à 15 fois leur taille d'origine à l'aide de la manette de zoom motorisé ou des touches de zoom situées sur le cadre de l'écran LCD.

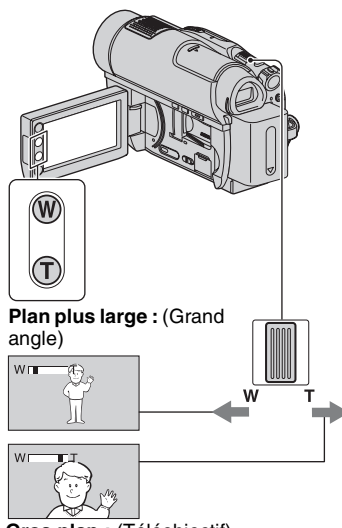

**Gros plan :** (Téléobjectif)

Déplacez légèrement la manette de zoom motorisé pour ralentir le zoom. Déplacez-la davantage pour accélérer le zoom.

#### **(3) Remarques**

- Conservez le doigt sur la manette de zoom motorisé. Si vous retirez le doigt de la manette de zoom motorisé, le son de fonctionnement de la manette risque d'être également enregistré.
- Vous ne pouvez pas modifier la vitesse de zoom avec les touches de zoom situées sur le cadre de l'écran LCD.
- Pour maintenir une mise au point nette, la distance minimale requise entre votre caméscope et le sujet est d'environ 1 cm pour le grand angle et d'environ 80 cm pour le téléobjectif.

# z **Conseils**

• A l'aide de la touche [ZOOM NUM.] [\(p. 80](#page-79-0)), vous pouvez zoomer vers l'avant plus de 15 fois lors de l'enregistrement de films.

#### **Enregistrement audio avec davantage de présence (enregistrement ambiophonique 5.1 canaux)**

Le son récupéré par le microphone intégré est converti en son ambiophonique 5.1 canaux et enregistré.

Bénéficiez d'un son réaliste lors de la lecture de films sur des appareils compatibles avec le son ambiophonique 5.1 canaux.

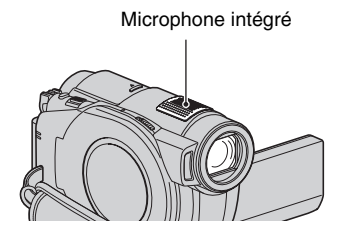

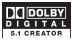

Dolby Digital 5.1 Creator, son ambiophonique 5.1 canaux Glossaire ([p. 139](#page-138-0))

#### b **Remarques**

• Le son 5.1 canaux est converti au format 2 canaux lors de la lecture sur votre caméscope.

### **ζ<sup>***'***'</sup>** Conseils

• Vous pouvez sélectionner le son d'enregistrement, [SURROUND 5.1ch] ou [STEREO 2ch] ([MODE AUDIO], [p. 79](#page-78-0)).

#### **Démarrage rapide de l'enregistrement (QUICK ON)**

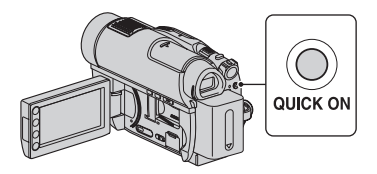

Si vous appuyez sur QUICK ON plutôt que d'éteindre le commutateur POWER, la consommation d'énergie sera réduite (mode veille). En mode veille, le bouton QUICK ON clignote. Si vous appuyez à nouveau sur QUICK ON au moment de démarrer l'enregistrement suivant, votre caméscope est prêt à enregistrer après 1 seconde environ.

#### **(3) Remarques**

- Lorsque le caméscope est en mode veille, la consommation d'énergie est divisée par deux environ par rapport à celle utilisée pendant l'enregistrement. Vous pouvez économiser la batterie.
- Si vous ne faites pas fonctionner votre caméscope et le laissez en mode veille pendant un moment, il s'éteint automatiquement. La commande [VEIL.MARCHE RAP.] permet de régler le délai après lequel le caméscope passe en mode veille ([p. 89\)](#page-88-0).

#### <span id="page-38-0"></span>**Enregistrement d'images fixes de haute qualité pendant l'enregistrement d'un film (Dual Rec)**

Vous pouvez enregistrer des images fixes de haute qualité en appuyant sur PHOTO pendant l'enregistrement d'un film. Les images fixes sont enregistrées sur le « Memory Stick PRO Duo ».

#### b **Remarques**

- Vous ne pouvez pas utiliser le flash en mode Dual Rec.
- Lorsque la capacité d'un « Memory Stick PRO Duo » devient insuffisante ou en cas d'enregistrement d'une série d'images fixes, il est possible que s'affiche. Vous ne pouvez pas enregistrer d'images fixes lorsque  $\bullet$  est affiché.

#### z **Conseils**

- Lorsque le témoin (Film) est allumé, la taille des images fixes passe à  $\approx$  3,0 Mo] (16:9 grand angle) ou [2,2 Mo] (4:3).
- Vous pouvez enregistrer des images fixes en mode de pause d'enregistrement de la même façon que lorsque le témoin (Fixe) est allumé. Vous pouvez également enregistrer avec le flash.

### **Enregistrement dans des endroits sombres (NightShot)**

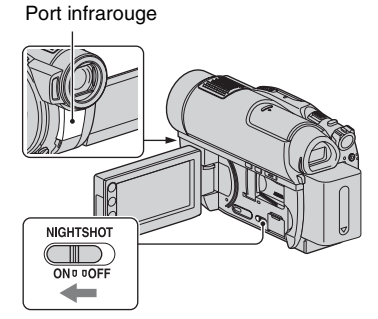

Pour enregistrer dans des endroits sombres, placez le commutateur NIGHTSHOT en position ON pour afficher  $\overline{\odot}$ .

#### **(3) Remarques**

- Les fonctions NightShot et Super NightShot utilisent un éclairage infrarouge. Ne couvrez donc pas le port de rayons infrarouges avec les doigts ou des objets.
- Enlevez le convertisseur (en option).
- Faites la mise au point manuellement ([MISE AU PT.], [p. 92\)](#page-91-0) lorsque la mise au point automatique se fait difficilement.
- N'utilisez pas les fonctions NightShot et Super NightShot dans des endroits lumineux. Cela pourrait entraîner un problème de fonctionnement.

# Ö<sup>r</sup> Conseils

• Pour enregistrer une image plus lumineuse, utilisez la fonction Super NightShot ([p. 96\)](#page-95-0). Pour enregistrer un film avec des couleurs plus proches de celles d'origine, utilisez la fonction Color Slow Shutter [\(p. 96](#page-95-1)).

# **Réglage de l'exposition des sujets à contre-jour**

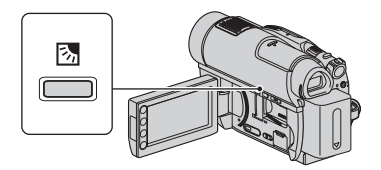

Pour régler l'exposition des sujets à contreiour, appuyez sur  $\boxtimes$  (BACK LIGHT) pour afficher  $\boxtimes$ . Pour annuler la fonction de compensation du contre-jour, appuyez de nouveau sur  $\mathbb{Z}$  (BACK LIGHT).

# **Enregistrement en mode miroir**

Pendant l'enregistrement, vous pouvez présenter l'image enregistrée à la personne filmée.

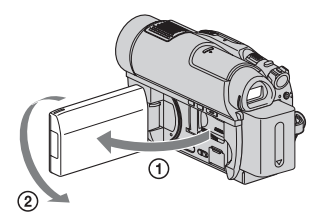

Ouvrez le panneau LCD à 90 degrés par rapport au caméscope  $(1)$ , puis faites-le pivoter à 180 degrés vers l'objectif (2).

# **Conseils**

- Une image en miroir du sujet s'affiche sur l'écran LCD, mais l'image enregistrée est normale.
- Lors de l'enregistrement en mode miroir, aucun cadre n'apparaît sur le visage de la personne ([DETECT.VISAGES], [p. 82\)](#page-81-1).

#### **Enregistrement d'une action rapide au ralenti (ENR.L.REGUL.)**

Les actions et sujets en mouvement rapide, qui ne peuvent pas être capturés dans des conditions d'enregistrement habituelles, peuvent être capturés en ralenti régulier. Ce réglage s'avère pratique pour capturer des actions rapides comme un mouvement de joueur de golf ou de tennis.

 $\textcircled{1}$  Appuyez sur  $\bigcap$  (HOME)  $\rightarrow \blacksquare$  (PRISE  $DE VUE) \rightarrow$  [ENR.L.REGUL.].

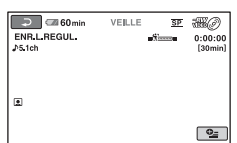

2 Appuyez sur START/STOP.

Un film de 3 secondes environ est enregistré sous la forme d'un film au ralenti de 12 secondes.

[Lorsque [Enr.en crs…] disparaît, l'enregistrement est terminé.

Appuyez sur  $\boxed{\rightleftarrows}$  pour annuler l'enregistrement lent régulier.

#### **Pour modifier le réglage**

Sur l'écran [ENR.L.REGUL.], appuyez sur  $Q_{\text{F}}$  (OPTION)  $\rightarrow$  onglet  $\blacksquare$ , puis sélectionnez le réglage que vous souhaitez modifier.

• [CHRONO]

Sélectionnez le point de début d'enregistrement après avoir appuyé sur START/STOP. Le réglage par défaut est [3s APRES].

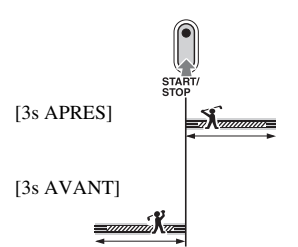

• [ENREGISTRER SON] Sélectionnez [MARCHE]  $(\bigcup_{\alpha} \mathcal{F})$  pour superposer des sons tels qu'une conversation sur des images au ralenti. Le réglage par défaut est [ARRET]. Votre caméscope enregistre des sons pendant environ 12 secondes lorsque [Enr.en crs...] est affiché à l'étape  $(2)$ .

#### b **Remarques**

- Il est impossible d'enregistrer le son lors de l'enregistrement d'un film de 3 secondes (environ).
- La qualité d'image de [ENR.L.REGUL.] n'est pas aussi bonne que celle d'un enregistrement normal.
- Si vous procédez à la lecture d'un film enregistré alors que [ENREGISTRER SON] dans [ENR.L.REGUL.] est réglé sur [ARRET],  $\Delta$ 2ch s'affiche, quel que soit le réglage du [MODE AUDIO] [\(p. 79](#page-78-0)).
- Vous ne pouvez pas exécuter [ENR.L.REGUL.] pendant le fonctionnement de Easy Handycam ([p. 32](#page-31-0)). Annulez d'abord l'opération Easy Handycam.

# **Lecture**

Vous pouvez lire les films enregistrés sur le support sélectionné dans [REG.SUPP.FILM] ([p. 27\)](#page-26-0).

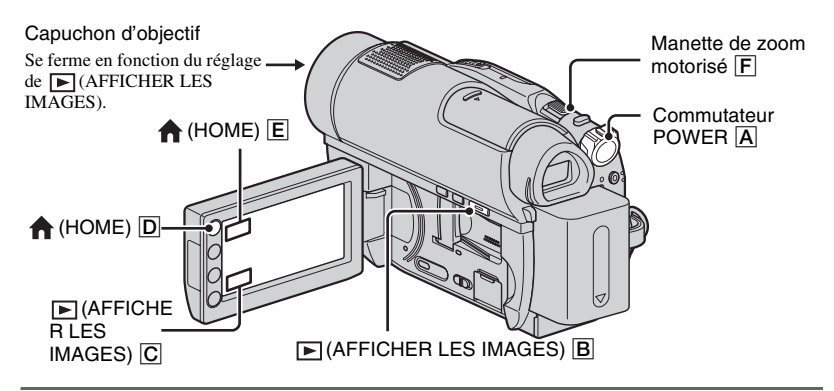

# **1 Tournez le commutateur POWER** A **pour mettre le caméscope sous tension.**

# **2** Appuyez sur  $\mathbb{E}$  (AFFICHER LES IMAGES)  $\overline{B}$  (ou  $\overline{C}$ ).

L'écran VISUAL INDEX s'affiche sur l'écran. (L'affichage des vignettes peut prendre un certain temps.)

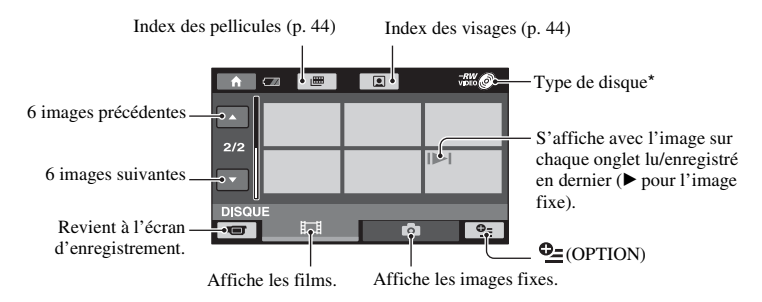

Si vous sélectionnez [MEMORY STICK] dans [REG.SUPP.FILM] [\(p. 27](#page-26-0)), vous pouvez rechercher des images par date d'enregistrement ([p. 45\)](#page-44-0).

### **Ö** Conseils

• Vous pouvez modifier le nombre d'images affichées sur l'écran VISUAL INDEX de  $6 \leftrightarrow a$  12 en utilisant la manette de zoom motorisé  $\boxed{\mathsf{F}}$ . Pour modifier ce nombre, appuyez sur  $\bigoplus$  (HOME)  $\boxed{\mathsf{D}}$  (ou  $\boxed{\mathbb{E}}$   $\rightarrow$   $\rightarrow$   $\rightarrow$  (REGLAGES)  $\rightarrow$  [AFF.REGL.IMAGES]  $\rightarrow$  [ $\rightarrow$  AFFICHAGE] [\(p. 86](#page-85-0)).

# **3 Démarrez la lecture.**

### **Films**

# **Appuyez sur l'onglet ainsi que sur le film que vous souhaitez lire.**

L'écran VISUAL INDEX réapparaît lorsque la lecture à partir du film sélectionné atteint le dernier film.

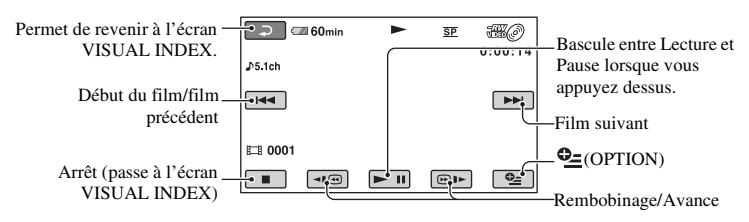

# z **Conseils**

- Appuyez sur  $\Pi$   $\Pi$   $\Pi$   $\Pi$   $\Pi$   $\Gamma$  en cours de pause pour lire un film en vitesse lente.
- Lors de la lecture des films sur un disque, appuyez une fois sur  $\overline{\triangleleft| \oplus \parallel \blacktriangleright}$  pour rembobiner/avancer le film environ 5 fois plus vite que la normale, 2 fois pour effectuer ces opérations environ 10 fois plus vite (environ 8 fois plus vite pour un DVD+RW).
- En cas de lecture de films à partir d'un « Memory Stick PRO Duo », appuyez une fois sur  $\overline{\triangleleft| \mathcal{C} \rangle}$  / $\overline{\odot}$  l $\blacktriangleright$ pour rembobiner/avancer le film environ 5 fois plus vite que la normale, 2 fois pour effectuer ces opérations environ 10 fois plus vite, 3 fois pour les effectuer environ 30 fois plus vite et 4 fois pour les effectuer environ 60 fois plus vite.

## **Images fixes**

### Appuyez sur l'onglet **d** ainsi que sur l'image fixe que vous souhaitez lire.

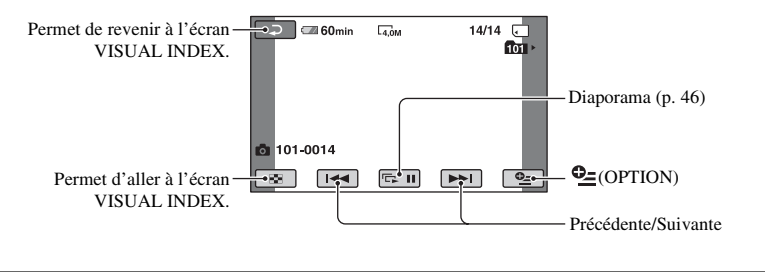

Ō

# **Pour régler le volume sonore des films**

Lors de la lecture de films, appuyez sur  $\odot$  (OPTION)  $\rightarrow$  onglet  $\Box \rightarrow$ [VOLUME], puis réglez le volume à l'aide des touches  $\boxed{-1/\boxed{+}}$ .

# Ö<sup>r</sup> Conseils

• Vous pouvez basculer vers l'écran VISUAL INDEX en appuyant sur  $\bigcap$  (HOME)  $\bigcup$  (ou  $\bigcup$ )  $\rightarrow \rightarrow \rightarrow$  (AFFICHER LES IMAGES)  $\rightarrow$ [VISUAL INDEX].

#### <span id="page-43-0"></span>**Recherche de scènes de manière très précise (Index des pellicules)**

Les films peuvent être divisés selon une durée définie et la première scène de chaque division s'affiche sur l'écran INDEX. Vous pouvez démarrer la lecture d'un film à partir de la scène sélectionnée. Commencez par sélectionner le support contenant le film que vous souhaitez lire ([p.](#page-26-0)  [27](#page-26-0)).

#### **1 Appuyez sur la touche (AFFICHER LES IMAGES) de votre caméscope.**

L'écran VISUAL INDEX apparaît.

# **2 Appuyez sur (Index des pellicules).**

Film précédent/suivant

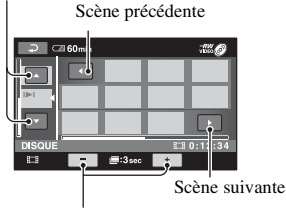

Modifie l'intervalle des scènes.

# **3** Appuyez sur **4**/**2** pour **sélectionner le film souhaité.**

# **4** Appuyez sur **1 pour chercher la scène souhaitée.**

La lecture démarre à partir de la scène sélectionnée.

#### ୁ<sup>୪</sup> Conseils

• Vous pouvez afficher l'écran Index des pellicules en appuyant sur  $\leftarrow$  (HOME)  $\rightarrow$  $\blacktriangleright$  (AFFICHER LES IMAGES)  $\rightarrow$ [ INDEX].

# <span id="page-43-1"></span>**Recherche de scènes à partir d'un visage (Index des visages)**

Les images de visage détectées pendant l'enregistrement s'affichent sur l'écran INDEX.

Vous pouvez lancer la lecture d'un film à partir de l'image de visage sélectionnée. Commencez par sélectionner le support contenant le film que vous souhaitez lire ([p.](#page-26-0)  [27](#page-26-0)).

#### **1 Appuyez sur la touche (AFFICHER LES IMAGES) de votre caméscope.**

L'écran VISUAL INDEX apparaît.

# **2** Appuyez sur **e** (Index des **visages).**

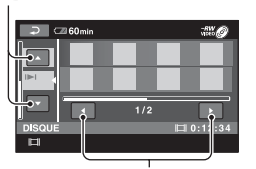

Image de visage précédente/suivante

#### **3** Appuyez sur **a**/**a** pour **sélectionner le film souhaité.**

**4** Appuyez sur **ED**/**ED** pour **rechercher l'image de visage désirée, puis sélectionnez l'image de visage de la scène que vous souhaitez lire.**

La lecture démarre à partir de la scène sélectionnée.

#### b **Remarques**

- Selon les conditions d'enregistrement, il se peut que les visages ne soient pas détectés. Exemple : personnes portant des lunettes ou des chapeaux, ou ne faisant pas directement face à l'objectif.
- Réglez [REGLAGE INDEX  $\lceil \cdot \rceil$ ] sur [MARCHE] (réglage par défaut) avant l'enregistrement pour lire les films à partir de  $\sqrt{\phantom{a}}$  INDEX $\sqrt{\phantom{a}}$  [\(p. 82](#page-81-0)). Il est possible que Index des visages n'apparaisse pas correctement si aucun visage n'est détecté.

#### z **Conseils**

- Vous pouvez afficher l'écran Index des visages en appuyant sur  $\leftarrow$  (HOME)  $\rightarrow$  $\blacktriangleright$  (AFFICHER LES IMAGES)  $\rightarrow$ 
	- $\lceil \bullet \rceil$  INDEX].

#### Film précédent/suivant **Recherche des images de votre choix par date (Index des dates)**

<span id="page-44-0"></span>Vous pouvez rechercher les films de votre choix enregistrés sur un « Memory Stick PRO Duo » par date de façon efficace. Sélectionnez préalablement [MEMORY STICK] dans [REG.SUPP.FILM] [\(p. 27](#page-26-0)).

#### **1 Appuyez sur la touche (AFFICHER LES IMAGES) de votre caméscope.**

L'écran VISUAL INDEX apparaît.

#### <span id="page-44-1"></span>**2 Appuyez sur la touche de date dans l'angle supérieur droit de l'écran.**

Les dates d'enregistrement des films sont affichées sur l'écran.

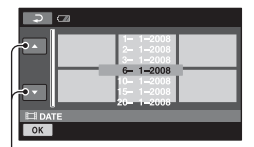

Date précédente/suivante

#### <span id="page-44-2"></span>**3** Appuyez sur **Algerty** pour **sélectionner la date d'enregistrement du film**  souhaité, puis appuyez sur **OK**.

Les images enregistrées à la date sélectionnée sont affichées sur l'écran.

#### ້ຕ໌ Conseils

• Sur l'écran Index des pellicules ou l'écran Index des visages, vous pouvez utiliser la fonction Index des dates en suivant les étapes **[2](#page-44-1)** et **[3](#page-44-2)**.

Vous pouvez agrandir les images fixes d'environ 1,1 à 5 fois leur taille initiale. Vous pouvez régler l'agrandissement à l'aide de la manette de zoom motorisé ou des touches de zoom situées sur le cadre de l'écran LCD.

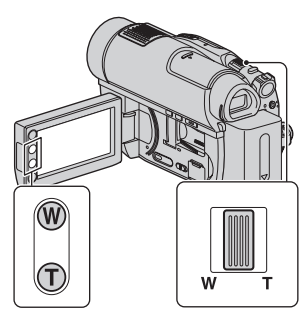

- 1 Lisez l'image fixe que vous souhaitez agrandir.
- 2 Agrandissez l'image fixe à l'aide de la touche T (Téléobjectif). L'écran est entouré d'un cadre.
- 3 Appuyez sur l'écran à l'endroit que vous souhaitez afficher au centre du cadre affiché.
- 4 Réglez l'agrandissement à l'aide de la touche W (Grand angle)/T (Téléobjectif).

Pour annuler, appuyez sur  $\boxed{\Rightarrow}$ .

# **Utilisation du zoom de lecture Lecture d'une série d'images fixes (Diaporama)**

<span id="page-45-0"></span>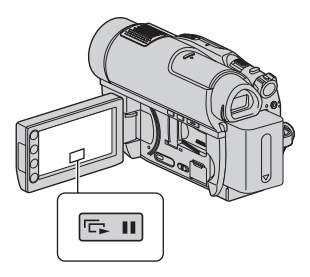

Appuyez sur **sur** sur l'écran de lecture d'image fixe.

Le diaporama démarre à partir de l'image fixe sélectionnée.

Pour arrêter le diaporama, appuyez sur . Pour le redémarrer, appuyez de nouveau sur .

#### b **Remarques**

• Vous ne pouvez pas utiliser le zoom de lecture pendant le diaporama.

#### z **Conseils**

- Vous pouvez également lire le diaporama en appuyant sur  $\mathbf{Q}$  (OPTION)  $\rightarrow$  onglet  $\rightarrow$ [DIAPORAMA] sur l'écran VISUAL INDEX.
- Lors de la lecture d'images fixes, vous pouvez obtenir une lecture de diaporama en continu en appuyant sur  $\mathbf{Q}_{\equiv}$  (OPTION)  $\rightarrow$  onglet  $\blacktriangleright$ [REG.DIAPORAMA]. Etant donné que le réglage par défaut est [MARCHE], C s'affiche sur l'écran LCD et votre caméscope répète un diaporama d'images fixes. Si vous réglez [REG.DIAPORAMA] sur [ARRET], votre caméscope lit une fois les images fixes en mode diaporama, en commençant par l'image fixe sélectionnée.

# **Lecture des images sur un téléviseur**

Branchez votre caméscope à la prise d'entrée d'un téléviseur ou d'un VCR à l'aide du câble de raccordement A/V  $\boxed{1}$  ou d'un câble de raccordement A/V équipé d'une fiche S VIDEO  $\boxed{2}$ . Raccordez votre caméscope à la prise murale à l'aide de l'adaptateur secteur fourni à cet effet ([p. 20\)](#page-19-0). Consultez également les modes d'emploi fournis avec les appareils à raccorder.

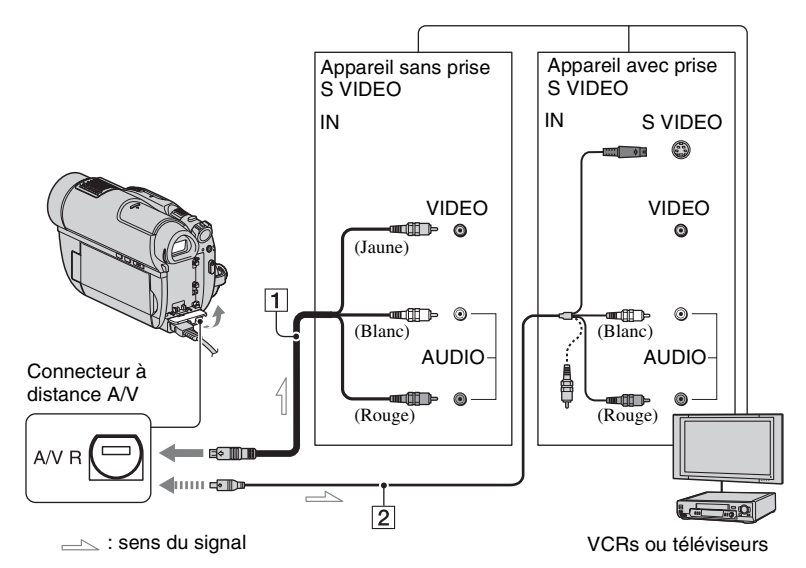

#### 1 **Câble de raccordement A/V (fourni)**

A raccorder à la prise d'entrée de l'autre appareil.

#### 2 **Câble de raccordement A/V équipé d'une fiche S VIDEO (en option)**

Si vous raccordez le caméscope à l'autre appareil via la prise S VIDEO en utilisant un câble de raccordement A/V avec muni d'une fiche S VIDEO (en option), vous obtiendrez des images de meilleure qualité qu'avec un câble de raccordement A/V. Raccordez les fiches blanche et rouge (audio gauche/droit) et la fiche S VIDEO (canal S VIDEO) du câble de raccordement A/V muni d'une fiche S VIDEO (en option). Il n'est pas nécessaire de brancher la fiche jaune. Le raccordement de la fiche S VIDEO uniquement ne permet pas de reproduire les sons.

#### **Lorsque votre téléviseur est raccordé à un VCR**

Raccordez votre caméscope à l'entrée LINE IN du VCR. Réglez le sélecteur d'entrée du VCR en position LINE (VIDEO 1, VIDEO 2, etc.), si le VCR possède un sélecteur d'entrée.

#### <span id="page-46-0"></span>**Pour régler le format en fonction du téléviseur raccordé (16:9/4:3)**

Modifiez les réglages en fonction du format d'écran du téléviseur sur lequel vous allez visualiser les images.

- 1 Mettez votre caméscope sous tension.
- 2 Appuyez sur  $\bigoplus$  (HOME)  $\rightarrow$  $R$  (REGLAGES)  $\rightarrow$  [REGLAGES  $\overline{SOR}$ TIE]  $\rightarrow$  [FORMAT TV]  $\rightarrow$  [16:9] ou  $[4:3] \rightarrow [OK]$ .

# **Lecture des images sur un téléviseur (Suite)**

#### b **Remarques**

- Si vous réglez [FORMAT TV] sur [4:3], la qualité de l'image risque d'être dégradée. De plus, si vous passez du format 16:9 (grand écran) au format 4:3 et inversement, il est possible que l'image enregistrée soit instable.
- Si vous lisez une image enregistrée au format 16:9 (grand écran) sur un téléviseur 4:3 non compatible avec le signal 16:9 (grand écran), réglez [FORMAT TV] sur [4:3].

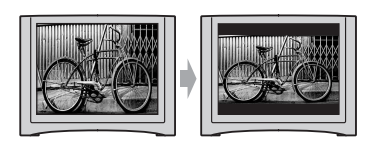

#### **Avec un téléviseur de type mono (doté uniquement d'une seule prise d'entrée audio)**

Raccordez la fiche jaune du câble de raccordement A/V à la prise d'entrée vidéo et la fiche blanche (canal gauche) ou la fiche rouge (canal droit) à la prise d'entrée audio de votre téléviseur ou VCR.

# **Conseils**

• Vous pouvez afficher le compteur sur l'écran du téléviseur en réglant [SORTIE AFF.] sur [SOR.V/ LCD] ([p. 88](#page-87-0)).

#### **Si votre TV/VCR est équipé d'un adaptateur 21 broches (EUROCONNECTOR)**

Utilisez un adaptateur 21 broches (en option) pour visualiser les images lues.

$$
\begin{picture}(120,10) \put(0,0){\line(1,0){100}} \put(15,0){\line(1,0){100}} \put(15,0){
$$

# *Montage* **Catégorie (AUTRES)**

Cette catégorie permet d'éditer ou d'imprimer des images sur le support ou bien de les copier sur votre ordinateur pour les visualiser, les éditer ou créer un DVD original.

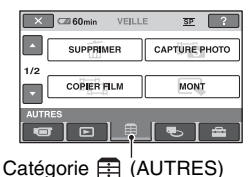

#### b **Remarques**

• Vous pouvez sélectionner le support de l'image à éditer en appuyant sur  $\bigcap$  (HOME)  $\rightarrow$ GERER SUPPORT)  $\rightarrow$ [REG.SUPP.FILM] [\(p. 27](#page-26-0)).

# **Liste d'options**

### **SUPPRIMER**

Vous pouvez supprimer des images du support ([p. 50\)](#page-49-0).

# **CAPTURE PHOTO (DCR-DVD910E)**

Vous pouvez capturer une scène sélectionnée sous forme d'image fixe à partir d'un film enregistré ([p. 53\)](#page-52-1).

### **COPIER FILM (DCR-DVD910E)**

Vous pouvez reproduire des films enregistrés sur un « Memory Stick PRO Duo » vers un disque ([p. 54\)](#page-53-0).

#### **MONT**

Vous pouvez éditer des images du support ([p. 56\)](#page-55-0).

### **EDITER LISTE LECT.**

Vous pouvez créer et éditer une liste de lecture ([p. 57\)](#page-56-0).

#### **IMPRIMER**

Vous pouvez imprimer des images fixes sur une imprimante PictBridge raccordée [\(p. 63](#page-62-0)).

### **CONNEXION USB**

Vous pouvez raccorder votre caméscope à un ordinateur ou à un autre appareil à l'aide du câble USB ([p. 98\)](#page-97-0).

# <span id="page-49-0"></span>**Suppression d'images**

#### **(3) Remarques**

• Il est impossible de récupérer les images une fois qu'elles ont été supprimées.

# ້ Conseils

• Vous pouvez sélectionner jusqu'à 100 images à la fois.

# **Suppression de films**

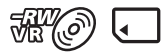

Commencez par sélectionner le support contenant le film que vous souhaitez supprimer [\(p. 27](#page-26-0)).

#### b **Remarques**

- Lorsque vous sélectionnez [DISQUE] dans [REG.SUPP.FILM] ([p. 27\)](#page-26-0), vous ne pouvez pas supprimer de films pendant l'opération Easy Handycam [\(p. 32](#page-31-1)). Annulez d'abord l'opération Easy Handycam.
- **1** Appuyez sur  $\bigoplus$  (HOME)  $\rightarrow$ **(AUTRES)** t **[SUPPRIMER].**
- **2 Appuyez sur [ SUPPRIMER].**
- <span id="page-49-1"></span>**3 Appuyez sur [ SUPPRIMER].**

**4 Sélectionnez le film à supprimer.**

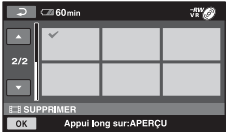

Le film sélectionné est repéré par  $\checkmark$ .

Appuyez de manière prolongée sur le film affiché à l'écran pour confirmer. Appuyez sur  $\boxed{\rightleftarrows}$  pour revenir à l'écran précédent.

# $5$  Appuyez sur  $\overline{OR}$   $\rightarrow$  [OUI].

**6 Lorsque [Terminé.] s'affiche,**  appuyez sur  $\boxed{\odot\text{K}}$ .

#### **Pour supprimer plusieurs films simultanément**

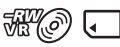

- 1 A l'étape **[3](#page-49-1)**, appuyez sur [ SUPPR.TOUT].
- 2 Appuyez sur  $[OUI] \rightarrow [OUI]$ .
- 3 Lorsque [Terminé.] s'affiche, appuyez  $sur$   $\overline{OK}$ .

# **Pour supprimer tous les films enregistrés le même jour à la fois**

1 A l'étape **[3,](#page-49-1)** , appuyez sur [ SUPPR./ date].

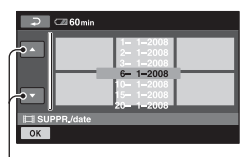

Date précédente/suivante

(2) Appuyez sur  $\Box/\Box$  pour sélectionner la date d'enregistrement des films souhaités, puis appuyez sur  $[OK]$ . Les films enregistrés à la date sélectionnée sont affichés à l'écran.

Appuyez sur le film affiché à l'écran pour confirmer.

Appuyez sur  $\boxed{\rightleftarrows}$  pour revenir à l'écran précédent.

- 3 Appuyez sur  $\overline{OK}$   $\rightarrow$  [OUI].
- 4 Lorsque [Terminé.] s'affiche, appuyez  $\sin 70K$ .

#### **Pour supprimer le dernier film enregistré**

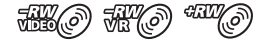

- 1 A l'étape **[3](#page-49-1)**, appuyez sur [ SUP.DER.SCENE].
- 2 Appuyez sur  $\overline{OK}$   $\rightarrow$   $\overline{[OUI]}$ .
- 3 Lorsque [Terminé.] s'affiche, appuyez  $sur$   $OR$ .

Vous ne pouvez pas supprimer le dernier film enregistré :

- si vous effacez le disque de votre caméscope après l'enregistrement.
- si vous éteignez votre caméscope après l'enregistrement.

#### b **Remarques**

- Ne retirez pas la batterie ou l'adaptateur secteur de votre caméscope pendant la suppression de films.
- Ne retirez pas le « Memory Stick PRO Duo » pendant la suppression de films du « Memory Stick PRO Duo ».
- Si le film supprimé faisait partie d'une liste de lecture ([p. 57\)](#page-56-0), il est également supprimé de cette liste de lecture.
- Vous ne pouvez pas supprimer de films du « Memory Stick PRO Duo » si les films sont protégés par un autre appareil.
- Même si vous supprimez des films inutiles du disque, il est possible que l'espace libre du disque n'augmente pas suffisamment pour que vous puissiez effectuer un enregistrement supplémentaire.

#### Ö<sup>r</sup> Conseils

• Pour supprimer toutes les images enregistrées sur le support et récupérer l'ensemble de l'espace enregistrable du support, formatez le support ([p. 71](#page-70-0)).

• Pour supprimer un film pendant sa visualisation, appuyez sur  $\mathbf{Q}$  (OPTION).

#### **Suppression d'images fixes**

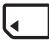

- **Appuyez sur ← (HOME)** → **(AUTRES)** t **[SUPPRIMER].**
- **2 Appuyez sur [ SUPPRIMER].**
- <span id="page-50-0"></span>**3 Appuyez sur [ SUPPRIMER].**
- **4 Appuyez sur l'image fixe à supprimer.**

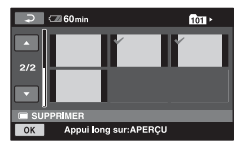

L'image fixe sélectionnée est repérée par  $\sqrt{\cdot}$ .

Appuyez de manière prolongée sur l'image fixe affichée à l'écran pour confirmer.

Appuyez sur  $\boxed{\rightleftharpoons}$  pour revenir à l'écran précédent.

- **5** Appuyez sur  $\overline{OK}$   $\rightarrow$  [OUI].
- **6 Lorsque [Terminé.] s'affiche, appuyez sur**  $OR$ **.**

#### **Pour supprimer toutes les images fixes à la fois**

╔

- 1 A l'étape **[3](#page-50-0)**, appuyez sur [ SUPPR.TOUT].
- $\textcircled{2}$  Appuyez sur [OUI]  $\rightarrow$  [OUI].
- 3 Lorsque [Terminé.] s'affiche, appuyez  $sur$   $\overline{OK}$ .

#### b **Remarques**

• Vous ne pouvez pas supprimer les images fixes enregistrées sur le « Memory Stick PRO Duo » si celles-ci sont protégées sur un autre appareil.

# **ζ<sup>***i***</sup>** Conseils

- Pour supprimer toutes les images enregistrées sur le « Memory Stick PRO Duo » et récupérer lensemble de l'espace enregistrable du support, formatez le support ([p. 71](#page-70-0)).
- Pour supprimer une image fixe pendant sa visualisation, appuyez sur  $\mathbf{Q}$  (OPTION).

# <span id="page-52-1"></span><span id="page-52-0"></span>**Capture d'une image fixe à partir d'un film (DCR-DVD910E)**

Vous pouvez capturer une image fixe à tout moment pendant la lecture d'un film. Sélectionnez préalablement le support contenant les films [\(p. 27](#page-26-0)). Insérez préalablement un « Memory Stick PRO Duo ».

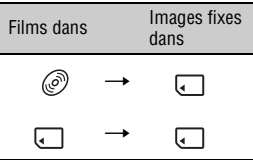

#### b **Remarques**

• Il est recommandé d'utiliser l'adaptateur secteur comme source d'alimentation pour éviter toute mise hors tension pendant l'opération.

### **1** Appuyez sur  $\bigwedge$  (HOME)  $\rightarrow$ **(AUTRES) → [CAPTURE PHOTO].**

L'écran [CAPTURE PHOTO] apparaît.

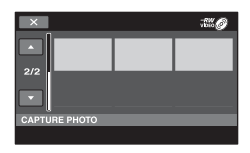

<span id="page-52-2"></span>**2 Appuyez sur le film que vous souhaitez lire et à partir duquel vous souhaitez capturer une image.**

Le film sélectionné est lu.

## **3** Appuyez sur ► II pour mettre en **pause à l'endroit où vous souhaitez effectuer la capture.**

Le film se met en pause.

Lecture et pause alternent si vous appuyez sur  $\blacktriangleright$   $\blacksquare$ .

Ajustez le point de capture plus précisément après l'avoir sélectionné avec  $\blacktriangleright$  **11**.

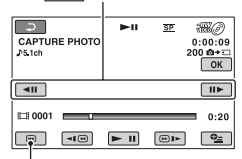

Permet de revenir au début du film sélectionné.

# $4$  Appuyez sur  $\overline{OK}$ .

**IIIII** apparaît lors de la capture et de l'enregistrement de l'image fixe.

Pour capturer une autre image fixe, appuyez sur  $\boxed{\rightleftarrows}$  et répétez la procédure à partir de l'étape **[2](#page-52-2)**.

Pour terminer l'opération, appuyez sur  $\boxed{\fbox{$\fbox{$\neg$}}\to \boxed{\sf X}}$ .

#### b **Remarques**

- Le support sur lequel vous souhaitez enregistrer des images fixes doit comporter suffisamment d'espace libre.
- La date et l'heure d'enregistrement des images fixes créées sont identiques à la date et l'heure d'enregistrement des films.
- Si les films ne comportent pas de code de données, la date et l'heure d'enregistrement des images fixes sont celles du moment où vous les créez à partir des films.

# <span id="page-53-2"></span><span id="page-53-0"></span>**Reproduction de films vers un support de votre caméscope (DCR-DVD910E)**

Vous pouvez reproduire des films enregistrés sur un « Memory Stick PRO Duo » vers un disque.

Insérez préalablement un disque dans votre caméscope.

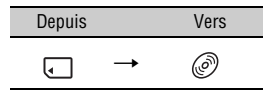

#### b **Remarques**

• Il est recommandé d'utiliser l'adaptateur secteur comme source d'alimentation pour éviter toute mise hors tension pendant l'opération.

# **ζ<sup>'</sup>** Conseils

• Pour vérifier les disques copiés sur le disque une fois la copie terminée, sélectionnez [DISQUE] dans [REG.SUPP.FILM] [\(p. 27](#page-26-0)).

# **1** Appuyez sur  $\bigwedge$  (HOME)  $\rightarrow$ **(** $\oplus$  (AUTRES) → [COPIER FILM].

L'écran [COPIER FILM] apparaît.

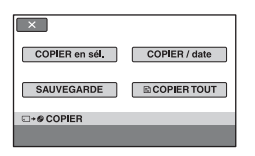

<span id="page-53-1"></span>**2 Appuyez sur [COPIER en sél.].**

**3 Sélectionnez le film à copier.**

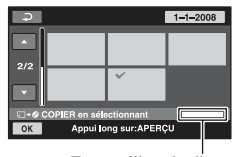

 $\epsilon$  Espace libre du disque  $\epsilon$ 

 $* \blacksquare$ : utilisé  $\blacksquare$  (vert) : à utiliser pour enregistrer le film sélectionné  $\square$ : espace libre

Le film sélectionné est repéré par  $\checkmark$ .

Appuyez de manière prolongée sur le film affiché à l'écran pour confirmer.

Appuyez sur **pour revenir** à l'écran précédent.

Si l'espace disque est insuffisant pour enregistrer l'ensemble du film, [Mémoire insuffisante.] apparaît.

# **4** Appuyez sur  $\overline{OK}$   $\rightarrow$  [OUI].

**5 Lorsque [Terminé.] s'affiche, appuyez sur**  $\boxed{\text{OK}}$ **.** 

### **Pour copier tous les films enregistrés le même jour à la fois**

1 A l'étape **[2](#page-53-1)**, appuyez sur [COPIER / date].

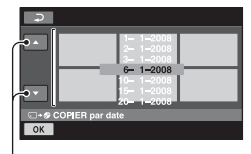

Date précédente/suivante

2 Appuyez sur  $\Box/\Box$  pour sélectionner la date d'enregistrement des films souhaités, puis appuyez sur  $\overline{OK}$ . Les films enregistrés à la date sélectionnée sont affichés à l'écran.

Appuyez sur le film affiché à l'écran pour confirmer.

Appuyez sur  $\boxed{\rightleftarrows}$  pour revenir à l'écran précédent.

- $\textcircled{3}$  Appuyez sur  $\overline{\text{OK}}$   $\rightarrow$  [OUI]. Si l'espace disque est insuffisant pour enregistrer l'ensemble du film, [Mémoire insuffisante.] apparaît.
- 4 Lorsque [Terminé.] s'affiche, appuyez  $\sin 70K$ .

#### **Pour copier tous les films d'une liste de lecture [\(p. 57\)](#page-56-0)**

- 1 A l'étape **[2](#page-53-1)**, appuyez sur [ COPIER TOUT]. Si l'espace disque est insuffisant pour enregistrer l'ensemble du film, [Mémoire insuffisante.] apparaît.
- 2 Appuyez sur [OUI].
- 3 Lorsque [Terminé.] s'affiche, appuyez  $\text{sur }$   $\overline{\text{OK}}$ .

#### **Pour sauvegarder les films qui ne le sont pas encore**

- 1 A l'étape **[2](#page-53-1)**, appuyez sur [SAUVEGARDE].
- 2 Appuyez sur [Sauvegarde les films non sauvegardés.]  $\rightarrow$  [OUI].
- 3 Lorsque [Terminé.] s'affiche, appuyez  $\text{sur } [\overline{\text{OK}}]$ .

Si l'espace disque est insuffisant pour enregistrer l'ensemble du film, [Le disque est plein.] apparaît et le nombre de disques une face requis s'affiche. Préparez les disques et répétez la procédure à partir de l'étape  $\Phi$ .

#### b **Remarques**

• Si les films sont sauvegardés sur 2 disques ou plus, le film enregistré à la fin de chaque disque est divisé automatiquement pour remplir l'ensemble de l'espace du disque.

#### **Ö** Conseils

• A l'étape **[2](#page-53-1)**, , si vous appuyez sur  $[SAUVEGARDE] \rightarrow [La sauveg.commence à]$ partir du 1er film. L'histor.de sauv.précédent sera effacé.], vous pouvez sauvegarder tous les films, y compris ceux qui ont été sauvegardés précédemment. Votre caméscope conserve un historique de sauvegarde des films uniquement s'ils sont sauvegardés à l'aide de la fonction [SAUVEGARDE].

# <span id="page-55-0"></span>**Division de films**

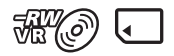

Commencez par sélectionner le support contenant le film que vous souhaitez diviser ([p. 27\)](#page-26-0).

**Appuyez sur**  $\bigwedge$  **(HOME)**  $\rightarrow$ **(** $\oplus$  (AUTRES) → [MONT].

# **2 Appuyez sur [DIVISER].**

#### **3 Sélectionnez le film que vous souhaitez diviser.**

Le film sélectionné est lu.

# **4** Appuyez sur <u>► Ⅱ</u> à l'endroit où **vous souhaitez diviser le film.**

Le film se met en pause.

Lecture et pause alternent si vous appuyez sur  $\blacktriangleright$   $\blacksquare$ .

> Ajustez le point de division plus précisément après l'avoir sélectionné avec  $\blacktriangleright$   $\blacksquare$ .

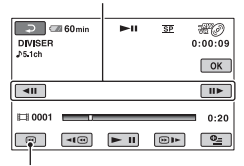

Permet de revenir au début du film sélectionné.

# $5$  Appuyez sur  $\overline{OK}$   $\rightarrow$  [OUI].

# **6 Lorsque [Terminé.] s'affiche,**  appuyez sur  $\boxed{\circ\kappa}$ .

#### b **Remarques**

- Il est impossible de restaurer les films une fois qu'ils ont été divisés.
- Ne retirez pas la batterie ou l'adaptateur secteur de votre caméscope pendant la division de films.
- Ne retirez pas le « Memory Stick PRO Duo » lors de la division de films dans le « Memory Stick PRO Duo ».
- Si vous divisez un film situé sur un « Memory Stick PRO Duo » et si le film original divisé est inclus dans une liste de lecture, le film de la liste de lecture est également divisé. Lorsque vous divisez un film situé sur un disque, le film situé dans la liste de lecture n'est pas divisé.
- Il est possible qu'il y ait une légère différence entre le point où vous appuyez sur  $\blacktriangleright$   $\parallel$  et le point de division réel, car le caméscope sélectionne le point de division en se basant sur des incréments d'une demie seconde environ.

### **Conseils**

- Pour diviser un film pendant sa visualisation, appuyez sur  $\mathbf{O}_{\equiv}$  (OPTION).
- Les images enregistrées sur votre caméscope sont dites « originales ».

# <span id="page-56-0"></span>**Création d'une liste de lecture**

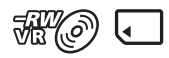

Une liste de lecture est une liste affichant les vignettes des films sélectionnés. Les scènes originales ne changent pas, même si vous éditez ou supprimez les films de la liste de lecture.

Commencez par sélectionner le support à utiliser pour créer, lire ou éditer une liste de lecture ([p. 27\)](#page-26-0).

# **Conseils**

- Vous pouvez ajouter à une liste de lecture un maximum de 999 films situés sur un disque ou 99 films situés sur un « Memory Stick PRO Duo ».
- Les images enregistrées sur votre caméscope sont dites « originales ».
- **1** Appuyez sur  $\bigwedge$  (HOME)  $\rightarrow$ **(AUTRES) → [EDITER LISTE LECT.].**
- <span id="page-56-1"></span>**2 Appuyez sur [ AJOUTER].**
- **3 Appuyez sur le film à ajouter à la liste de lecture.**

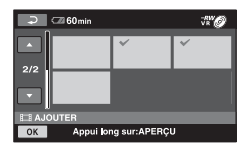

Le film sélectionné est repéré par  $\checkmark$ .

Appuyez de manière prolongée sur le film affiché à l'écran pour confirmer.

Appuyez sur  $\boxed{\rightleftarrows}$  pour revenir à l'écran précédent.

 $4$  Appuyez sur  $\overline{OK}$   $\rightarrow$  [OUI].

# **5 Lorsque [Terminé.] s'affiche, appuyez sur**  $\boxed{\text{OK}}$ **.**

### **Pour ajouter tous les films à la liste de lecture**

<del>M:</del> 16

- $\overline{1}$  A l'étape **[2](#page-56-1)**, appuyez sur  $\overline{1}$  TT AJOUT.].
- 2 Appuyez sur  $[OUI] \rightarrow [OUI]$ .
- 3 Lorsque [Terminé.] s'affiche, appuyez  $sur$   $OR$ .

# **Pour ajouter tous les films enregistrés le même jour à la fois**

1 A l'étape **[2](#page-56-1)**, appuyez sur [**H** AJOUTER/date].

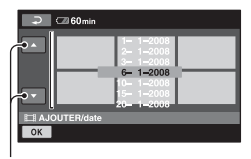

Date précédente/suivante

2 Appuyez sur  $\Box/\Box$  pour sélectionner la date d'enregistrement des films souhaités, puis appuyez sur  $\overline{OK}$ . Les films enregistrés à la date sélectionnée sont affichés à l'écran.

Appuyez sur le film affiché à l'écran pour confirmer.

Appuyez sur  $\boxed{\rightleftarrows}$  pour revenir à l'écran précédent.

- 3 Appuyez sur  $\overline{OK}$   $\rightarrow$   $\overline{[OUI]}$ .
- 4 Lorsque [Terminé.] s'affiche, appuyez  $sur$   $OR$ .

#### **(3) Remarques**

- Ne retirez pas la batterie ou l'adaptateur secteur de votre caméscope pendant l'ajout des films.
- Ne retirez pas le « Memory Stick PRO Duo » lors de l'ajout de films dans le « Memory Stick PRO Duo ».
- Vous ne pouvez pas ajouter d'images fixes à une liste de lecture.

# z **Conseils**

- Pour ajouter un film pendant sa visualisation, appuyez sur  $\mathbf{Q}_{\equiv}$  (OPTION).
- Vous pouvez copier la liste de lecture telle quelle sur un disque à l'aide du logiciel fourni.

# **Lecture de la liste de lecture**

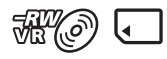

Commencez par sélectionner le support à utiliser pour créer, lire ou éditer une liste de lecture [\(p. 27](#page-26-0)).

### **1** Appuyez sur  $\bigwedge$  (HOME)  $\rightarrow$  $\Box$  (AFFICHER LES IMAGES)  $\rightarrow$ **[LISTE DE LECTURE].**

Les films de l'écran de la liste de lecture apparaissent.

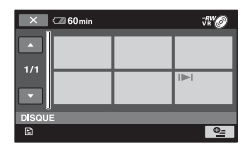

# **2 Appuyez sur le film à partir duquel vous voulez effectuer la lecture.**

La liste de lecture est lue à partir du film sélectionné jusqu'à la fin, puis l'écran revient à l'écran de liste de lecture.

# **Pour effacer les films inutiles de la liste de lecture**

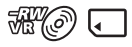

- $\bigoplus$  Appuyez sur  $\bigoplus$  (HOME)  $\rightarrow \mathbb{F}$ (AUTRES)  $\rightarrow$  [EDITER LISTE LECT.].
- 2 Appuyez sur [**B**SUPPRIMER]. Pour effacer tous les films de la liste de lecture, appuyez sur [**Pe**]SUPP.TOUT]  $\rightarrow$  [OUI]  $\rightarrow$  [OUI]. Ensuite, lorsque [Terminé.] s'affiche, appuyez sur  $\overline{OK}$ ].
- 3 Appuyez sur le film à effacer de la liste de lecture.

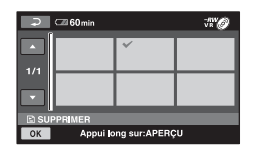

Le film sélectionné est repéré par  $\checkmark$ .

Appuyez de manière prolongée sur le film affiché à l'écran pour confirmer.

Appuyez sur  $\boxed{\rightleftarrows}$  pour revenir à l'écran précédent.

- 4) Appuyez sur  $\overline{OK}$   $\rightarrow$   $\overline{[OUI]}$ .
- 5 Lorsque [Terminé.] s'affiche, appuyez  $sur$   $\overline{OK}$ .

### z **Conseils**

• Les films originaux ne sont pas effacés, même si vous effacez des films de la liste de lecture.

#### **Pour modifier l'ordre de la liste de lecture**

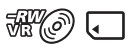

- $\bigcirc$  Appuyez sur  $\bigcirc$  (HOME)  $\rightarrow$  $\bigoplus$ (AUTRES)  $\rightarrow$  [EDITER LISTE LECT.].
- 2 Appuyez sur [**Predent**].

3 Sélectionnez le film que vous souhaitez déplacer.

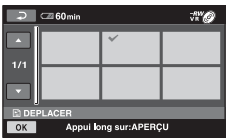

Le film sélectionné est repéré par  $\checkmark$ .

Appuyez de manière prolongée sur le film affiché à l'écran pour confirmer.

Appuyez sur  $\boxed{\Rightarrow}$  pour revenir à l'écran précédent.

- $\Phi$  Appuyez sur  $\overline{OK}$ .
- 5 Sélectionnez la destination à l'aide des touches  $\boxed{\leftarrow}$ / $\boxed{\rightarrow}$ .

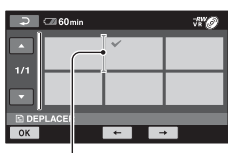

Barre de destination

- $\circled{6}$  Appuyez sur  $\circled{K}$   $\rightarrow$  [OUI].
- 7 Lorsque [Terminé.] s'affiche, appuyez  $sur$   $OR$ .

#### **ζ<sup>***i***</sup>** Conseils

• Lorsque vous sélectionnez plusieurs films, ceux-ci sont déplacés selon l'ordre dans lequel ils apparaissent dans la liste de lecture.

#### **Pour diviser un film dans la liste de lecture**

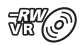

- $\Phi$  Appuyez sur  $\bigoplus$  (HOME)  $\rightarrow \Xi$ (AUTRES)  $\rightarrow$  [EDITER LISTE LECT.].
- 2 Appuyez sur [DIVISER].
- 3 Sélectionnez le film que vous souhaitez diviser. Le film sélectionné est lu.

4 Appuyez sur  $\boxed{\rightarrow}$  II à l'endroit où vous souhaitez diviser le film. Le film se met en pause.

Lecture et pause alternent si vous appuyez sur  $\overline{\blacktriangleright}$   $\overline{\blacksquare}$ .

> Ajustez le point de division plus précisément après l'avoir sélectionné avec  $\boxed{\blacktriangleright$   $\boxed{\blacksquare}$ .

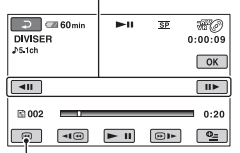

Permet de revenir au début du film sélectionné.

- $\overline{\text{5}}$  Appuyez sur  $\overline{\text{OK}}$   $\rightarrow$  [OUI].
- 6 Lorsque [Terminé.] s'affiche, appuyez  $sur$   $OR$ .

#### b **Remarques**

• Il est possible qu'il y ait une légère différence entre le point où vous appuyez sur  $\blacktriangleright$  II et le point de division réel, car le caméscope sélectionne le point de division en se basant sur des incréments d'une demie seconde environ.

#### **ζ<sup>'</sup> Conseils**

• Les films originaux ne sont pas divisés, même si vous divisez le film dans la liste de lecture.

# <span id="page-59-0"></span>**Copie de films vers un VCR ou un enregistreur de DVD/HDD**

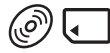

# **Raccordement d'un appareil à l'aide du câble de raccordement A/V**

Vous pouvez copier des films lus sur votre caméscope vers d'autres appareils d'enregistrement, comme un enregistreur VCR ou DVD/HDD. Raccordez l'appareil selon l'une des méthodes suivantes.

Raccordez votre caméscope à la prise murale à l'aide de l'adaptateur secteur fourni à cet effet ([p. 20\)](#page-19-0). Consultez également les modes d'emploi fournis avec les appareils à raccorder.

#### **(3) Remarques**

• Etant donné que la copie est effectuée par transfert de données analogiques, la qualité d'image peut s'en trouver dégradée.

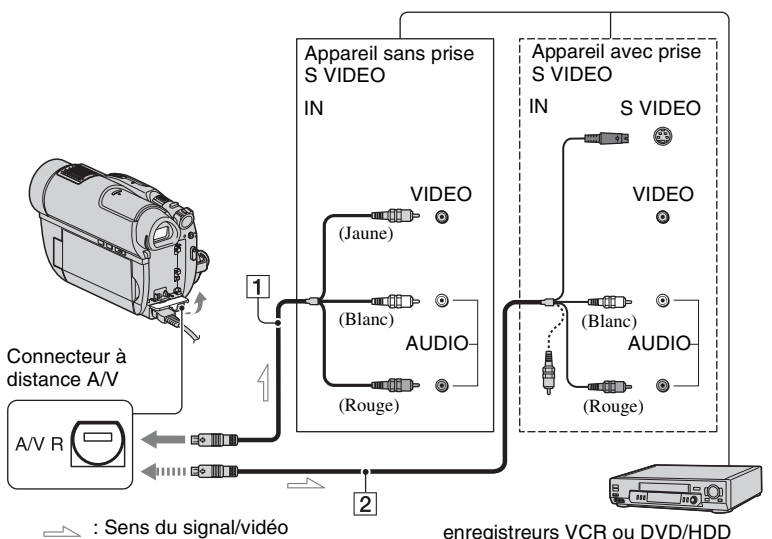

#### A **Câble de raccordement A/V (fourni)**

A raccorder à la prise d'entrée de l'autre appareil.

#### B **Câble de raccordement A/V avec S VIDEO (en option)**

Si vous raccordez le caméscope à l'autre appareil via la prise S VIDEO en utilisant un câble de raccordement A/V muni d'une fiche S VIDEO (en option), vous obtiendrez des films de meilleure

qualité qu'avec un câble de raccordement A/V. Raccordez les fiches blanche et rouge (audio gauche/droit) et la fiche S VIDEO (canal S VIDEO) du câble de raccordement A/V muni d'une fiche S VIDEO (en option). Il n'est pas nécessaire de brancher la fiche jaune. Le raccordement de la fiche S VIDEO uniquement ne permet pas de reproduire les sons.

#### b **Remarques**

- Pour masquer les indicateurs, par exemple un compteur sur l'écran de l'appareil raccordé, appuyez sur  $\bigoplus$  (HOME)  $\rightarrow$  $RE(REGLAGES) \rightarrow [REGLAGES SORTIE]$  $\rightarrow$  [SORTIE AFF.]  $\rightarrow$  [LCD] (réglage par défaut) [\(p. 88](#page-87-1)).
- Pour enregistrer la date/l'heure et les données de réglage du caméscope, affichez-les à l'écran ([p. 85\)](#page-84-0).
- Si vous raccordez votre caméscope à un appareil mono, raccordez la fiche jaune du câble de raccordement A/V à la prise d'entrée vidéo et la fiche rouge (canal droit) ou blanche (canal gauche) à la prise d'entrée audio de l'appareil.

#### **1 Mettez votre caméscope sous tension.**

#### **2 Sélectionnez le support contenant le film que vous souhaitez copier ([p. 27\)](#page-26-0).**

### **3 Appuyez sur (AFFICHER LES IMAGES).**

Réglez [FORMAT TV] en fonction de l'appareil de lecture [\(p. 47](#page-46-0)).

#### **4 Insérez le support d'enregistrement dans l'appareil d'enregistrement.**

Si votre appareil d'enregistrement est équipé d'un sélecteur d'entrée, réglez-le en mode d'entrée.

**5 Raccordez votre caméscope à l'appareil d'enregistrement (enregistreur VCR ou DVD/HDD) à l'aide du câble de raccordement A/V (fourni)** 1 **ou d'un A/V câble** 

#### **de raccordement équipé d'une fiche S VIDEO (en option)** 2**.**

Raccordez votre caméscope aux prises d'entrée de l'appareil d'enregistrement.

#### **6 Démarrez la lecture sur votre caméscope et enregistrez sur l'appareil d'enregistrement.**

Pour obtenir plus d'informations, reportez-vous aux modes d'emploi fournis avec votre appareil d'enregistrement.

#### **7 Lorsque la copie est terminée, arrêtez l'appareil d'enregistrement, puis le caméscope.**

**Copie de films vers un VCR ou un enregistreur de DVD/HDD (Suite)**

# **Raccordement d'un appareil à l'aide du câble USB**

En raccordant un graveur de DVD, etc., capable d'effectuer des copies de films par raccordement USB à votre caméscope, vous pouvez copier des films sans altération de leur qualité d'image.

Raccordez votre caméscope à la prise murale à l'aide de l'adaptateur secteur fourni à cet effet ([p. 21\)](#page-20-0). Consultez également les modes d'emploi fournis avec les appareils à raccorder.

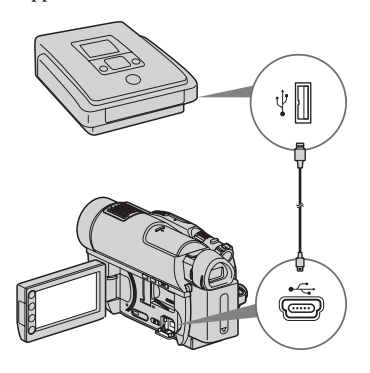

- **1 Mettez votre caméscope sous tension.**
- **2 Raccordez la prise (USB) de votre caméscope à un graveur de DVD, etc., à l'aide du câble USB fourni ([p. 132\)](#page-131-0).**

L'écran [SELECT.USB] apparaît.

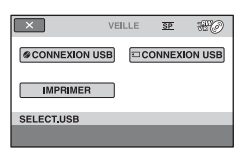

# **3 Appuyez sur le support contenant le film à copier.**

### **4 Démarrez l'enregistrement sur l'appareil raccordé.**

Pour obtenir plus d'informations, reportez-vous aux modes d'emploi fournis avec l'appareil raccordé.

**5 Une fois la copie terminée, appuyez sur [FIN] → [OUI] et débranchez le câble USB.**

# <span id="page-62-0"></span>**Impression d'images fixes (imprimante compatible PictBridge)**

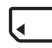

Vous pouvez imprimer des images fixes sur une imprimante compatible PictBridge sans raccorder le caméscope à un ordinateur.

# PrictBridge

Raccordez votre caméscope à l'adaptateur secteur pour alimenter l'appareil à partir de la prise murale ([p. 20](#page-19-0)).

Insérez dans votre caméscope le « Memory Stick PRO Duo » contenant les images fixes que vous souhaitez imprimer. Mettez également l'imprimante sous tension.

**1 Mettez votre caméscope sous tension.**

#### **2 Raccordez la prise (USB) de votre caméscope à l'imprimante à l'aide du câble USB fourni [\(p. 132](#page-131-0)).**

L'écran [SELECT.USB] s'affiche sur l'écran.

# **3 Appuyez sur [IMPRIMER].**

Une fois le raccordement terminé, (connexion de (PictBridge) apparaît sur l'écran.

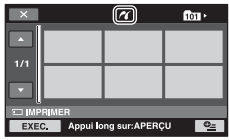

# **4 Appuyez sur l'image fixe à imprimer.**

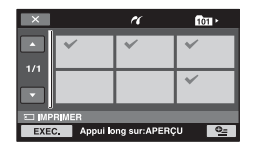

L'image fixe sélectionnée est repérée par  $\sqrt{\cdot}$ .

Appuyez de manière prolongée sur l'image fixe affichée à l'écran pour confirmer.

Appuyez sur  $\boxed{\times}$  pour revenir à l'écran précédent.

#### $5$  Appuyez sur  $\textcircled{\textit{2}}$  (OPTION), réglez **les options suivantes, puis**  appuyez sur  $OR$ .

[COPIES]: sélectionnez le nombre de copies d'une image fixe à imprimer. Vous pouvez sélectionner jusqu'à 20 copies.

[DATE/HEURE]: sélectionnez [DATE], [JOUR/HEURE] ou [ARRET] (aucune date ni heure n'est imprimée).

[TAILLE]: sélectionnez le format papier.

Si vous ne modifiez pas le réglage, passez à l'étape **[6](#page-62-1)**.

# <span id="page-62-1"></span>**6** Appuyez sur [EXEC.]  $\rightarrow$  [OUI].

#### **7 Lorsque [Impression terminée.] s'affiche, appuyez sur**  $OR$ **.**

L'écran de sélection d'image fixe apparaît de nouveau.

### **Pour terminer l'impression**

Sur l'écran INDEX des images fixes, appuyez sur  $\boxed{\mathsf{X}}$ .

#### **(3) Remarques**

- Nous pouvons garantir uniquement le fonctionnement des modèles compatibles PictBridge.
- Reportez-vous également au mode d'emploi de l'imprimante à utiliser.
- N'essayez pas d'effectuer les opérations suivantes lorsque  $\gamma$  est affiché à l'écran. Ces opérations risquent de ne pas être effectuées correctement :
	- Utiliser le commutateur POWER
	- $-$  Appuyer sur  $\blacktriangleright$  (AFFICHER LES IMAGES)
	- Débrancher le câble USB de votre caméscope ou de l'imprimante
	- Retirer le « Memory Stick PRO Duo » du caméscope.
- Si l'imprimante s'arrête de fonctionner, débranchez le câble USB, mettez l'imprimante hors tension, puis de nouveau sous tension et relancez l'opération depuis le début.
- Vous pouvez sélectionner uniquement le format papier compatible avec l'imprimante.
- Sur certains modèles d'imprimante, les bords supérieur, inférieur, gauche et droit des images fixes peuvent être tronqués. Si vous imprimez une image fixe enregistrée au format 16:9 (écran large), les bords gauche et droit de l'image risquent d'être tronqués de manière importante.
- Certains modèles d'imprimante peuvent ne pas prendre en charge la fonction d'impression de la date. Pour obtenir plus d'informations, reportezvous au mode d'emploi de votre imprimante.
- Il est possible que vous ne puissiez pas imprimer les éléments suivants :
	- images fixes éditées sur un ordinateur
	- images fixes enregistrées à l'aide d'autres appareils
	- images fixes de 4 Mo au minimum
	- images fixes dont le nombre de pixels est supérieur à 3 680 × 2 760

#### z **Conseils**

- PictBridge est une norme industrielle établie par la Camera & Imaging Products Association (CIPA). Vous pouvez imprimer des images fixes sans utiliser d'ordinateur en raccordant directement une imprimante à un caméscope numérique ou à un appareil photo numérique, quel que soit le fabricant ou le modèle.
- Pour imprimer une image fixe pendant sa visualisation, appuyez sur  $\mathbf{Q}$  (OPTION).

# *Utilisation du support* **Catégorie (GERER SUPPORT)**

Cette catégorie vous permet d'utiliser le support pour divers usages.

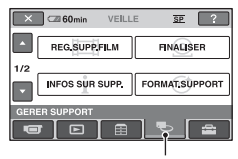

Catégorie **& (GERER** SUPPORT)

# **Liste d'options**

# **REG.SUPP.FILM**

Vous pouvez sélectionner le support pour les films [\(p. 27](#page-26-0)).

# **FINALISER**

Vous pouvez permettre la lecture des disques sur d'autres appareils en les finalisant ([p. 66\)](#page-65-0).

# **INFOS SUR SUPP.**

Vous pouvez afficher les informations sur le support, telles que la durée d'enregistrement [\(p. 71](#page-70-1)).

# **FORMAT.SUPPORT**

Vous pouvez formater le support afin de libérer de l'espace d'enregistrement ([p. 71\)](#page-70-2).

# **DEFINALISER**

Vous pouvez définaliser un disque et enregistrer davantage d'images sur le disque ([p. 73\)](#page-72-0).

# **GUIDE SEL.DISQUE**

Votre caméscope vous informe sur le type de disque à utiliser selon l'action que vous souhaitez effectuer ([p. 75\)](#page-74-0).

# **REPAR.F.BD.IM.**

Vous pouvez réparer le fichier de base de données d'images d'un « Memory Stick PRO Duo » [\(p. 75](#page-74-1)).

# <span id="page-65-0"></span>**Rendre le disque compatible avec la lecture sur d'autres appareils (finalisation)**

La finalisation rend le disque enregistré compatible pour la lecture sur d'autres appareils et lecteurs DVD d'ordinateur.

Avant de procéder à la finalisation, vous pouvez sélectionner le style du menu de DVD qui affiche la liste des films [\(p. 68](#page-67-0)).

# **La finalisation est requise selon le type de disque.**

- DVD-RW/DVD-R/DVD+R DL: La finalisation est requise.
- DVD+RW: La finalisation n'est pas requise, **sauf dans les cas suivants** :
	- 1 Pour créer un menu de DVD
	- 2 Pour lire les données sur un lecteur DVD d'ordinateur
	- 3 Si la durée totale d'enregistrement d'un disque est courte (inférieure à 5 min. en mode HQ, 8 min. en mode SP ou 15 min. en mode LP)

#### b **Remarques**

- La compatibilité de lecture avec tous les appareils n'est pas garantie.
- Aucun menu de DVD n'est créé pour les DVD-RW (mode VR).

# **Séquence d'opérations**

# **Pour lire un disque sur d'autres appareils pour la première fois ([p.68](#page-67-1))**

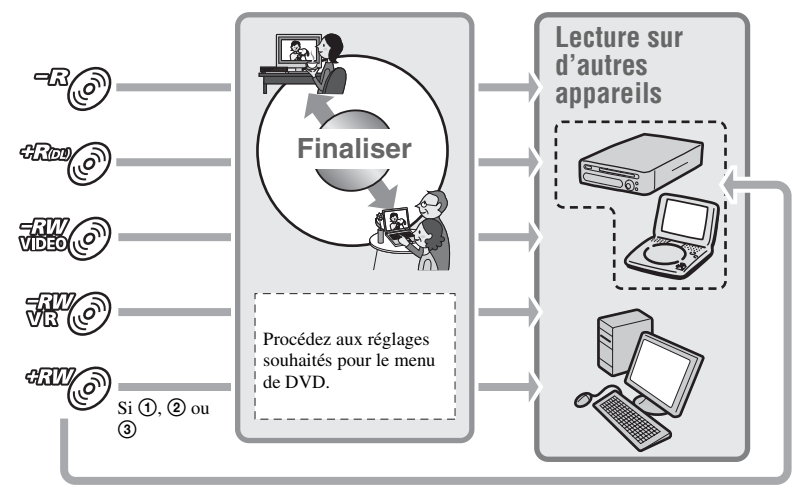

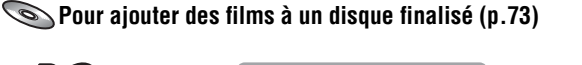

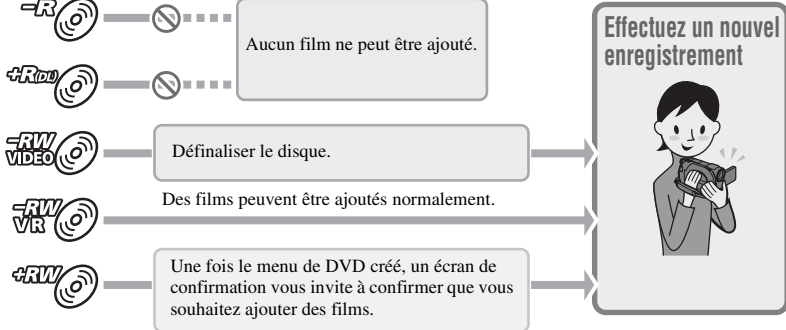

#### b **Remarques**

• Pendant l'opération Easy Handycam ([p. 32\)](#page-31-1), même si vous utilisez un DVD-RW ou un DVD+RW, vous ne pouvez pas enregistrer d'autres films sur le disque après l'avoir finalisé. Annulez l'opération Easy Handycam.

# **Pour lire un disque sur d'autres appareils après avoir ajouté des films [\(p.68\)](#page-67-1)**

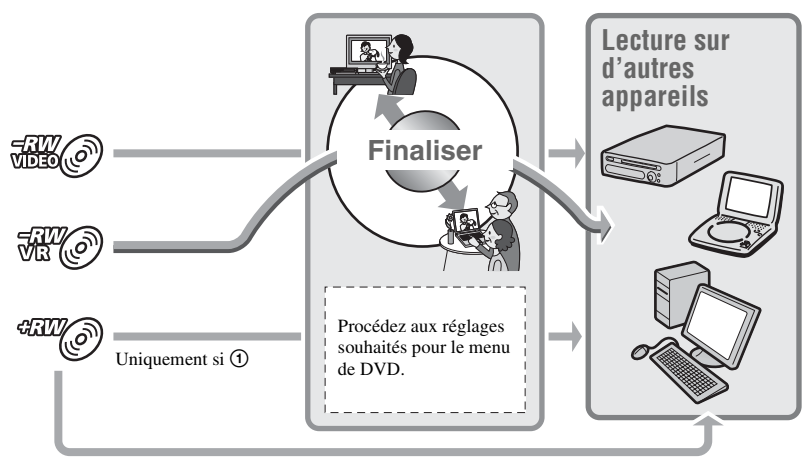

# <span id="page-67-1"></span>**Finalisation d'un disque**

#### b **Remarques**

- La finalisation d'un disque nécessite entre une minute et plusieurs heures. Plus la quantité de données enregistrées sur le disque est faible, plus la durée nécessaire à la finalisation est importante.
- **1 Placez votre caméscope de manière stable et branchez l'adaptateur secteur à la prise DC IN de votre caméscope.**
- **2 Mettez votre caméscope sous tension.**

**3 Insérez le disque à finaliser.**

<span id="page-67-3"></span>**4** Appuyez sur  $\bigoplus$  (HOME)  $\rightarrow$ **(GERER SUPPORT)**  $\rightarrow$ **[FINALISER].**

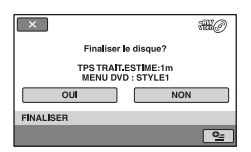

Pour sélectionner un style de menu de DVD, appuyez sur  $\mathbf{Q}$  (OPTION)  $\rightarrow$ [MENU DVD] [\(p. 68](#page-67-0)).

Passez à l'étape **[5](#page-67-2)** si vous souhaitez finaliser le disque à l'aide du [STYLE1] (réglage par défaut).

# <span id="page-67-2"></span> $5$  Appuyez sur  $[OUI] \rightarrow [OUI]$ .

La finalisation démarre.

**6 Une fois la finalisation terminée,**  appuyez sur  $\boxed{\circ\kappa}$ .

#### **(3) Remarques**

- Lorsque vous finalisez un disque double face, vous devez finaliser chaque face du disque séparément.
- Ne faites pas subir de choc ou de vibration à votre caméscope et ne débranchez pas l'adaptateur secteur pendant la finalisation. Si vous devez débrancher l'adaptateur secteur, assurez-vous que votre caméscope est hors tension et débranchez l'adaptateur secteur une fois le témoin (Film) ou (Fixe) éteint. La finalisation redémarre lorsque vous branchez l'adaptateur secteur et remettez votre caméscope sous tension.

# **Conseils**

- Lorsque vous décidez de créer un menu de DVD et de finaliser le disque, le menu de DVD apparaît pendant quelques secondes lors de la finalisation du disque.
- Une fois le disque finalisé, « سب » apparaît en bas de l'indicateur de disque, par exemple «  $\mathbb{R}(\mathcal{O})$  » en cas de mode DVD-RW (VIDEO).

# <span id="page-67-0"></span>**Pour sélectionner un style de menu de DVD**

- $\overline{1}$  A l'étape **[4](#page-67-3)**, appuyez sur  $\overline{Q}$  (OPTION)  $\rightarrow$  [MENU DVD].
- 2 Sélectionnez le style souhaité parmi 4 types de modèle à l'aide des touches  $\sqrt{2}$

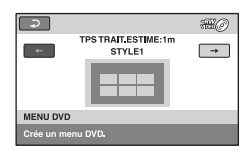

Sélectionnez [AUC.MENU] si vous ne créez pas de menu de DVD.

 $\Theta$  Appuyez sur  $\overline{OK}$ .

#### b **Remarques**

- Pendant l'opération Easy Handycam ([p. 32\)](#page-31-1), le style de menu de DVD est défini sur [STYLE1].
- Vous ne pouvez pas créer de menu de DVD pour les DVD-RW (mode VR).

# **Lecture d'un disque sur d'autres appareils**

# **Lecture d'un disque sur d'autres appareils**

La finalisation d'un disque ([p. 66\)](#page-65-0) permet de visualiser les films enregistrés avec votre caméscope sur d'autres appareils DVD. Toutefois, nous ne garantissons pas la lecture correcte sur tous les appareils. Vous pouvez lire des DVD+RW sur d'autres appareils sans finaliser le disque.

#### b **Remarques**

- N'utilisez pas d'adaptateur de CD de 8 cm avec un DVD de 8 cm au risque de provoquer un dysfonctionnement.
- En cas d'appareil installé verticalement, assurez-vous qu'il est positionné de sorte que le disque puisse être placé à l'horizontale.
- Il est possible que certains disques ne soient pas lus, que l'image des films soit figée un instant entre les scènes ou que certaines fonctions soient désactivées sur certains appareils.

### **ζ Conseils**

- Les appareils prenant en charge les sous-titres peuvent afficher la date et l'heure d'enregistrement à l'endroit où apparaissent normalement les sous-titres [\(p. 81](#page-80-0)). Reportezvous au mode d'emploi de votre appareil.
- Si vous avez créé un menu de DVD [\(p. 68](#page-67-0)), vous pouvez sélectionner la scène souhaitée dans le menu.

### **Lecture d'un disque sur un ordinateur**

Si vous finalisez le disque ([p. 66\)](#page-65-0) enregistré à partir de votre caméscope, vous pouvez le lire sur un ordinateur sur lequel une application de lecture de DVD est installée.

#### b **Remarques**

- Même si vous utilisez un DVD+RW, vous devez finaliser le disque ([p. 66\)](#page-65-0). Dans le cas contraire, vous risquez de provoquer un dysfonctionnement.
- Assurez-vous que le lecteur de DVD de l'ordinateur peut lire les DVD de 8 cm.
- N'utilisez pas d'adaptateur de CD de 8 cm avec un DVD de 8 cm au risque de provoquer un dysfonctionnement.
- Il est possible que le disque ne soit pas lu ou que les films ne soient pas lus de manière fluide sur certains ordinateurs.
- Il n'est pas possible de copier directement sur un ordinateur les films enregistrés sur un disque afin de les lire ou de les éditer.

# z **Conseils**

• Pour plus de détails sur les opérations et procédures, reportez-vous au « Manuel de PMB » sur le CD-ROM fourni ([p. 98](#page-97-0)).

# **Etiquette de volume du disque**

La date de première utilisation du disque est enregistrée.

<par exemple>

Si le disque a été utilisé à 0:00 le 1er janvier 2008 pour la première fois :

2008\_01\_01\_00H00M\_AM

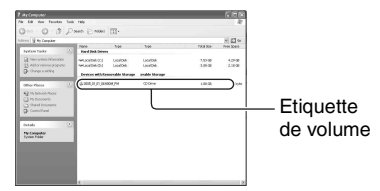

# ن<sup>ي</sup> Conseils

- Les films enregistrés sur les disques sont stockés dans les dossiers suivants :
	- DVD-RW (mode VR) Dossier DVD\_RTAV
	- Autres disques et modes Dossier VIDEO\_TS

# <span id="page-70-1"></span>**Vérification des informations sur le support**

Vous pouvez vérifier la durée d'enregistrement restante ou l'espace du support sélectionné dans [REG.SUPP.FILM] ([p. 27\)](#page-26-0).

#### Appuyez sur  $\bigoplus$  (HOME)  $\rightarrow$ **① (GERER SUPPORT) → [INFOS SUR SUPP.].**

Vous pouvez vérifier d'autres informations en appuyant sur  $\equiv$ . Pour éteindre l'affichage, appuyez sur  $\overline{X}$ .

#### b **Remarques**

- La capacité de l'espace d'un « Memory Stick PRO Duo » est  $1 \text{ Mo} = 1048576 \text{ octets}$ . Les fractions inférieures à 1 Mo sont ignorées lorsque l'espace du support s'affiche. Par conséquent, l'espace total disponible et non disponible semble légèrement inférieur.
- Etant donné qu'il existe une zone des fichiers de base de données d'images, l'espace utilisé n'est jamais égal à 0 Mo, même si vous exécutez l'opération [FORMAT.SUPPORT] [\(p. 71](#page-70-2)).

### **Ö** Conseils

• Seules les informations du support sélectionné dans [REG.SUPP.FILM] s'affichent. Modifiez les réglages du support au besoin [\(p. 27\)](#page-26-0).

# <span id="page-70-2"></span><span id="page-70-0"></span>**Formatage du support**

Le formatage supprime toutes les images et rétablit le support d'enregistrement selon son état d'origine (vide). Pour éviter de perdre des images importantes, reproduisez-les sur un autre support [\(p. 54](#page-53-2), [60](#page-59-0)) avant d'exécuter la commande [FORMAT.SUPPORT].

# **Formatage d'un disque**

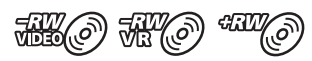

**Il n'est pas possible de formater les DVD-R/DVD+R DL. Remplacez-les par un nouveau disque.**

### **Si vous formatez un disque finalisé**

- LesDVD-RW (mode VIDEO) repassent à l'état non finalisé. Vous devez finaliser à nouveau le disque pour afficher son contenu sur d'autres appareils.
- En ce qui concerne les DVD-RW (mode VR)/DVD+RW, le formatage supprime tous les films enregistrés sur un disque finalisé. Même après le formatage,  $\mathbb{W}\otimes\mathbb{R}$ ou apparaît à l'écran. Il n'est pas nécessaire de finaliser à nouveau le disque avant de le lire sur d'autres appareils.\*
- Pour créer un menu de DVD sur un DVD+RW, finalisez à nouveau le disque [\(p. 68](#page-67-1)).
- **1 Branchez l'adaptateur secteur à la prise DC IN de votre caméscope, puis branchez le cordon d'alimentation dans la prise murale.**
- **2 Mettez votre caméscope sous tension.**
- **3 Introduisez le disque à formater dans votre caméscope.**

**4** Appuyez sur  $\bigwedge$  (HOME)  $\rightarrow$ **(GERER SUPPORT)**  $\rightarrow$ **[FORMAT.SUPPORT]**  $\rightarrow$ **[DISQUE].**

#### x **DVD-RW**

Sélectionnez le format d'enregistrement, [VIDEO] ou [VR] ([p. 11\)](#page-10-0), puis appuyez sur  $\overline{OK}$ .

### x **DVD+RW**

Sélectionnez le format du film, [FORMAT 16:9] ou [4:3], puis appuyez  $sur$   $OK$ .

**5 Appuyez sur [OUI].**

**6 Lorsque [Terminé.] s'affiche,**  appuyez sur  $OR$ .

#### b **Remarques**

- Ne faites pas subir de choc ou de vibration à votre caméscope et ne débranchez pas l'adaptateur secteur pendant le formatage.
- Si vous utilisez un disque à double face, vous devez formater les deux faces. Vous pouvez formater chaque face selon les différents formats d'enregistrement.
- Si vous utilisez un DVD+RW, vous ne pouvez pas modifier le format du film à mi parcours. Formatez à nouveau le disque pour modifier le format.
- Vous ne pouvez pas formater un disque protégé sur d'autres appareils. Annulez la protection à partir de l'appareil d'origine, puis formatez-le.

# **ζ<sup>'</sup>** Conseils

• Si vous formatez un DVD-RW pendant l'opération Easy Handycam [\(p. 32](#page-31-1)), le format d'enregistrement est défini en mode VIDEO.

**Formatage d'un « Memory Stick PRO Duo »**

- **1 Branchez l'adaptateur secteur à la prise DC IN de votre caméscope, puis branchez le cordon d'alimentation dans la prise murale.**
- **2 Mettez votre caméscope sous tension.**
- **3 Introduisez le « Memory Stick PRO Duo » à formater dans votre caméscope.**
- **4** Appuyez sur  $\bigwedge$  (HOME)  $\rightarrow$ **(GERER SUPPORT)**  $\rightarrow$ **IFORMAT.SUPPORTI**  $\rightarrow$ **[MEMORY STICK].**

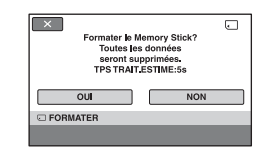

- $5$  Appuyez sur [OUI]  $\rightarrow$  [OUI].
- **6 Lorsque [Terminé.] s'affiche, appuyez sur OK.**

#### b **Remarques**

• Ne faites pas subir de choc ou de vibration à votre caméscope et ne débranchez pas l'adaptateur secteur pendant le formatage.
Utilisation du suppor

- Même les images protégées contre toute suppression accidentelle à l'aide d'un autre appareil sont supprimées.
- N'essayez pas d'effectuer les opérations suivantes lorsque [Exécution en cours…] est affiché à l'écran :
	- Utiliser le commutateur POWER ou des touches
	- Pour retirer le « Memory Stick PRO Duo »

## <span id="page-72-0"></span>**Enregistrement d'autres films après la finalisation**

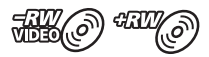

Vous pouvez enregistrer d'autres films sur les DVD-RW (mode VIDEO)/DVD+RW finalisés après avoir exécuté les étapes suivantes, si le disque dispose d'espace libre.

Lors de l'utilisation du DVD-RW finalisé (mode VR), vous pouvez enregistrer d'autres films sur le disque sans aucune autre procédure.

#### b **Remarques**

**• Vous ne pouvez pas enregistrer d'autres films sur les DVD-R/DVD+R DL après la finalisation. Utilisez un nouveau disque.**

## **Utilisation d'un DVD-RW (mode VIDEO) (définalisation)**

- **1 Branchez l'adaptateur secteur à la prise DC IN de votre caméscope, puis branchez le cordon d'alimentation dans la prise murale.**
- **2 Mettez votre caméscope sous tension.**
- **3 Insérez le disque finalisé dans votre caméscope.**
- **4** Appuyez sur  $\bigoplus$  (HOME)  $\rightarrow$ **(GERER SUPPORT)**  $\rightarrow$ **[DEFINALISER].**
- $5$  Appuyez sur  $[OUI] \rightarrow [OUI]$ .

**6 Lorsque [Terminé.] s'affiche,**  appuyez sur  $OR$ .

Si vous avez créé un menu de DVD [\(p. 68](#page-67-0)) pendant la finalisation, vous devez exécuter les étapes suivantes avant d'enregistrer d'autres films.

- **1 Branchez l'adaptateur secteur à la prise DC IN de votre caméscope, puis branchez le cordon d'alimentation dans la prise murale.**
- **2 Tournez le commutateur POWER pour allumer le témoin (Film).**

## **3 Insérez le disque finalisé dans votre caméscope.**

Un écran de confirmation apparaît et vous invite à confirmer que vous souhaitez enregistrer d'autres films.

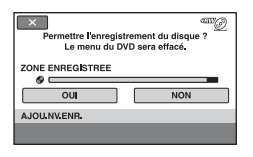

- $4$  Appuyez sur  $[OUI] \rightarrow [OUI].$
- **5 Lorsque [Terminé.] s'affiche,**  appuyez sur  $\boxed{\circ\kappa}$ .

#### b **Remarques**

- Ne faites pas subir de choc ou de vibration à votre caméscope et ne débranchez pas l'adaptateur secteur pendant cette opération.
- Le menu de DVD créé pendant la finalisation est supprimé.
- En cas de disque à double face, exécutez ces Utilisation d'un DVD+RW **Example de la conservation** d'un DVD+RW *étapes pour chaque face du disque.*

## **Recherche du type de disque à utiliser (GUIDE SEL.DISQUE)**

Sélectionnez l'option correspondant à l'action que vous souhaitez effectuer à l'écran. Le type de disque approprié à cet effet est ensuite indiqué.

### **1** Appuyez sur  $\bigwedge$  (HOME)  $\rightarrow$ **(GERER SUPPORT)**  $\rightarrow$ **[GUIDE SEL.DISQUE].**

## **2 Appuyez sur l'option située à votre droite à l'écran.**

Si vous insérez le type de disque indiqué dans le [GUIDE SEL.DISQUE], vous pouvez le formater selon les réglages que vous avez sélectionnés ([p. 71\)](#page-70-0).

## <span id="page-74-0"></span>**Réparation du fichier de base de données d'images**

Cette fonction vérifie le fichier de base de données d'images et la cohérence des films enregistrés sur le « Memory Stick PRO Duo » et répare toutes les incohérences détectées.

## Appuyez sur  $\bigwedge$  (HOME)  $\rightarrow$ **(GERER SUPPORT)**  $\rightarrow$ **[REPAR.F.BD.IM.].**

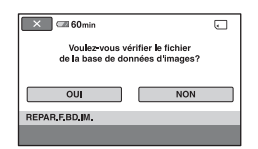

## **2 Appuyez sur [OUI].**

Votre caméscope vérifie le fichier de base de données d'images.

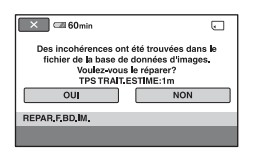

Si aucun décalage n'est détecté, appuyez sur  $\overline{OK}$  pour terminer l'opération.

## **3 Appuyez sur [OUI].**

#### **4 Lorsque [Terminé.] s'affiche,**  appuyez sur  $\boxed{\circ\kappa}$ .

#### b **Remarques**

- N'appliquez pas de chocs mécaniques ou de vibrations au caméscope pendant cette opération.
- Ne débranchez pas l'adaptateur secteur et ne retirez pas la batterie.
- Pendant la réparation du fichier de base de données d'images, ne retirez pas le « Memory Stick PRO Duo ».

#### *Personnalisation de votre caméscope*

## **Opérations possibles avec la catégorie EXAGES) du A HOME MENU**

Vous pouvez modifier les fonctions d'enregistrement et les réglages de fonctionnement selon vos souhaits.

## <span id="page-76-0"></span>**Utilisation du HOME MENU**

**1 Mettez le caméscope sous tension, puis appuyez sur (HOME).**

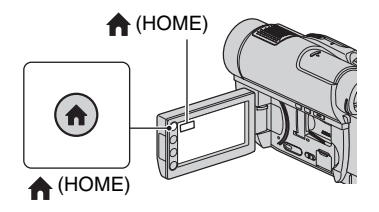

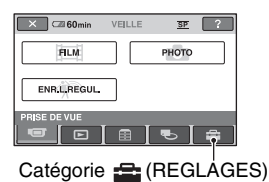

## **2 Appuyez sur (REGLAGES).**

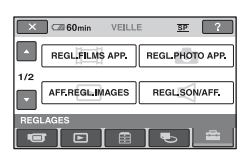

### **3 Appuyez sur l'option de réglage souhaitée.**

Si l'option n'apparaît pas sur l'écran, appuyez sur  $\Box/\Box$  pour changer de page.

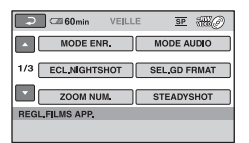

## **4 Appuyez sur l'option souhaitée.**

Si l'option n'apparaît pas sur l'écran, appuyez sur  $\Box/\Box$  pour changer de page.

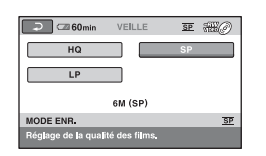

**5 Modifiez le réglage, puis appuyez**   $sur$   $\overline{OK}$ .

#### **Liste des options de la catégorie (REGLAGES)**

#### **REGL.FILMS APP. [\(p. 79](#page-78-4))**

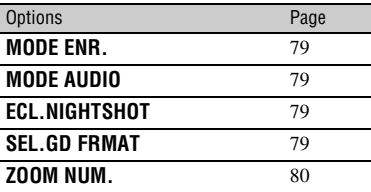

## Opérations possibles avec la catégorie **E:** (REGLAGES) du **A HOME MENU (Suite)**

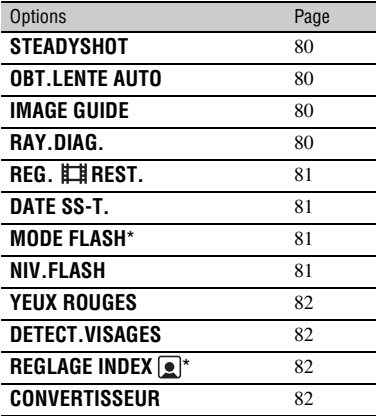

## **REGL.PHOTO APP. [\(p. 83](#page-82-1))**

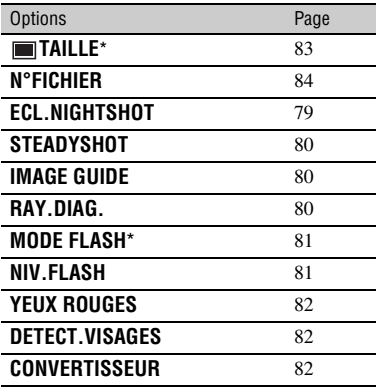

## **AFF.REGL.IMAGES ([p. 85](#page-84-1))**

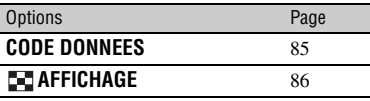

## **REGL.SON/AFF.**\*\* **([p. 86](#page-85-4))**

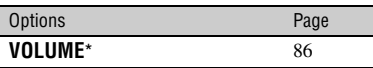

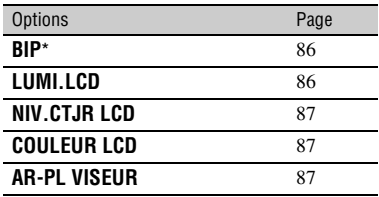

## **REGLAGES SORTIE [\(p. 88\)](#page-87-5)**

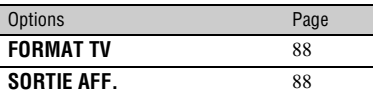

## **REG.HOR./ LAN. ([p. 88\)](#page-87-6)**

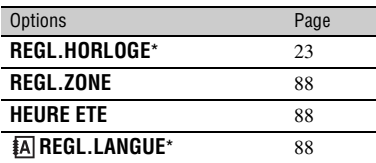

## **REGL.GENERAUX [\(p. 89](#page-88-4))**

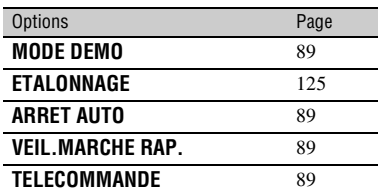

\* Vous pouvez également régler ces options pendant l'opération Easy Handycam [\(p. 32](#page-31-0)).

\*\* [REGLAGES SON] pendant l'opération Easy Handycam ([p. 32\)](#page-31-0)

## <span id="page-78-4"></span>**REGL.FILMS APP.**

## **(Options d'enregistrement de films)**

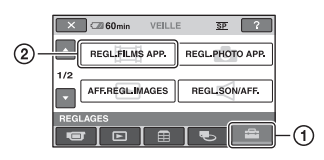

Appuyez sur  $\odot$ , puis sur  $\odot$ . Si l'option n'apparaît pas sur l'écran, appuyez sur  $\Box/\Box$  pour changer de page.

## **Comment effectuer le réglage**

 $\bigcap$  (HOME MENU)  $\rightarrow$  page [77](#page-76-0)  $Q_{\equiv}$ (OPTION MENU)  $\rightarrow$  page [90](#page-89-0)

Les réglages par défaut sont repérés par  $\blacktriangleright$ .

### <span id="page-78-0"></span>**MODE ENR. (Mode d'enregistrement)**

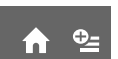

Vous pouvez sélectionner un mode d'enregistrement pour enregistrer un film avec une qualité d'image parmi 3 niveaux.

## $HQ(HQ)$

Enregistre en mode de qualité élevée. (9M (HQ))

## $\triangleright$  SP ( $\overline{\text{SP}}$ )

Enregistre en mode de qualité standard. (6M (SP))

## $LP(TP)$

Augmente la durée d'enregistrement (Lecture longue). (3M (LP))

#### b **Remarques**

• Si vous enregistrez en mode LP, la qualité des scènes risque d'être altérée ou les scènes comportant des mouvements rapides risquent d'être parasitées lors de la lecture du film.

## Ö<sup>r</sup> Conseils

- Reportez-vous aux [page 12](#page-11-0) et [31](#page-30-0) pour connaître les durées d'enregistrement attendues pour chaque mode d'enregistrement.
- Vous pouvez définir le mode d'enregistrement séparément pour chaque support [\(p. 27](#page-26-0)).

## <span id="page-78-1"></span>**MODE AUDIO**

Vous pouvez sélectionner le format d'enregistrement audio.

#### $\blacktriangleright$  SURROUND 5.1ch ( $\text{M5.1ch}$ )

Enregistre le son ambiophonique 5.1 canaux.

#### **STEREO 2ch (** $\rho$ <sub>2ch</sub>)

Enregistre le son stéréo.

## <span id="page-78-2"></span>**ECL.NIGHTSHOT**

Si vous utilisez la fonction NightShot [\(p. 40](#page-39-0)) ou [SUPER NIGHTSHOT] [\(p. 96](#page-95-0)) pour l'enregistrement, vous pouvez enregistrer des images plus nettes en réglant [ECL.NIGHTSHOT], qui émet une lumière infrarouge (invisible). Le réglage par défaut est [MARCHE].

#### b **Remarques**

- N'obstruez pas le port infrarouge avec les doigts ou des objets [\(p. 133\)](#page-132-0).
- Retirez le convertisseur (en option).
- La distance de prise de vue maximale avec [ECL.NIGHTSHOT] est d'environ 3 m.

## <span id="page-78-3"></span>**SEL.GD FRMAT**

Lors de l'enregistrement d'images, vous pouvez sélectionner le format en fonction du téléviseur raccordé. Reportez-vous également aux modes d'emploi fournis avec votre téléviseur.

## B **FORMAT 16:9**

Permet d'enregistrer les images en plein écran sur un écran de télévision 16:9 (écran large).

## **4:3 (4:3)**

Permet d'enregistrer les images en plein écran sur un écran de télévision 4:3.

## b **Remarques**

• Réglez [FORMAT TV] correctement en fonction du téléviseur raccordé pour la lecture ([p. 47\)](#page-46-0).

## <span id="page-79-0"></span>**ZOOM NUM.**

Vous pouvez sélectionner le niveau de zoom maximal si vous souhaitez zoomer au-delà du niveau d'agrandissement du zoom optique. Notez que la qualité de l'image diminue lorsque vous utilisez le zoom numérique.

í ní

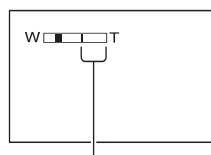

Le côté droit de la barre indique le facteur de zoom numérique. La zone de zoom s'affiche lorsque vous sélectionnez le niveau de zoom.

### B**ARRET**

Les zooms sont effectués de manière optique jusqu'au niveau 15 ×.

#### **30×**

Les zooms sont effectués de manière optique jusqu'au niveau 15 ×. Au-delà et jusqu'au niveau 30 ×, ils sont effectués de manière numérique.

#### **180×**

Les zooms sont effectués de manière optique jusqu'au niveau 15 ×. Au-delà et jusqu'au niveau 180 ×, ils sont effectués de manière numérique.

## <span id="page-79-5"></span><span id="page-79-1"></span>**STEADYSHOT**

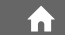

Vous pouvez compenser le bougé du caméscope. Réglez [STEADYSHOT] sur  $[ARRET]$  ( $\frac{400}{1000}$ ) lorsque vous utilisez un trépied (en option). L'image devient alors naturelle. Le réglage par défaut est [MARCHE].

#### <span id="page-79-2"></span>**OBT.LENTE AUTO (Obturateur lent)**

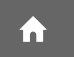

En cas d'enregistrement dans des endroits sombres, la vitesse d'obturation est

automatiquement réduite à 1/25 seconde. Le réglage par défaut est [MARCHE].

## <span id="page-79-3"></span>**IMAGE GUIDE**

Vous pouvez afficher le cadre et vérifier que le sujet est horizontal ou vertical en réglant [IMAGE GUIDE] sur [MARCHE]. Le cadre n'est pas enregistré. Appuyez sur DISP/BATT INFO pour faire disparaître le cadre. Le réglage par défaut est [ARRET].

### z **Conseils**

• Le placement du sujet sur la croix du cadre de guidage crée une composition équilibrée.

## <span id="page-79-4"></span>**RAY.DIAG.**

Des rayures diagonales apparaissent sur certaines parties de l'écran où la luminosité est à un niveau préréglé.

Ce mode est utile comme guide pour régler la luminosité. Lorsque vous modifiez le réglage par défaut,  $\sum s$ 'affiche. Le motif des rayures diagonales n'est pas enregistré.

#### **► ARRET**

Le motif des rayures diagonales n'est pas affiché.

## **70**

Le motif des rayures diagonales s'affiche à un niveau de luminosité d'écran d'environ 70 IRE.

#### **100**

Le motif des rayures diagonales s'affiche à un niveau de luminosité d'écran d'environ 100 IRE ou davantage.

#### b **Remarques**

• Les parties de l'écran où la luminosité est d'environ 100 IRE ou davantage peuvent sembler surexposées.

## ن<sup>ي</sup> Conseils

• IRE représente l'unité d'amplitude de luminosité des images.

## <span id="page-80-0"></span>**REG. REST.**

#### B **MARCHE**

Affiche en permanence l'indicateur d'espace libre restant sur le support.

#### **AUTO**

Affiche la durée d'enregistrement restante du film pendant environ 8 secondes dans les cas suivants :

A

- Lorsque votre caméscope reconnaît l'espace libre restant alors que le commutateur POWER est réglé sur (Film).
- Lorsque vous appuyez sur DISP/BATT INFO pour allumer le témoin, alors que le commutateur POWER est réglé en position  $\Box$  (Film).
- Lorsque vous sélectionnez le mode d'enregistrement de film dans HOME **MENU**

#### b **Remarques**

• Lorsque la durée d'enregistrement restante pour les films est inférieure à 5 minutes, l'indicateur reste affiché sur l'écran.

## <span id="page-80-1"></span>**DATE SS-T.**

Vous pouvez afficher la date et l'heure d'enregistrement lors de la lecture d'un disque sur un appareil équipé de la fonction d'affichage des sous-titres. Le réglage par défaut est [MARCHE].

Reportez-vous également au mode d'emploi de l'appareil de lecture.

#### b **Remarques**

• Vous ne pouvez pas définir la [DATE SS-T.] pour les « Memory Stick PRO Duo ».

## <span id="page-80-2"></span>**MODE FLASH**

Vous pouvez régler cette fonction lorsque vous enregistrez des images fixes à l'aide du flash intégré ou d'un flash externe (en option) compatible avec votre caméscope.

 $Q_{\pm}$ 

#### B **AUTO**

Le flash se déclenche automatiquement en cas d'éclairage environnant insuffisant.

#### **MARCHE (4)**

Le flash se déclenche à chaque fois, quelle que soit la luminosité environnante.

#### **ARRET** (  $\circledast$  )

Enregistre sans flash.

### b **Remarques**

- En cas d'utilisation du flash intégré, la distance recommandée par rapport au sujet est comprise entre 0,3 et 2,5 m.
- Eliminez la poussière de la surface du témoin du flash avant de l'utiliser. L'effet du flash peut être altéré si une décoloration par la chaleur ou de la poussière obscurcit l'ampoule.
- Le témoin  $\frac{1}{2}$  /CHG [\(p. 131\)](#page-130-0) clignote pendant le chargement du flash et reste allumé une fois le chargement terminé.
- Le flash peut s'avérer inutile si vous l'utilisez lors de la prise de vue d'un sujet à contre-jour ou dans des endroits très éclairés.

## <span id="page-80-3"></span>**NIV.FLASH**

Vous pouvez régler cette fonction lorsque vous enregistrez des images fixes à l'aide du flash intégré ou d'un flash externe (en option) compatible avec votre caméscope.

#### $ELEVE(4+)$

Augmente le niveau du flash.

 $\blacktriangleright$  **NORMAL(4)** 

#### $BAS(4-)$

Atténue le niveau du flash.

#### <span id="page-81-0"></span>**YEUX ROUGES (réduction de l'effet yeux rouges)**

Vous pouvez régler cette fonction lorsque vous enregistrez des images fixes à l'aide du flash intégré ou d'un flash externe (en option) compatible avec votre caméscope. Si vous réglez [MODE FLASH] [\(p. 81](#page-80-2)) en position [AUTO] ou [MARCHE] lorsque [YEUX ROUGES] est réglé en position [MARCHE],  $\odot$  apparaît à l'écran. Vous pouvez empêcher les yeux rouges en activant le pré-flash avant l'enregistrement.

#### b **Remarques**

• La fonction de réduction de l'effet des yeux rouges peut ne pas produire l'effet escompté en raison des différences individuelles et d'autres conditions.

## <span id="page-81-1"></span>**DETECT.VISAGES**

Le caméscope règle automatiquement la mise au point/la couleur/l'exposition des images de visage.

#### **B** MARCHE ([2])

Détecte les images de visage dans les cadres, puis règle automatiquement leur qualité d'image.

#### **MRCH.[SS CADRE] ( )**

Détecte les images de visage sans cadre, puis règle automatiquement leur qualité d'image.

#### **ARRET**

Ne détecte pas les images de visage.

#### b **Remarques**

• Il est possible que vous ne puissiez pas détecter les images de visage selon les conditions d'enregistrement.

## <span id="page-81-2"></span>**REGLAGE INDEX**

Le caméscope détecte automatiquement les visages pendant l'enregistrement des films. Le réglage par défaut est [MARCHE].

#### **Icônes des visages et leur signification**

**e**: Cette icône apparaît lorsque le réglage est [MARCHE].

 $\Box$ : Cette icône clignote lorsque votre caméscope détecte un visage. L'icône s'arrête de clignoter lorsque le visage est enregistré dans Index des visages.

 $\Box$ : Cette icône apparaît lorsque les visages ne peuvent pas être enregistrés dans Index des visages.

Pour lire des scènes en utilisant Index des visages, reportez-vous à la [p. 44](#page-43-0).

#### b **Remarques**

• Le nombre de visages détectés dans un film est limité.

## <span id="page-81-3"></span>**CONVERTISSEUR**

Vous pouvez régler cette fonction lorsque vous utilisez un convertisseur externe (en option) compatible avec votre caméscope. Vous pouvez enregistrer après avoir réglé la fonction SteadyShot de manière optimale pour le convertisseur fixé. Vous pouvez choisir parmi  $[OBIECT.GD ANGLE]$  ( $\mathbb{D}_W$ ) et [TELEOBJECTIF] ( $\mathbf{p}_{\text{tr}}$ ). Le réglage par défaut est [ARRET].

## <span id="page-82-1"></span>**REGL.PHOTO APP.**

## **(Options d'enregistrement d'images fixes)**

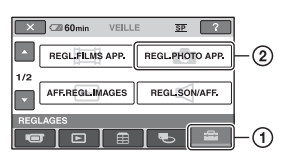

Appuyez sur  $\odot$ , puis sur  $\odot$ . Si l'option n'apparaît pas sur l'écran, appuyez sur  $\Box/\Box$  pour changer de page.

## **Comment effectuer le réglage**

 $\bigcap$  (HOME MENU)  $\rightarrow$  page [77](#page-76-0)  $Q_{\equiv}$ (OPTION MENU)  $\rightarrow$  page [90](#page-89-0)

Les réglages par défaut sont repérés par  $\blacktriangleright$ .

## <span id="page-82-2"></span><span id="page-82-0"></span>**TAILLE**

## B **4,0M ( 2304** × **1728)**

Enregistre des images fixes nettes au format 4:3.

## $\Box$  3,0M ( $\Box$ <sub>3.0M</sub> 2304  $\times$  1296)

Enregistre des images fixes nettes au format 16:9 (écran large).

#### **1,9M ( 1600** × **1200)**

Permet d'enregistrer davantage d'images fixes d'une qualité relativement nette au format 4:3.

## $VGA(0,3M)$  ( $\sqrt{G}A$  640  $\times$  480)

Permet d'enregistrer un nombre maximum d'images fixes au format 4:3.

#### b **Remarques**

• Vous pouvez enregistrer des images fixes de la taille d'image définie dans [TAILLE] uniquement lorsque le témoin (fixe) est allumé.

## **Nombre d'images fixes enregistrables sur un « Memory Stick PRO Duo » (approx.)**

## **Lorsque le témoin (Fixe) est allumé :**

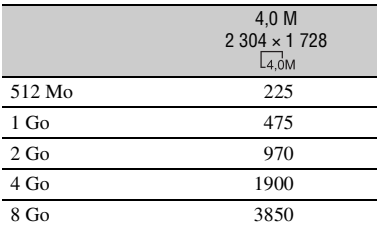

### **Lorsque le témoin (Film) est allumé :**

La taille de l'image dépend du format d'image du film enregistré.

- $-$  [ $\Box$ ] 3,0M] au format 16:9
- [2,2 Mo] au format 4:3

#### b **Remarques**

- Les chiffres indiqués dans le tableau sont valables lors de l'utilisation d'un « Memory Stick PRO Duo » fabriqué par Sony Corporation. Le nombre d'images fixes enregistrables varie selon les conditions d'enregistrement ou le type de « Memory Stick ».
- La gamme de pixels unique du système de traitement d'image et du capteur ClearVid CMOS BIONZ de Sony permet d'obtenir une résolution d'image fixe équivalente aux tailles indiquées.

## **ζ<sup>'</sup>** Conseils

- Vous pouvez utiliser un « Memory Stick PRO Duo » d'une capacité de 256 Mo ou inférieure pour enregistrer des images fixes.
- Les chiffres indiqués dans le tableau correspondent au nombre d'images fixes d'une taille d'image maximale enregistrables avec votre caméscope.

Vérifiez le nombre réel d'images enregistrables à l'écran lors de l'enregistrement d'images fixes ([p. 136](#page-135-0)).

#### <span id="page-83-0"></span>**N°FICHIER (numéro de fichier)**

#### B**SERIE**

Attribue des numéros de fichier dans l'ordre, même si vous remplacez le « Memory Stick PRO Duo » par un autre.

m

 $Q_{\pm}$ A

6

n.

#### **REINIT.**

Attribue des numéros de fichier individuels à chaque « Memory Stick PRO Duo ».

## **ECL.NIGHTSHOT**

Reportez-vous à la [page 79](#page-78-2).

### **STEADYSHOT**

Reportez-vous à la [page 80](#page-79-1).

## **IMAGE GUIDE**

Reportez-vous à la [page 80](#page-79-3).

## **RAY.DIAG.**

Reportez-vous à la [page 80](#page-79-4).

## **MODE FLASH**

Reportez-vous à la [page 81](#page-80-2).

#### **NIV.FLASH**

Reportez-vous à la [page 81](#page-80-3).

#### **YEUX ROUGES (réduction de l'effet**  ínì **yeux rouges)**

Reportez-vous à la [page 82](#page-81-0).

## **DETECT.VISAGES**

Reportez-vous à la [page 82](#page-81-1).

## **CONVERTISSEUR**

Reportez-vous à la [page 82](#page-81-3).

A

# <span id="page-84-1"></span>**AFF.REGL.IMAGES**

#### **(Options de personnalisation de l'affichage)**

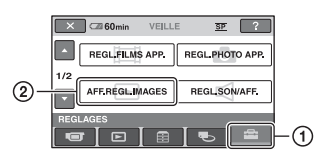

Appuyez sur  $\odot$ , puis sur  $\odot$ . Si l'option n'apparaît pas sur l'écran, appuyez sur  $\Box/\Box$  pour changer de page.

## **Comment effectuer le réglage**

 $\Pi$  (HOME MENU)  $\rightarrow$  page [77](#page-76-0)  $Q_{\equiv}$ (OPTION MENU)  $\rightarrow$  page [90](#page-89-0)

Les réglages par défaut sont repérés par  $\blacktriangleright$ .

## <span id="page-84-0"></span>**CODE DONNEES**

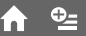

Pendant la lecture, votre caméscope affiche les informations (code de données) enregistrées automatiquement lors de l'enregistrement.

## B **ARRET**

Le code de données n'est pas affiché.

#### **DATE/HEURE**

Affiche la date et l'heure.

#### **DONNEES CAM.**

Affiche les données de réglage de l'appareil.

## **DATE/HEURE**

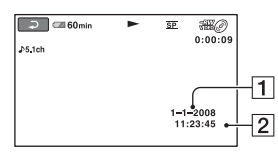

 $\Box$ Date

 $\sqrt{2}$  Heure

## **DONNEES CAM.**

Film

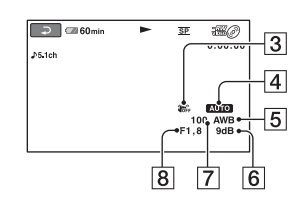

#### Image fixe

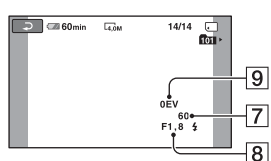

- **3** SteadyShot désactivé
- 4 Luminosité
- **5** Balance des blancs
- $\overline{\mathbf{6}}$  Gain
- GVitesse d'obturation
- 8 Indice du diaphragme
- **9** Exposition

## z **Conseils**

- $\overline{\mathbf{4}}$  apparaît en cas d'images fixes enregistrées avec un flash.
- Le code de données s'affiche sur l'écran du téléviseur si le caméscope est raccordé au téléviseur.
- Cet indicateur affiche les séquences suivantes en alternance chaque fois que vous appuyez sur la touche DATA CODE de la télécommande :  $[DATE/HEURE] \rightarrow [DONNEES CAM.] \rightarrow$ [ARRET] (aucune indication).
- Suivant l'état du support, des barres [--:--:--] peuvent apparaître.

## **AFF.REGL.IMAGES (Suite)**

## <span id="page-85-0"></span>*<b>EXI AFFICHAGE*

Vous pouvez sélectionner le nombre de vignettes qui apparaît sur l'écran VISUAL INDEX ou Liste de lecture.

Vignette  $Q\overline{q}$  Glossaire [\(p. 139\)](#page-138-0)

#### B**LIEN ZOOM**

Permet de modifier le nombre de vignettes (6 ou 12) grâce à la manette de zoom motorisé du caméscope.\*

#### **6IMAGES**

Affiche les vignettes de 6 images.

#### **12IMAGES**

Affiche les vignettes de 12 images.

\* Vous pouvez utiliser les boutons de zoom situés sur le cadre de l'écran LCD ou sur la télécommande.

## <span id="page-85-4"></span>**REGL.SON/AFF.**

#### **(Options de réglage du son et de l'écran)**

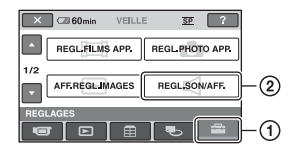

Appuyez sur  $\odot$ , puis sur  $\odot$ . Si l'option n'apparaît pas sur l'écran, appuyez sur  $\Box/\Box$  pour changer de page.

## **Comment effectuer le réglage**

 $\bigcap$  (HOME MENU)  $\rightarrow$  page [77](#page-76-0)  $Q_{\equiv}$ (OPTION MENU)  $\rightarrow$  page [90](#page-89-0)

Les réglages par défaut sont repérés par  $\blacktriangleright$ .

## <span id="page-85-1"></span>**VOLUME**

Appuyez sur  $\boxed{\phantom{2}^-$  /  $\boxed{\phantom{2}}^-$  pour régler le volume ([p. 44\)](#page-43-1).

#### <span id="page-85-2"></span>**BIP**

#### B **MARCHE**

Une mélodie retentit lorsque vous commencez l'enregistrement ou que vous l'arrêtez ou lorsque vous utilisez l'écran tactile.

#### **ARRET**

Annule la mélodie et le son de l'obturateur.

#### <span id="page-85-3"></span>**LUMI.LCD**

Vous pouvez régler la luminosité de l'écran LCD.

1 Réglez la luminosité à l'aide des touches  $\Box$ / $\Box$ .

 $\Omega$  Appuyez sur  $\overline{OK}$ .

#### z **Conseils**

• Ce réglage n'affecte en aucune façon les images enregistrées.

#### <span id="page-86-0"></span>**NIV.CTJR LCD (niveau de rétroéclairage de l'écran LCD)**

Vous pouvez régler la luminosité du rétroéclairage de l'écran LCD.

íπì

#### B **NORMAL**

Luminosité normale.

#### **LUMINEUX**

Rend l'écran LCD plus lumineux.

#### b **Remarques**

- Lors du raccordement de votre caméscope à des sources d'alimentation extérieures, le réglage [LUMINEUX] est automatiquement sélectionné.
- Si vous sélectionnez [LUMINEUX], l'autonomie de la batterie est légèrement réduite pendant l'enregistrement.
- Si vous ouvrez le panneau LCD à 180 degrés de telle sorte que l'écran se trouve à l'extérieur et si vous rabattez le panneau LCD sur le corps du caméscope, le réglage repasse automatiquement en mode [NORMAL].

## **Ö** Conseils

• Ce réglage n'affecte en aucune façon les images enregistrées.

## <span id="page-86-1"></span>**COULEUR LCD**

Vous pouvez régler la couleur de l'écran LCD à l'aide des touches  $\boxed{-1/\rightarrow}$ .

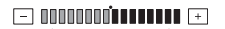

Faible intensité Forte intensité

## z **Conseils**

• Ce réglage n'affecte en aucune façon les images enregistrées.

#### <span id="page-86-2"></span>**AR-PL VISEUR (rétroéclairage du viseur)**

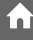

Vous pouvez régler la luminosité du viseur.

#### B **NORMAL**

Luminosité normale.

#### **LUMINEUX**

Rend l'écran du viseur plus lumineux.

#### **(3) Remarques**

- Lors du raccordement de votre caméscope à des sources d'alimentation extérieures, le réglage [LUMINEUX] est automatiquement sélectionné.
- Si vous sélectionnez [LUMINEUX], l'autonomie de la batterie est légèrement réduite pendant l'enregistrement.

## Ö<sup>r</sup> Conseils

• Ce réglage n'affecte en aucune façon les images enregistrées.

# <span id="page-87-5"></span>**REGLAGES SORTIE**

**(Options lors de la connexion d'autres appareils)**

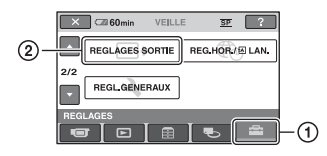

Appuyez sur  $\odot$ , puis sur  $\odot$ . Si l'option n'apparaît pas sur l'écran, appuyez sur  $\Box/\Box$  pour changer de page.

## **Comment effectuer le réglage**

 $\bigcap$  (HOME MENU)  $\rightarrow$  page [77](#page-76-0)

Les réglages par défaut sont repérés par  $\blacktriangleright$ .

## <span id="page-87-0"></span>**FORMAT TV**

Reportez-vous à la [page 47](#page-46-0).

## <span id="page-87-1"></span>**SORTIE AFF.**

#### B**LCD**

Affiche des informations comme le code temporel sur l'écran LCD et dans le viseur.

#### **SOR.V/LCD**

Affiche des informations comme le code temporel sur l'écran du téléviseur, l'écran LCD et dans le viseur.

## <span id="page-87-6"></span>**REG.HOR./MLAN.**

**(Options de réglage de l'horloge et de la langue)**

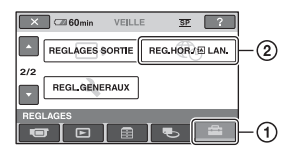

Appuyez sur  $\odot$ , puis sur  $\odot$ . Si l'option n'apparaît pas sur l'écran, appuyez sur  $\Box/\Box$  pour changer de page.

## **Comment effectuer le réglage**

 $\bigcap$  (HOME MENU)  $\rightarrow$  page [77](#page-76-0)

## **REGL.HORLOGE**

Reportez-vous à la [page 23](#page-22-0).

## <span id="page-87-2"></span>**REGL.ZONE**

Vous pouvez changer de fuseau horaire sans arrêter l'horloge.

Réglez l'horloge sur le fuseau horaire local à l'aide des touches  $\Box/\Box$  lorsque vous utilisez votre caméscope sur d'autres fuseaux horaires.

Reportez-vous à la liste des décalages horaires dans le monde à la [page 118.](#page-117-0)

## <span id="page-87-3"></span>**HEURE ETE**

Vous pouvez effectuer ce réglage sans arrêter l'horloge.

Réglez cette option sur [MARCHE] pour avancer d'une heure.

## <span id="page-87-4"></span>**REGL.LANGUE**

Vous pouvez sélectionner la langue à utiliser sur l'écran LCD.

## z **Conseils**

• Votre caméscope propose [ENG[SIMP]] (anglais simplifié) lorsque vous ne trouvez pas votre langue maternelle parmi les options.

## <span id="page-88-4"></span>**REGL.GENERAUX**

## **(Autres options de réglage)**

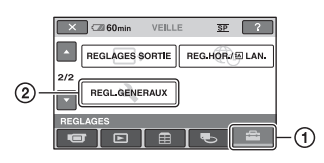

Appuyez sur  $\odot$ , puis sur  $\odot$ . Si l'option n'apparaît pas sur l'écran, appuyez sur  $\Box/\Box$  pour changer de page.

## **Comment effectuer le réglage**

 $\bigcap$  (HOME MENU)  $\rightarrow$  page [77](#page-76-0)

Les réglages par défaut sont repérés par  $\blacktriangleright$ .

## <span id="page-88-0"></span>**MODE DEMO**

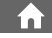

Vous pouvez visualiser la démonstration en 10 minutes environ, après avoir tourné le commutateur POWER en position (Film). Le réglage par défaut est [MARCHE].

## ້ Conseils

- La démonstration est suspendue dans les cas suivants :
	- Lorsque vous appuyez sur START/STOP ou PHOTO
	- Lorsque vous appuyez sur l'écran pendant la démonstration (celle-ci reprend après 10 minutes environ).
	- Lorsque vous faites coulisser le commutateur OPEN du cache de disque.
	- Lorsque vous déplacez le commutateur POWER sur l'enregistrement d'image fixe.
	- Lorsque vous appuyez sur (HOME)/ (AFFICHER LES IMAGES).

## **ETALONNAGE**

Reportez-vous à la [page 125](#page-124-0).

#### <span id="page-88-6"></span><span id="page-88-1"></span>**ARRET AUTO (Arrêt automatique)**

#### $\blacktriangleright$  5min

Le caméscope s'éteint automatiquement lorsque vous ne l'utilisez pas pendant plus de 5 minutes environ.

#### **JAMAIS**

Le caméscope ne s'arrête pas automatiquement.

#### b **Remarques**

• Lorsque vous raccordez votre caméscope à une prise murale, [ARRET AUTO] est automatiquement réglé sur [JAMAIS].

## <span id="page-88-7"></span><span id="page-88-2"></span>**VEIL.MARCHE RAP.**

Vous pouvez régler le délai après lequel le caméscope s'éteint automatiquement en mode veille. Le réglage par défaut est [10min].

#### b **Remarques**

• [ARRET AUTO] ne fonctionne pas en mode veille [\(p. 39](#page-38-0)).

## <span id="page-88-5"></span><span id="page-88-3"></span>**TELECOMMANDE**

Vous pouvez utiliser la télécommande fournie [\(p. 134](#page-133-0)). Le réglage par défaut est [MARCHE].

## Ö<sup>r</sup> Conseils

• Réglez [ARRET] pour éviter que votre caméscope ne réagisse à une commande envoyée par une autre télécommande de VCR.

## **Activation des fonctions à l'aide de <b>LOPTION MENU**

Le OPTION MENU apparaît sous la forme d'une fenêtre contextuelle lorsque vous cliquez avec le bouton droit de la souris sur l'ordinateur.

Plusieurs fonctions s'affichent.

## <span id="page-89-0"></span>**Utilisation du OPTION MENU**

**1 Tout en utilisant votre caméscope, appuyez sur (OPTION) à l'écran.**

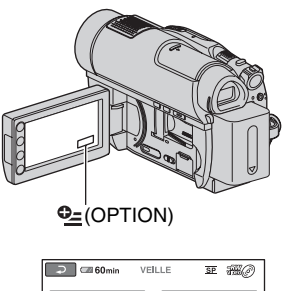

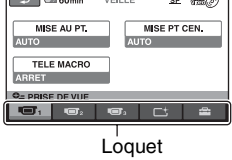

## **2 Appuyez sur l'option souhaitée.**

Si vous ne trouvez pas l'option souhaitée, appuyez sur un autre onglet pour changer de page.

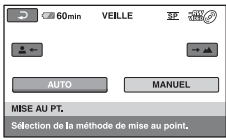

Si vous ne trouvez l'option nulle part, c'est qu'elle ne s'applique pas dans la situation actuelle.

**3 Modifiez le réglage, puis appuyez**   $sur$   $\overline{OK}$ .

#### b **Remarques**

- Les onglets et les options qui s'affichent à l'écran dépendent de l'état d'enregistrement ou de lecture en cours de votre caméscope.
- Certaines options apparaissent sans onglet.
- Le OPTION MENU ne peut pas être utilisé pendant l'opération Easy Handycam [\(p. 32](#page-31-0)).

# **SUPPRIMER\*\***  $\qquad \qquad \bigcirc$  [50](#page-49-0) **SUPPRIMER/date\*\***  $\qquad \qquad \bigcirc$  [50](#page-49-1) **SUPPR.TOUT**\*\*  $\qquad \qquad \bigcirc \qquad \qquad 50$  $\qquad \qquad \bigcirc \qquad \qquad 50$

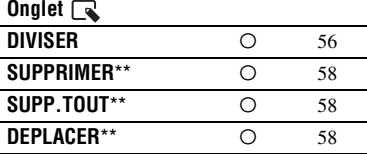

**Affichage d'option dans le** 

Options **and the Contract of the Page** 

**OPTION MENU**

**Onglet** 

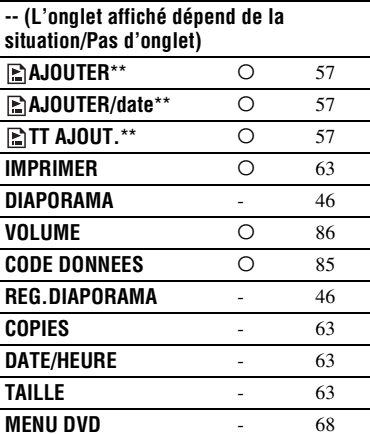

\* Options également incluses dans le HOME MENU

\*\* Ces options sont également disponibles dans le HOME MENU, mais elles portent différents noms d'option.

## **Enregistrement d'options dans le OPTION MENU**

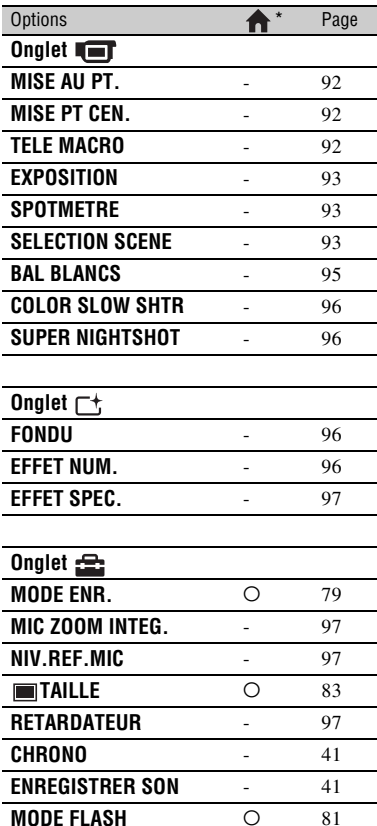

Options également incluses dans le HOME **MENU** 

## **Fonctions présentes dans le <sup>@</sup>OPTION MENU**

Les options décrites ci-dessous sont réglables uniquement dans OPTION MENU.

Les réglages par défaut sont repérés par  $\blacktriangleright$ .

## <span id="page-91-3"></span><span id="page-91-0"></span>**MISE AU PT.**

Vous pouvez régler la mise au point manuellement. Vous pouvez également sélectionner cette fonction lorsque vous souhaitez effectuer une mise au point sur un sujet en particulier.

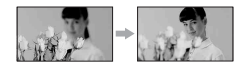

- 1 Appuyez sur [MANUEL]. 9 apparaît.
- 2 Appuyez sur  $\frac{2}{\bullet}$  (mise au point sur des sujets rapprochés)/ $\rightarrow \blacksquare$  (mise au point sur des sujets éloignés) pour affiner la mise au point. apparaît lorsque la mise au point ne peut pas être plus rapprochée et apparaît lorsque la mise au point ne peut pas être plus éloignée.
- $\Omega$  Appuyez sur  $\overline{OK}$ .

Pour régler la mise au point

automatiquement, appuyez sur  $[AUTO] \rightarrow$  $[OK]$  à l'étape  $(1)$ .

#### b **Remarques**

• Pour maintenir une mise au point nette, la distance minimale requise entre votre caméscope et le sujet est d'environ 1 cm pour le grand angle et d'environ 80 cm pour le téléobjectif.

## Ö<sup>r</sup> Conseils

- Pour faciliter la mise au point sur le sujet, déplacez la manette de zoom motorisé en position T (téléobjectif) pour régler la mise au point, puis en position W (grand angle) pour régler le zoom pour l'enregistrement. Lorsque vous souhaitez filmer un sujet en gros plan, déplacez la manette de zoom motorisé en position W (grand angle), puis réglez la mise au point.
- Les informations sur la distance focale (distance à laquelle la mise au point est effectuée sur le

sujet, lorsqu'il fait sombre et que la mise au point est difficile) s'affichent pendant quelques secondes dans les cas suivants. (Elles ne s'affichent pas correctement si vous utilisez un convertisseur (en option.)

- Lorsque le mode de mise au point passe de automatique à manuel.
- Lorsque vous réglez la mise au point manuellement.

## <span id="page-91-1"></span>**MISE PT CEN.**

Vous pouvez sélectionner et régler le point de focale pour le diriger vers un sujet ne se trouvant pas au centre de l'écran.

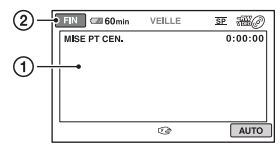

- 1 Appuyez sur le sujet à l'écran. 9 apparaît.
- 2 Appuyez sur [FIN].

Pour régler la mise au point

automatiquement, appuyez sur [AUTO]  $\rightarrow$ [FIN] à l'étape  $\odot$ .

#### b **Remarques**

• Si vous réglez [MISE PT CEN.], [MISE AU PT.] est automatiquement réglé sur [MANUEL].

## <span id="page-91-2"></span>**TELE MACRO**

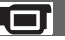

Ce mode est très utile pour enregistrer des sujets de petite taille, comme des fleurs ou des insectes. Vous pouvez rendre l'arrièreplan plus flou et les sujets plus clairs. Si vous réglez [TELE MACRO] sur  $[MARCHE]$   $(T_V)$ , le zoom ([p. 38\)](#page-37-0) se déplace automatiquement dans la partie supérieure du côté T (téléobjectif) et permet d'enregistrer des sujets à une distance pouvant atteindre 57 cm.

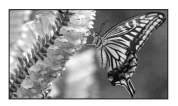

Pour annuler, appuyez sur [ARRET] ou effectuez un zoom dans le sens grand angle (côté W).

#### b **Remarques**

- Lors de l'enregistrement d'un sujet éloigné, il peut s'avérer difficile et plus long d'effectuer la mise au point.
- Faites la mise au point manuellement ([MISE AU PT.], [p. 92\)](#page-91-0) lorsque la mise au point automatique se fait difficilement.

## <span id="page-92-0"></span>**EXPOSITION**

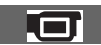

Vous pouvez régler la luminosité d'une image manuellement. Réglez la luminosité lorsque le

sujet est trop clair ou trop sombre par rapport à l'arrière-plan.

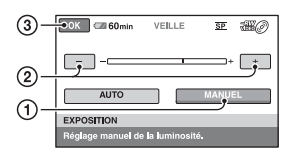

1 Appuyez sur [MANUEL].

-comparaît.

- 2 Réglez l'exposition en appuyant sur  $\boxed{-}$ /  $\Box$ .
- $\Omega$  Appuyez sur  $\overline{OK}$ .

Pour revenir au mode d'exposition automatique, appuyez sur  $[AUTO] \rightarrow \overline{OK}$  $\lambda$  l'étape  $\Omega$ .

### <span id="page-92-1"></span>**SPOTMETRE (Spotmètre flexible)**

Vous pouvez régler et fixer l'exposition du sujet, de sorte qu'il soit filmé dans des conditions de luminosité appropriée, même lorsque le contraste entre le sujet et l'arrière-plan est important (par exemple, avec les sujets sous la lumière des projecteurs sur une scène).

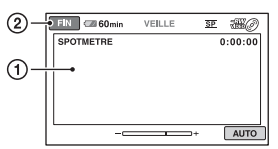

1 Appuyez là où vous souhaitez régler et fixer l'exposition à l'écran.

-comparaît.

2 Appuyez sur [FIN].

Pour revenir au mode d'exposition automatique, appuyez sur [AUTO]  $\rightarrow$ [FIN] à l'étape  $\circled{1}$ .

#### b **Remarques**

• Si vous réglez [SPOTMETRE], [EXPOSITION] est automatiquement réglé sur [MANUEL].

<span id="page-92-2"></span>**SELECTION SCENE**

Vous pouvez enregistrer efficacement des images dans de multiples situations à l'aide de la fonction [SELECTION SCENE].

#### B **AUTO**

Sélectionnez ce mode pour enregistrer automatiquement des images de bonne qualité sans la fonction [SELECTION SCENE].

## **CREPUSCULE**\* **( )**

Sélectionnez ce mode pour réaliser des clichés la nuit sans perdre l'ambiance.

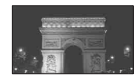

## **Fonctions présentes dans le <b>Q**=0PTION MENU (Suite)

#### **PORTRAIT CREP. (2)**

Sélectionnez ce mode pour prendre des images fixes de personnes sur un arrièreplan à l'aide du flash.

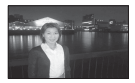

#### **BOUGIE (**  $\hat{}$  **)**

Sélectionnez ce mode pour prendre des scènes sans perdre l'ambiance des bougies.

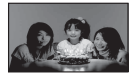

### **MATIN&SOIR\*** ( $\triangleq$ )

Sélectionnez ce mode pour reproduire l'atmosphère de scènes comme des couchers ou levers de soleil.

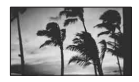

#### **FEU D'ARTIFICE**\* **()**

Sélectionnez ce mode pour prendre de spectaculaires prises de vue de feux d'artifice.

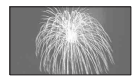

#### **PAYSAGE**\* **()**

Sélectionnez ce mode pour enregistrer avec netteté des sujets distants. Ce réglage empêche également le caméscope de faire la mise au point sur la vitre ou le maillage métallique d'une fenêtre lorsque vous filmez un sujet à travers une vitre.

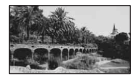

#### **PORTRAIT (28)**

Sélectionnez ce mode pour bien faire ressortir le sujet, par exemple des personnes ou des fleurs, tout en créant un arrière-plan doux.

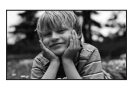

#### **PROJECTEUR**\*\* **()**

Sélectionnez ce mode pour éviter que les visages des sujets n'apparaissent trop pâles dans des conditions de forte lumière.

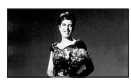

#### **PLAGE**\*\* **()** Sélectionnez ce mode pour capturer la couleur bleue vif de la mer ou d'un lac.

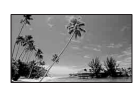

## **NEIGE\*\*** (品)

Sélectionnez ce mode pour prendre des images lumineuses d'un paysage blanc.

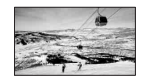

- \* Votre caméscope est réglé pour faire la mise au point uniquement sur des sujets distants.
- \*\* Votre caméscope est réglé pour ne pas faire la mise au point sur des sujets proches.

#### b **Remarques**

- Le réglage [BAL BLANCS] est effacé lorsque vous réglez [SELECTION SCENE].
- Si vous basculez vers le mode d'enregistrement de film après avoir enregistré des images fixes avec le [PORTRAIT CREP.], les films sont enregistrés en [AUTO].

### <span id="page-94-0"></span>**BAL BLANCS (Balance des blancs)**

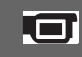

Vous pouvez régler la balance des couleurs en fonction de la luminosité de l'environnement d'enregistrement.

### B **AUTO**

Le réglage de la balance des blancs s'effectue automatiquement.

## **EXTERIEUR ( ※)**

La balance des blancs est réglée en fonction des conditions d'enregistrement suivantes :

- Extérieur
- Vues nocturnes, néons et feux d'artifice
- Lever ou coucher de soleil
- Sous des lampes fluorescentes à la lumière du jour

## **INTERIEUR** (- $\&$ )

La balance des blancs est réglée en fonction des conditions d'enregistrement suivantes :

- Intérieur
- Scènes de fête ou studios où les conditions de lumière changent rapidement
- Sous des lampes vidéo dans un studio, des lampes au sodium ou des lampes de couleur de type incandescentes

#### **UNE PRES.**  $(\sum)$

La balance des blancs est réglée en fonction de la lumière environnante.

- 1 Appuyez sur [UNE PRES.].
- 2 Effectuez le cadrage sur un objet blanc, tel qu'une feuille de papier remplissant tout l'écran, dans les mêmes conditions d'éclairage que pour enregistrer le sujet.
- 3 Appuyez sur  $\left[\sum_{i=1}^{n} \right]$ .

clignote rapidement. Lorsque la balance des blancs a été réglée et enregistrée dans la mémoire, l'indicateur cesse de clignoter.

#### **(3) Remarques**

- Réglez [BAL BLANCS] sur [AUTO] ou réglez la couleur dans [UNE PRES.] sous des lampes fluorescentes blanches ou blanc froid.
- Lorsque vous sélectionnez [UNE PRES.], continuez à cadrer un objet blanc pendant que clignote rapidement.
- $\sqrt{ }$  clignote lentement si [UNE PRES.] n'a pas pu être réglé.
- Lorsque [UNE PRES.] a été sélectionné, si continue de clignoter après que vous avez appuyé sur OK, réglez [BAL BLANCS] sur [AUTO].
- Si vous réglez [BAL BLANCS], [SELECTION SCENE] est automatiquement réglé sur [AUTO].

## **Ö** Conseils

- Si vous avez remplacé la batterie ou déplacé votre caméscope vers ou depuis l'extérieur alors que [AUTO] était sélectionné, orientez votre caméscope vers un objet blanc situé à proximité après avoir sélectionné [AUTO] pendant 10 secondes environ pour obtenir un meilleur réglage de la balance des couleurs.
- Si vous avez modifié le réglage [SELECTION SCENE] ou déplacé votre caméscope vers ou depuis l'extérieur pendant le réglage de la balance des blancs après avoir sélectionné [UNE PRES.], vous devez répéter l'opération [UNE PRES.].

#### <span id="page-95-1"></span>**COLOR SLOW SHTR (Color Slow Shutter)**

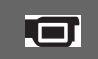

Lorsque vous réglez [COLOR SLOW SHTR] sur [MARCHE], vous pouvez enregistrer une image aux couleurs plus lumineuses, même dans des endroits sombres.

[9] apparaît sur l'écran.

Pour annuler [COLOR SLOW SHTR], appuyez sur [ARRET].

#### b **Remarques**

- Faites la mise au point manuellement ([MISE AU PT.], [p. 92\)](#page-91-0) lorsque la mise au point automatique se fait difficilement.
- La vitesse d'obturation de votre caméscope varie en fonction de la luminosité, ce qui peut entraîner un ralentissement du mouvement de l'image.

## <span id="page-95-0"></span>**SUPER NIGHTSHOT**

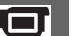

L'image est enregistrée jusqu'à 16 fois la sensibilité de l'enregistrement NightShot si vous réglez [SUPER NIGHTSHOT] sur [MARCHE] alors que le commutateur NIGHTSHOT [\(p. 40](#page-39-0)) est également réglé en position ON.

apparaît sur l'écran.

Pour revenir au réglage normal, réglez [SUPER NIGHTSHOT] sur [ARRET].

#### b **Remarques**

- N'utilisez pas [SUPER NIGHTSHOT] dans des endroits lumineux. Cela pourrait entraîner un problème de fonctionnement.
- N'obstruez pas le port infrarouge avec les doigts ou des objets ([p. 133](#page-132-0)).
- Retirez le convertisseur (en option).
- Faites la mise au point manuellement ([MISE AU PT.], [p. 92\)](#page-91-0) lorsque la mise au point automatique se fait difficilement.
- La vitesse d'obturation de votre caméscope varie en fonction de la luminosité, ce qui peut entraîner un ralentissement du mouvement de l'image.

## <span id="page-95-2"></span>**FONDU**

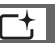

Vous pouvez enregistrer une transition avec les effets suivants qui viennent s'ajouter à l'intervalle entre les scènes.

- 1 Sélectionnez l'effet souhaité en mode [VEILLE] (pendant l'entrée en fondu) ou [ENR.] (pendant la sortie en fondue), puis appuyez sur  $[OK]$ .
- 2 Appuyez sur START/STOP. L'indicateur de transition en fondu arrête de clignoter, puis s'éteint lorsque la transition en fondu est terminée.

Pour annuler le fondu avant le début de l'opération, appuyez sur [ARRET] à l'étape  $(1).$ 

Si vous appuyez sur START/STOP, le réglage est effacé.

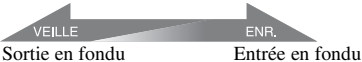

#### **ÉQUIL.BLANC**

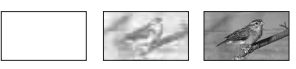

#### **ÉQUIL.NOIR**

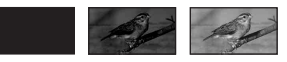

<span id="page-95-3"></span>**EFFET NUM. (Effet numérique)**

Lorsque vous réglez [FILM RETRO],  $\overline{D}$ <sup>+</sup>. apparaît et vous pouvez ajouter un effet rétro aux images.

Pour annuler [EFFET NUM.], appuyez sur [ARRET].

## <span id="page-96-0"></span>**EFFET SPEC. (Effets spéciaux)**

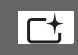

Vous pouvez ajouter des effets spéciaux à une image pendant l'enregistrement.  $\overline{P}$ <sup>+</sup> apparaît.

#### B **ARRET**

N'utilisez pas le réglage [EFFET SPEC.].

#### **SEPIA**

Les images apparaissent en couleur sépia.

#### **NOIR&BLANC**

Les images apparaissent en noir et blanc.

#### **PASTEL**

Les images ressemblent à des dessins au pastel pâle.

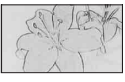

## <span id="page-96-1"></span>**MIC ZOOM INTEG.**

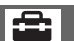

Lorsque vous réglez [MIC ZOOM INTEG.] en position [MARCHE] ( $\gg$ ), vous pouvez enregistrer le son avec directivité en déplaçant la manette de zoom motorisé. Le réglage par défaut est [ARRET].

## <span id="page-96-4"></span><span id="page-96-2"></span>**NIV.REF.MIC**

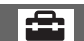

Vous pouvez sélectionner le niveau du microphone pour l'enregistrement du son. Sélectionnez [BAS] lorsque vous souhaitez enregistrer un son puissant, comme dans une salle de concert, etc.

## B **NORMAL**

Enregistre différents sons ambiophoniques et les convertit selon un certain niveau.

## **BAS** ( $\uparrow \downarrow$ )

Enregistre fidèlement le son ambiophonique. Ce réglage n'est pas adapté à l'enregistrement de conversations.

## <span id="page-96-3"></span>**RETARDATEUR**

Lorsque vous réglez [RETARDATEUR] en position [MARCHE],  $\circledcirc$  apparaît à l'écran. Lorsque vous appuyez sur PHOTO, votre caméscope démarre le compte à rebours et enregistre une image fixe au bout de 10 secondes environ.

Pour annuler l'enregistrement, appuyez sur [REINI.].

Pour annuler le retardateur, sélectionnez [ARRET].

## z **Conseils**

• Vous pouvez également utiliser cette fonction en appuyant sur la touche PHOTO de la télécommande [\(p. 134\)](#page-133-0).

#### *Utilisation de votre ordinateur*

## **Opérations possibles avec un ordinateur Windows**

Lorsque vous installez « Picture Motion Browser » sur un ordinateur Windows à partir du CD-ROM fourni, vous pouvez effectuer les opérations suivantes.

- **Importation vers un ordinateur d'images réalisées avec votre caméscope**
- **Affichage d'images importées sur un ordinateur**
- **E** Création d'un DVD
- x **Copie d'un disque** → Video Disc Copier

Pour plus de détails sur les fonctions de « Picture Motion Browser », reportez-vous au « Manuel de PMB » [\(p. 100](#page-99-0)).

#### **■ Utilisation d'un ordinateur Macintosh**

Le logiciel « Picture Motion Browser » fourni ne prend pas en charge les ordinateurs Macintosh.

Pour obtenir des informations sur l'utilisation avancée d'images sur votre caméscope lorsqu'il est raccordé à un ordinateur Macintosh , consultez l'URL suivante :

http://guide.d-imaging.sony.co.jp/mac/ ms/fr/

### **Installation du logiciel**

#### x **Environnement d'exploitation de « Picture Motion Browser »**

**SO :** Microsoft Windows 2000 Professionnel SP4/Windows XP SP2\*/ Windows Vista\*

- \* Les éditions 64 bits et Débutant (Edition) ne sont pas prises en charge.
- L'installation standard est requise.
- Le fonctionnement n'est pas garanti si le système d'exploitation indiqué ci-dessus a été mis à niveau ou en cas d'environnement à double amorçage.

#### **UC :** Intel Pentium III 1 GHz minimum

**Application :** DirectX 9.0c ou version supérieure (ce produit repose sur la technologie DirectX. DirectX doit être installé.)

**Système audio :** carte son compatible Direct Sound

**Mémoire :** 256 Mo minimum

**Disque dur :** volume de disque requis pour l'installation : environ 500 Mo (5 Go minimum peuvent être nécessaires pour créer un DVD.)

**Affichage :** 1 024 × 768 pixels minimum

**Autres :**  $\psi$  port USB (doit être fourni en standard), Hi-Speed USB (compatible USB 2.0 recommandé), graveur de DVD (un lecteur de CD-ROM est nécessaire pour l'installation.)

#### b **Remarques**

- Votre ordinateur doit être conforme aux configurations matérielles requises autres que celles décrites ci-dessus pour chaque système d'exploitation.
- Même dans un environnement où les opérations sont garanties, il est possible que des images soient supprimées de films, entraînant une lecture inégale. Toutefois, les images importées et les images enregistrées sur des disques créés ultérieurement ne seront pas affectées.
- Les opérations ne sont pas garanties dans tous les environnements recommandés. Par exemple, le fonctionnement d'autres applications ouvertes ou en arrière-plan peut diminuer les performances du produit.
- « Picture Motion Browser » ne prend pas en charge la reproduction sonore ambiophonique 5.1 canaux. Le son est reproduit dans 2 canaux.
- En fonction de l'ordinateur, il est possible que les supports de 8 cm (DVD+R DL, etc.) ne puissent pas être utilisés.
- Si vous utilisez un ordinateur bloc-notes, branchez-le à l'adaptateur secteur pour l'alimenter. Dans le cas contraire, le logiciel ne fonctionnera pas correctement en raison de la fonction d'économie d'énergie de l'ordinateur.
- Vous pouvez lire des images enregistrées sur un « Memory Stick PRO Duo » dans la fente pour Memory Stick d'un ordinateur. Toutefois, dans les cas suivants, n'utilisez pas la fente pour Memory Stick de l'ordinateur mais raccordez votre caméscope à l'ordinateur à l'aide du câble USB :
	- L'ordinateur n'est pas compatible avec les « Memory Stick PRO Duo ».
	- Un adaptateur pour Memory Stick Duo est nécessaire.
	- Les « Memory Stick PRO Duo » ne peuvent pas être lus dans la fente pour Memory Stick.
	- La lecture de données à partir de la fente pour Memory Stick est lente.

#### $\blacksquare$  Procédure d'installation

Vous devez installer le logiciel sur votre ordinateur Windows **avant de raccorder votre caméscope à l'ordinateur**.

L'installation n'est requise que la première fois.

Le contenu à installer et les procédures peuvent varier selon votre système d'exploitation.

- 1 Vérifiez que votre caméscope n'est pas raccordé à l'ordinateur.
- 2 Mettez l'ordinateur sous tension.

#### **(3) Remarques**

- Connectez-vous en tant qu'Administrateur pour procéder à l'installation.
- Fermez toutes les applications ouvertes avant d'installer le logiciel.

3 Placez le CD-ROM fourni dans le lecteur de disque de votre ordinateur. L'écran d'installation apparaît.

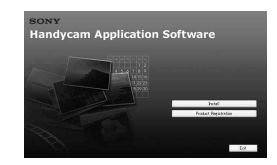

#### **Si l'écran n'apparaît pas**

- **O**Cliquez sur [Start], puis sur [My Computer]. (Pour Windows 2000, cliquez deux fois sur [My Computer].)
- <sup>2</sup> Cliquez deux fois sur [SONYPICTUTIL (E:)] (CD-ROM) (lecteur de disque).\*

\* Les noms de lecteur (tels que (E:)) peuvent varier selon l'ordinateur.

- 4 Cliquez sur [Install].
- 5 Sélectionnez la langue pour l'application à installer, puis cliquez sur [Next].
- 6 Lorsque l'écran de confirmation de la connexion apparaît, raccordez votre caméscope à l'ordinateur selon les étapes suivantes.

1Branchez l'adaptateur secteur à une prise murale.

- 2Mettez votre caméscope sous tension.
- $\bigcirc$  Raccordez la prise  $\psi$  (USB) ([p. 132](#page-131-0)) de votre caméscope à l'ordinateur à l'aide du câble USB fourni.
- **4** Appuyez sur [ @ CONNEXION USB] affiché à l'écran de votre caméscope.

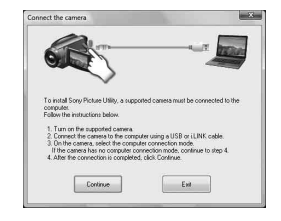

- 7 Cliquez sur [Continue].
- 8 Lisez le [License Agreement], sélectionnez [I accept the terms of the license agreement] si vous l'acceptez, puis cliquez sur [Next].

9 Vérifiez les paramètres d'installation, puis cliquez sur [Install].

#### b **Remarques**

- Même si un écran vous invitant à redémarrer l'ordinateur apparaît, il n'est pas nécessaire de le redémarrer pour l'instant. Redémarrez votre ordinateur après avoir terminé l'installation.
- L'authentification peut prendre un certain temps.
- 0 Suivez les instructions à l'écran pour installer le logiciel.

L'un des écrans d'installation suivants apparaît selon l'environnement informatique. Vérifiez l'écran et suivez les instructions affichées pour installer le logiciel requis.

- Sonic UDF Reader\* Logiciel requis pour reconnaître un disque DVD-RW (mode VR)
- Windows Media Format 9 Series Runtime (Windows 2000 uniquement) Logiciel requis pour créer un DVD
- Microsoft DirectX 9.0c\* Logiciel requis pour gérer des films
- \* Windows 2000, Windows XP uniquement
- qa Au besoin, redémarrez l'ordinateur pour terminer l'installation.

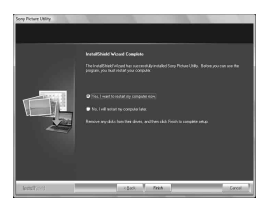

<sup>(12</sup>) Retirez le CD-ROM du lecteur de disque de votre ordinateur.

#### <span id="page-99-0"></span>**■ Fonctionnement de Picture Motion Browser**

- Pour démarrer « Picture Motion Browser », cliquez sur [Start] - [All Programs] - [Sony Picture Utility] - [PMB - Picture Motion Browser].
- Le fonctionnement de base de « Picture Motion Browser » est décrit dans le «

Manuel de PMB ». Pour afficher le « Manuel de PMB », cliquez sur [Start] - [All Programs] - [Sony Picture Utility] - [Aide] - [Manuel de PMB].

#### ■ Raccordement de votre caméscope à **un ordinateur**

Pour raccorder votre caméscope à un ordinateur, procédez comme suit.

- 1 Branchez l'adaptateur secteur à votre caméscope et à une prise murale.
- 2 Mettez votre caméscope sous tension.
- 3 Raccordez la prise  $\sqrt[q]{(USB)(p. 132)}$  $\sqrt[q]{(USB)(p. 132)}$  $\sqrt[q]{(USB)(p. 132)}$  de votre caméscope à l'ordinateur à l'aide du câble USB fourni.

L'écran [SELECT.USB] s'affiche sur votre caméscope. Appuyez sur l'option désirée affichée à l'écran.

## z **Conseils**

• Si l'écran [SELECT.USB] n'apparaît pas, appuyez sur  $\leftarrow$  (HOME)  $\rightarrow$   $\rightleftarrows$  (AUTRES)  $\rightarrow$  [CONNEXION USB].

## **Connexion du câble USB recommandée**

Pour garantir le bon fonctionnement de votre caméscope, raccordez-le à un ordinateur comme décrit ci-dessous.

- Raccordez uniquement le caméscope au port USB de votre ordinateur. Ne branchez aucun autre appareil à d'autres ports USB de l'ordinateur.
- En cas de raccordement à un ordinateur équipé d'un clavier USB et d'une souris USB raccordés en tant que matériel standard, raccordez le caméscope à un autre port USB à l'aide du câble USB.

#### b **Remarques**

- Les opérations ne sont pas garanties lorsque plusieurs appareils USB sont raccordés à un ordinateur.
- Veillez à raccorder le câble USB à un port USB. Si le câble USB est raccordé à un ordinateur par l'intermédiaire d'un clavier USB ou d'un concentrateur USB, les opérations ne sont pas garanties.

## **Pour débrancher le câble USB**

1 Cliquez sur l'icône [Unplug or eject hardware] dans la barre des tâches située en bas à droite du bureau.

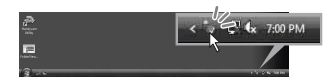

2 Cliquez sur [Safely remove USB Mass Storage Device].

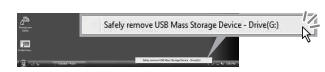

- 3 Cliquez sur [OK] (Windows 2000 uniquement).
- 4 Appuyez sur [FIN] affiché à l'écran de votre caméscope.
- 5 Appuyez sur [OUI] affiché à l'écran de votre caméscope.
- 6 Débranchez le câble USB du caméscope et de l'ordinateur.

#### b **Remarques**

- Ne débranchez pas le câble USB lorsque le témoin ACCESS/d'accès est allumé.
- Avant d'éteindre votre caméscope, débranchez le câble USB selon les procédures décrites cidessus.
- Débranchez le câble USB selon les procédures décrites ci-dessus. Dans le cas contraire, les fichiers stockés sur le support risquent de ne pas être mis à jour correctement. Si vous ne débranchez pas correctement le câble USB, vous risquez également de provoquer un dysfonctionnement du support.

## *Dépannage* **Dépannage**

Si vous rencontrez un problème pendant l'utilisation de votre caméscope, utilisez le tableau suivant pour essayer d'y remédier. Si le problème persiste, débranchez la source d'alimentation et contactez votre revendeur Sony.

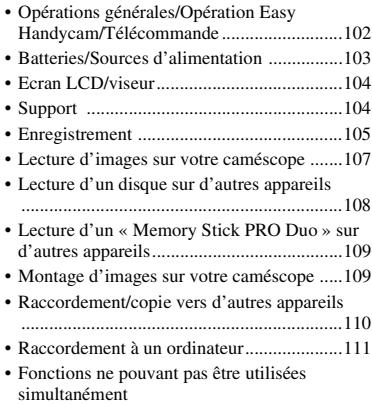

.....................................................................[111](#page-110-1)

## <span id="page-101-0"></span>**Opérations générales/Opération Easy Handycam/Télécommande**

#### **Le caméscope ne se met pas sous tension.**

- Fixez une batterie chargée sur le caméscope ([p. 20\)](#page-19-0).
- Raccordez la fiche de l'adaptateur secteur à la prise murale ([p. 20\)](#page-19-0).

#### **Le caméscope ne fonctionne pas, même lorsqu'il est mis sous tension.**

- Un délai de quelques secondes s'écoule après la mise sous tension, avant que votre caméscope soit prêt pour l'enregistrement. Il ne s'agit pas d'un dysfonctionnement.
- Débranchez l'adaptateur secteur de la prise murale ou retirez la batterie, puis rebranchezle au bout d'1 minute environ. Si les fonctions sont toujours inopérantes, appuyez sur la touche RESET ([p. 132](#page-131-1)) à l'aide d'un objet pointu. (Si vous appuyez sur la touche

RESET, tous les réglages, celui de l'horloge inclus, sont réinitialisés.)

• La température de votre caméscope est extrêmement élevée. Eteignez votre caméscope et laissez-le refroidir dans un endroit frais pendant quelques instants.

#### **Les touches ne fonctionnent pas.**

- Pendant l'opération Easy Handycam [\(p. 32](#page-31-0)), les touches/fonctions suivantes ne sont pas disponibles.
	- Activation et désactivation du rétroéclairage de l'écran LCD (appuyez sur la touche DISP BATT/INFO et maintenez-la enfoncée pendant quelques secondes) [\(p. 25](#page-24-0))
	- $-$  Touche  $\boxtimes$  (BACK LIGHT) ([p. 40\)](#page-39-1)
	- Zoom de lecture [\(p. 46](#page-45-1))

#### **La touche (OPTION) ne s'affiche pas.**

• Le OPTION MENU ne peut pas être utilisé pendant l'opération Easy Handycam ([p. 32\)](#page-31-0).

#### **Les réglages du menu ont été modifiés automatiquement.**

- La plupart des options de menu sont automatiquement rétablies selon leur réglage d'origine pendant l'opération Easy Handycam [\(p. 32](#page-31-0)).
- Les options de menu suivantes sont définies pendant l'opération Easy Handycam ([p. 32\)](#page-31-0) :
	- Mode d'enregistrement de film : [SP]
	- [CODE DONNEES]: [DATE/HEURE]
	- Format d'enregistrement des DVD-RW : [VIDEO]
- Les options de menu suivantes sont rétablies selon leurs réglages par défaut si le commutateur POWER est réglé en position OFF (CHG) pendant plus de 12 heures :
	- [MENU DVD]
	- [MODE FLASH]
	- [MISE AU PT.]
	- [MISE PT CEN.]
	- [EXPOSITION]
	- [SPOTMETRE]
	- [SELECTION SCENE]
	- [BAL BLANCS]
- [COLOR SLOW SHTR]
- [SUPER NIGHTSHOT]
- [MIC ZOOM INTEG.]
- [NIV.REF.MIC]

#### **Même si vous appuyez sur EASY, les réglages de menu ne sont pas rétablis selon leurs valeurs par défaut automatiquement.**

- Les réglages de menu suivants restent inchangés, même pendant l'opération Easy Handycam [\(p. 32](#page-31-0)).
	- [REG.SUPP.FILM]
	- [MODE AUDIO]
	- [SEL.GD FRMAT]
	- [DATE SS-T.]
	- [MODE FLASH]
	- $-$  [REGLAGE INDEX  $\boxed{\bullet}$ ]]
	- [CONVERTISSEUR]
	- $-$  [ $\blacksquare$ TAILLE]
	- [N°FICHIER]
	- [ AFFICHAGE]
	- [VOLUME]
	- $-$  [BIP]
	- [FORMAT TV]
	- [REGL.HORLOGE]
	- [REGL.ZONE]
	- [HEURE ETE]
	- $-$  [ $\overline{A}$  REGL.LANGUE]
	- [MODE DEMO]

#### **Votre caméscope vibre.**

• Des vibrations se produisent en fonction de l'état du disque. Il ne s'agit pas d'un dysfonctionnement.

#### **Vous sentez des vibrations dans vos mains ou un faible son est émis pendant le fonctionnement.**

• Il ne s'agit pas d'un dysfonctionnement.

#### **Un son de moteur est audible dans le caméscope lorsque le cache de disque est fermé sans comporter de disque.**

• Votre caméscope essaie de reconnaître le disque. Il ne s'agit pas d'un dysfonctionnement.

#### **Votre caméscope chauffe.**

• L'appareil est allumé depuis un certain temps. Il ne s'agit pas d'un dysfonctionnement. Eteignez votre caméscope et laissez-le refroidir dans un endroit frais pendant quelques instants.

#### **La télécommande fournie ne fonctionne pas.**

- Réglez [TELECOMMANDE] sur [MARCHE] [\(p. 89](#page-88-5)).
- Introduisez une batterie dans le logement de la batterie, en faisant correspondre correctement les polarités +/– avec les repères +/– ([p. 134](#page-133-1)).
- Retirez tout obstacle placé entre la télécommande et le capteur de télécommande.
- Ne dirigez pas le capteur de télécommande vers des sources lumineuses, comme la lumière directe du soleil ou un éclairage suspendu. Sinon, la télécommande risque de ne pas fonctionner correctement.

#### **Un autre appareil DVD fonctionne de manière incorrecte lorsque vous utilisez la télécommande fournie.**

• Sélectionnez un mode de télécommande autre que DVD 2 sur votre appareil DVD ou recouvrez le capteur de votre appareil DVD avec du papier noir.

#### <span id="page-102-0"></span>**Batteries/Sources d'alimentation**

#### **Une coupure soudaine de courant se produit.**

• Lorsque le caméscope est resté inactif pendant environ 5 minutes, il se met automatiquement hors tension (ARRET AUTO). Modifiez le réglage de [ARRET AUTO] ([p. 89\)](#page-88-6), mettez de nouveau l'appareil sous tension ou utilisez l'adaptateur secteur.

- Si le délai défini dans [VEIL.MARCHE RAP.] [\(p. 89](#page-88-7)) s'est écoulé en mode veille, votre caméscope s'éteint automatiquement. Mettez à nouveau votre caméscope sous tension.
- Rechargez la batterie ([p. 20\)](#page-19-0).

#### **Le témoin CHG (charge) ne s'allume pas lorsque la batterie est en charge.**

- Tournez le commutateur POWER en position OFF (CHG) ([p. 20\)](#page-19-0).
- Fixez correctement la batterie sur le caméscope [\(p. 20](#page-19-0)).
- Branchez correctement le cordon d'alimentation à la prise murale.
- La batterie est rechargée ([p. 20\)](#page-19-0).

#### **Le témoin CHG (charge) clignote lorsque la batterie est en charge.**

• Fixez correctement la batterie sur le caméscope [\(p. 20](#page-19-0)). Si le problème persiste, débranchez l'adaptateur secteur de la prise murale et contactez votre revendeur Sony. La batterie est peut-être endommagée.

#### **L'indicateur d'autonomie de la batterie n'indique pas le temps d'autonomie correct.**

- La température ambiante est trop élevée ou trop basse. Il ne s'agit pas d'un dysfonctionnement.
- La batterie n'a pas été suffisamment chargée. Rechargez de nouveau entièrement la batterie. Si le problème persiste, remplacez la batterie par une batterie neuve [\(p. 20](#page-19-0)).
- L'indicateur d'autonomie peut être incorrect, suivant l'environnement d'utilisation.

#### **La batterie se décharge rapidement.**

- La température ambiante est trop élevée ou trop basse. Il ne s'agit pas d'un dysfonctionnement.
- La batterie n'a pas été suffisamment chargée. Rechargez de nouveau entièrement la batterie. Si le problème persiste, remplacez la batterie par une batterie neuve [\(p. 20](#page-19-0)).

### <span id="page-103-0"></span>**Ecran LCD/viseur**

#### **Les options de menu sont grisées.**

- Vous ne pouvez pas sélectionner d'option grisée avec le mode de lecture/ d'enregistrement en cours.
- Certaines fonctions ne peuvent pas être activées simultanément ([p. 111\)](#page-110-1).

#### **Les boutons ne s'affichent pas sur l'écran tactile.**

- Appuyez légèrement sur l'écran LCD.
- Appuyez sur la touche DISP/BATT INFO de votre caméscope ou sur la touche DISPLAY de la télécommande ([p. 25,](#page-24-1) [134\)](#page-133-0).

#### **Les boutons de l'écran tactile ne fonctionnent pas correctement ou ne fonctionnent pas du tout.**

• Réglez l'écran tactile ([ETALONNAGE], [p. 125](#page-124-0)).

#### **L'image n'est pas nette dans le viseur.**

• Sortez le viseur, puis déplacez la molette de réglage de l'objectif du viseur jusqu'à ce que l'image soit nette ([p. 25\)](#page-24-2).

#### **L'image a disparu du viseur.**

• Fermez le panneau LCD. Aucune image ne s'affiche dans le viseur lorsque le panneau LCD est ouvert ([p. 25\)](#page-24-2).

## <span id="page-103-1"></span>**Support**

#### **Il est impossible de retirer le disque.**

- Assurez-vous que l'alimentation (batterie ou adaptateur secteur) est correctement raccordée ([p. 20\)](#page-19-0).
- Le disque est endommagé ou couvert de traces de doigts, etc. Dans ce cas, le retrait du disque peut prendre jusqu'à 10 minutes.
- La température de votre caméscope est extrêmement élevée. Eteignez votre

caméscope et laissez-le refroidir dans un endroit frais pendant quelques instants.

• Vous avez éteint votre caméscope pendant la finalisation du disque. Mettez votre caméscope sous tension et terminez la finalisation du disque [\(p. 66](#page-65-0)).

#### **Il est impossible de supprimer les images enregistrées sur un disque.**

- Vous ne pouvez pas supprimer plus de 100 images en une seule fois sur l'écran INDEX.
- Vous ne pouvez pas supprimer les films suivants [\(p. 50](#page-49-0)):
	- Films enregistrés sur un DVD-R/DVD+R DL
	- Films enregistrés sur un DVD-RW (mode VIDEO), à l'exception du dernier film enregistré
	- Films enregistrés sur un DVD+RW, à l'exception du dernier film enregistré

#### **Les indicateurs relatifs au type de disque et le format d'enregistrement sur l'écran LCD sont grisés.**

- Le disque a peut-être été créé sur un autre appareil. Vous pouvez lire le disque à partir du caméscope mais vous ne pouvez pas enregistrer d'autres films sur le disque.
- Vous avez inséré un disque qui ne peut pas être utilisé avec votre caméscope.
- Votre caméscope ne reconnaît pas le disque.

#### **Vous ne pouvez pas utiliser certaines fonctions avec un « Memory Stick PRO Duo ».**

• Si vous utilisez un « Memory Stick PRO Duo » formaté sur un ordinateur, formatez-le de nouveau sur le caméscope [\(p. 72](#page-71-0)).

#### **Vous ne pouvez pas supprimer des images du « Memory Stick PRO Duo ».**

- Vous ne pouvez pas supprimer plus de 100 images en une seule fois sur l'écran INDEX.
- Vous ne pouvez pas supprimer d'images du « Memory Stick PRO Duo » si les images sont protégées sur un autre appareil.

#### **Le nom du fichier de données n'est pas correct ou clignote.**

- Le fichier est corrompu.
- Votre caméscope ne prend pas en charge le format du fichier. Utilisez le format de fichier pris en charge [\(p. 121](#page-120-0)).

## <span id="page-104-0"></span>**Enregistrement**

Reportez-vous également à la section « [Support](#page-103-1) » ([p. 104](#page-103-1)).

#### **Lorsque vous appuyez sur START/ STOP ou sur PHOTO, le caméscope n'enregistre pas d'images.**

- L'écran de lecture s'affiche. Réglez votre caméscope en mode de pause d'enregistrement ([p. 37\)](#page-36-0).
- Vous ne pouvez pas enregistrer d'images en mode veille. Annulez le mode veille en appuyant sur QUICK ON ([p. 39\)](#page-38-0).
- Votre caméscope enregistre l'image que vous venez de capturer sur le support.
- Le support est saturé. Formatez le support (DVD-RW/DVD+RW/« Memory Stick PRO Duo ») [\(p. 71](#page-70-1)). Supprimez les images inutiles [\(p. 50](#page-49-0)) ou utilisez un nouveau disque ou un « Memory Stick PRO Duo ».
- Si vous utilisez l'un des disques suivants après l'avoir finalisé, faites en sorte que le disque puisse enregistrer d'autres films [\(p. 73](#page-72-0)). Ou bien utilisez un nouveau disque. – DVD-RW (mode VIDEO)
	- DVD+RW
- La température de votre caméscope est extrêmement élevée. Eteignez votre caméscope et laissez-le refroidir dans un endroit frais pendant quelques instants.
- De la condensation s'est produite. Mettez votre caméscope hors tension et laissez-le sécher pendant 1 heure environ ([p. 125](#page-124-1)).
- Le nombre d'images fixes est supérieur à la capacité de votre caméscope ([p. 83](#page-82-2)). Supprimez les images superflues [\(p. 50](#page-49-0)).

#### **Vous ne pouvez pas enregistrer d'image fixe.**

- Vous ne pouvez pas enregistrer d'image fixe en mode :
	- [ENR.L.REGUL.]
	- [FONDU]
	- [EFFET NUM.]
	- [EFFET SPEC.]
- Vous ne pouvez pas enregistrer d'image fixe sur un disque dans votre caméscope.

#### **Le témoin ACCESS/d'accès s'allume même lorsque vous arrêtez l'enregistrement.**

• Votre caméscope enregistre l'image que vous venez d'enregistrer sur le support.

#### **Le champ d'image a un aspect différent.**

• Le champ d'image peut avoir un aspect différent, selon la condition de votre caméscope. Il ne s'agit pas d'un dysfonctionnement.

#### **Le flash ne se déclenche pas.**

- Vous ne pouvez pas enregistrer avec le flash si vous capturez des images fixes lors de l'enregistrement d'un film ([p. 41\)](#page-40-0).
- Même si [MODE FLASH] est réglé sur [AUTO], vous ne pouvez pas utiliser le flash intégré avec les fonctions :
	- NightShot
	- [MANUEL] dans [EXPOSITION]
	- [SPOTMETRE]
	- [CREPUSCULE], [BOUGIE], [MATIN&SOIR], [FEU D'ARTIFICE], [PAYSAGE], [PROJECTEUR], [PLAGE] ou [NEIGE] dans [SELECTION SCENE]
	- [SUPER NIGHTSHOT]

#### **La durée d'enregistrement réelle d'un film est inférieure à la durée d'enregistrement attendue du support.**

• La durée d'enregistrement disponible peut être raccourcie selon les conditions d'enregistrement d'un objet en déplacement rapide.

#### **L'enregistrement s'interrompt.**

- La température de votre caméscope est extrêmement élevée. Eteignez votre caméscope et laissez-le refroidir dans un endroit frais pendant quelques instants.
- De la condensation s'est produite. Mettez votre caméscope hors tension et laissez-le sécher pendant 1 heure environ [\(p. 125](#page-124-1)).

#### **Il existe un décalage entre le moment où vous appuyez sur START/STOP et le moment où l'enregistrement du film démarre/ s'arrête.**

• Sur votre caméscope, il peut se produire un léger décalage entre le moment où vous appuyez sur START/STOP et le moment où l'enregistrement du film démarre/s'arrête. Il ne s'agit pas d'un dysfonctionnement.

#### **Le format de film (16:9/4:3) ne peut pas être modifié.**

- Vous ne pouvez pas modifier le format de film dans les cas suivants :
	- Lorsque [DISQUE] est sélectionné dans [REG.SUPP.FILM], vous avez inséré un DVD+RW ou bien aucun disque n'est inséré.
	- Lorsque [MEMORY STICK] est sélectionné dans [REG.SUPP.FILM], aucun « Memory Stick PRO Duo » n'est inséré.

#### **La mise au point automatique ne fonctionne pas.**

- Réglez [MISE AU PT.] sur [AUTO] [\(p. 92](#page-91-3)).
- Les conditions d'enregistrement ne conviennent pas au mode de mise au point automatique. Réglez la mise au point manuellement [\(p. 92](#page-91-3)).

#### **[STEADYSHOT] ne fonctionne pas.**

- Réglez [STEADYSHOT] sur [MARCHE] ([p. 80\)](#page-79-5).
- [Il est possible que la fonction [STEADYSHOT] ne puisse pas compenser les vibrations excessives.

#### **Les sujets qui passent rapidement devant l'écran apparaissent déformés.**

• Il s'agit du phénomène dit de plan focal. Il ne s'agit pas d'un dysfonctionnement. En raison de la manière dont le dispositif d'image (capteur CMOS) lit les signaux d'image, les sujets qui passent rapidement devant la lentille peuvent être déformés, suivant les conditions d'enregistrement.

#### **Des petits points blancs, rouges, bleus ou verts apparaissent à l'écran.**

• Des points apparaissent lorsque vous enregistrez en mode [SUPER NIGHTSHOT] ou [COLOR SLOW SHTR]. Il ne s'agit pas d'un dysfonctionnement.

#### **La couleur de l'image n'apparaît pas correctement.**

• Réglez le commutateur NIGHTSHOT sur OFF ([p. 40\)](#page-39-0).

#### **L'image est lumineuse et le sujet n'apparaît pas à l'écran.**

• Réglez le commutateur NIGHTSHOT sur OFF ([p. 40\)](#page-39-0).

#### **L'image est sombre et le sujet n'apparaît pas à l'écran.**

• Maintenez la touche DISP/BATT INFO enfoncée pendant quelques secondes pour allumer le rétroéclairage [\(p. 25](#page-24-1)).

#### **Des rayures horizontales apparaissent sur les images.**

• Ce phénomène se produit lorsque les images sont filmées sous un éclairage fluorescent, au sodium ou au mercure. Il ne s'agit pas d'un dysfonctionnement.

#### **La fonction [SUPER NIGHTSHOT] est inopérante.**

• Réglez le commutateur NIGHTSHOT sur ON ([p. 40\)](#page-39-0).

#### **[COLOR SLOW SHTR] ne fonctionne pas correctement.**

• [COLOR SLOW SHTR] peut ne pas fonctionner correctement dans l'obscurité totale. Utilisez NightShot ou [SUPER NIGHTSHOT].

#### **Vous ne pouvez pas régler [NIV.CTJR LCD].**

- Vous ne pouvez pas régler la fonction [NIV.CTJR LCD] lorsque :
	- Le panneau LCD est fermé sur votre caméscope et l'écran LCD est orienté vers l'extérieur.
	- L'alimentation est fournie par l'adaptateur secteur.

#### <span id="page-106-0"></span>**Lecture d'images sur votre caméscope**

#### **Vous ne trouvez pas les images à lire.**

- Sélectionnez le support à lire en appuyant sur  $(HOME) \rightarrow \bigodot$  (GERER SUPPORT)
	- $\rightarrow$  [REG.SUPP.FILM] [\(p. 27](#page-26-0)).
	-

#### **Vous ne pouvez pas lire un disque.**

- Vérifiez la compatibilité du disque ([p. 11](#page-10-0)).
- Insérez un disque en positionnant la face à enregistrer vers votre caméscope ([p. 28\)](#page-27-0).
- Un disque enregistré, formaté ou finalisé sur d'autres appareils risque de ne pas être lu sur votre caméscope.
- La température de votre caméscope est extrêmement élevée. Eteignez votre caméscope et laissez-le refroidir dans un endroit frais pendant quelques instants.

#### **L'image lue est déformée.**

• Nettoyez le disque à l'aide d'un chiffon doux ([p. 121](#page-120-1)).

#### **Il est impossible de lire les images stockées sur un « Memory Stick PRO Duo ».**

- Vous ne pouvez pas lire d'images si vous avez modifié leurs fichiers ou leurs dossiers ou si vous avez édité leurs données sur un ordinateur. (Le nom du fichier clignote lors de la visualisation de l'image fixe.) Il ne s'agit pas d'un dysfonctionnement ([p. 122\)](#page-121-0).
- Les images enregistrées sur d'autres appareils ne peuvent ni être lues ni affichées à leur taille réelle. Il ne s'agit pas d'un dysfonctionnement ([p. 122\)](#page-121-0).

#### **« » s'affiche sur une image de l'écran VISUAL INDEX.**

- Il est possible que le chargement des données ait échoué. L'image peut s'afficher correctement lorsque vous mettez le caméscope hors tension puis de nouveau sous tension ou lorsque vous retirez et insérez le « Memory Stick PRO Duo » à plusieurs reprises.
- Vous avez retiré la batterie ou l'adaptateur secteur alors que le témoin d'accès clignotait. Cette opération risque d'endommager les données d'image, qui porteront le signe  $\boxed{?}$ .

• Cet indicateur peut apparaître sur des images fixes enregistrées avec d'autres appareils, éditées sur un ordinateur, etc.

#### **« » s'affiche sur une image de l'écran VISUAL INDEX.**

• Exécutez [REPAR.F.BD.IM.] [\(p. 75](#page-74-0)). Si le signe est toujours affiché, supprimez l'image repérée par un  $\bar{x}$  [\(p. 50](#page-49-3)).

#### **Aucun son n'est émis ou le son est faible lors de la lecture.**

- Augmentez le volume ([p. 44\)](#page-43-1).
- Le son n'est pas reproduit lorsque l'écran LCD est fermé. Ouvrez l'écran LCD.
- Lorsque vous enregistrez le son après avoir réglé [NIV.REF.MIC] en position [BAS] ([p. 97\)](#page-96-4), il peut être difficile d'entendre le son enregistré.
- Il est impossible d'enregistrer le son lors de l'enregistrement d'un film de 3 secondes (environ) en mode [ENR.L.REGUL.] ([p. 41\)](#page-40-0).

### <span id="page-107-0"></span>**Lecture d'un disque sur d'autres appareils**

#### **Le disque ne peut pas être lu ou n'est pas reconnu.**

- Nettoyez le disque à l'aide d'un chiffon doux ([p. 121\)](#page-120-1).
- Finalisez le disque [\(p. 66](#page-65-0)).
- Un disque enregistré en mode VR ne peut pas être lu sur un appareil qui ne prend pas en charge le mode VR. Vérifiez la compatibilité dans le mode d'emploi de l'appareil de lecture.

#### **L'image lue est déformée.**

• Nettoyez le disque à l'aide d'un chiffon doux ([p. 121\)](#page-120-1).
- Il est possible que le chargement des données ait échoué pendant la finalisation du disque. Pour les disques suivants, faites en sorte que le disque puisse enregistrer des données supplémentaires ([p. 73](#page-72-0)), puis recréez le menu de DVD en finalisant à nouveau le disque ([p. 66\)](#page-65-0). Le menu DVD peut s'afficher correctement.
	- DVD-RW (mode VIDEO)
	- DVD+RW

#### **La lecture se fige un instant entre les scènes.**

- L'image peut se figer un instant entre les scènes en fonction de l'appareil utilisé. Il ne s'agit pas d'un dysfonctionnement.
- Si vous utilisez un DVD+R DL, l'image peut se figer un instant lorsque la couche d'enregistrement change. Il ne s'agit pas d'un dysfonctionnement.

#### **La lecture ne revient pas à la scène précédente lorsque vous appuyez sur la touche** .**.**

• Si la lecture rencontre 2 titres créés automatiquement par votre caméscope lorsque vous appuyez sur  $\blacktriangleleft$ , il est possible que la lecture ne revienne pas à la scène précédente. Sélectionnez la scène souhaitée à partir de l'écran de menu. Pour plus d'informations, reportez-vous au mode d'emploi de l'appareil de lecture.

#### **Lorsque vous lisez le disque sur un ordinateur ou sur un autre appareil de lecture, les sons de droite et de gauche ne sont pas équilibrés.**

- Cela peut se produire lorsque le son enregistré en mode ambiophonique 5.1 canaux est converti en mode 2 canaux (son stéréo normal) sur un ordinateur ou un autre appareil de lecture [\(p. 38](#page-37-0)). Il ne s'agit pas d'un dysfonctionnement.
- Si l'appareil de lecture est un système stéréo 2 canaux, changez le système de conversion

audio (système de sous-mixage). Pour plus de détails, reportez-vous également aux modes d'emploi de l'appareil de lecture.

- Lorsque vous créez un disque à l'aide du logiciel « Picture Motion Browser » fourni, sélectionnez 2 canaux pour le réglage audio.
- Enregistrez des films en réglant [MODE AUDIO] en position [STEREO 2ch] sur votre caméscope [\(p. 79](#page-78-0)).

### **Lecture d'un « Memory Stick PRO Duo » sur d'autres appareils**

#### **Le « Memory Stick PRO Duo » ou le « Memory Stick PRO Duo » n'est pas reconnu.**

• L'appareil ne prend pas en charge les « Memory Stick PRO Duo ».

### **Montage d'images sur votre caméscope**

### **Edition impossible.**

- Sélectionnez un support à éditer en appuyant  $\overrightarrow{H}$  (HOME)  $\rightarrow$   $\rightarrow$  (GERER  $SUPPORT$   $\rightarrow$  [REG.SUPP.FILM] ([p. 27\)](#page-26-0).
- Vous ne pouvez pas éditer les films enregistrés sur un DVD-R/DVD+R DL [\(p. 12](#page-11-0)).
- Aucune image n'est enregistrée.
- L'édition est impossible à cause de l'état de l'image.
- Vous ne pouvez pas éditer une image protégée sur un autre appareil.
- Vous ne pouvez pas reproduire des films enregistrés sur un disque vers un « Memory Stick PRO Duo ».

#### **Il est impossible d'ajouter des films à la liste de lecture.**

- Le support est plein.
- Vous pouvez ajouter à une liste de lecture 999 films situés sur un disque ou 99 films situés sur un « Memory Stick PRO Duo » [\(p.](#page-56-0)  [57](#page-56-0)). Supprimez les images superflues [\(p. 50](#page-49-0)).

• Vous ne pouvez pas ajouter d'images fixes à la liste de lecture.

#### **Il est impossible de diviser les films.**

- Il est impossible de diviser un film trop court.
- Il est impossible de diviser un film protégé sur un autre appareil.

#### **Il est impossible de supprimer les images.**

- Vous ne pouvez pas supprimer les films suivants ([p. 50](#page-49-0)):
	- Films enregistrés sur un DVD-R/DVD+R DL
	- Films enregistrés sur un DVD-RW (mode VIDEO), à l'exception du dernier film enregistré
	- Films enregistrés sur un DVD+RW, à l'exception du dernier film enregistré
- Dans le cas d'un disque, vous ne pouvez pas supprimer les films pendant l'opération Easy Handycam [\(p. 32\)](#page-31-0).
- Les images protégées sur un autre appareil ne peuvent pas être supprimées.

#### **Il est impossible de capturer une image fixe à partir d'un film.**

• L'espace libre est insuffisant sur le « Memory Stick PRO Duo » pour enregistrer des images fixes ([p. 53\)](#page-52-0).

### <span id="page-109-1"></span>**La finalisation est impossible.**

- Utilisez l'adaptateur secteur pour l'opération de finalisation. N'utilisez pas la batterie.
- Le disque est déjà finalisé. Si vous disposez des disques suivants, suivez la procédure indiquée pour enregistrer des films supplémentaires [\(p. 73](#page-72-0)) :
	- DVD-RW (mode VIDEO)
	- DVD+RW

### <span id="page-109-0"></span>**[DEFINALISER] impossible.**

• [L'option [DEFINALISER] n'est pas disponible pour les disques suivants : – DVD-RW (mode VR)

- DVD+RW
- DVD-R
- DVD+R DL

#### **Vous ne pouvez pas éditer ou enregistrer des images supplémentaires sur un disque à l'aide d'autres appareils.**

• Il est possible que vous ne puissiez pas éditer ou enregistrer des images supplémentaires sur un disque enregistré sur votre caméscope à l'aide d'autres appareils.

### **Raccordement/copie vers d'autres appareils**

### **Vous n'entendez pas le son du téléviseur raccordé à votre caméscope.**

• Seule la fiche S VIDEO est branchée. Veillez à brancher également les fiches rouge et blanche du câble de raccordement A/V équipé d'une fiche S VIDEO (en option) ([p. 60\)](#page-59-0).

#### **Le format de l'image n'est pas correct sur le téléviseur 4:3 raccordé au caméscope.**

• Réglez [FORMAT TV] en fonction de votre téléviseur ([p. 47\)](#page-46-0).

#### **Impossible de copier.**

• Le câble de raccordement A/V n'est pas raccordé correctement. Assurez-vous que le câble de raccordement A/V est branché à la bonne prise, c'est-à-dire à la prise d'entrée d'un appareil pour copier un film depuis votre caméscope ([p. 60\)](#page-59-0).

### **Raccordement à un ordinateur Fonctions ne pouvant pas être**

#### **Vous ne pouvez pas installer « Picture Motion Browser ».**

- Vérifiez l'environnement informatique requis pour installer « Picture Motion Browser ».
- Installez « Picture Motion Browser » correctement ([p. 99\)](#page-98-0).

#### **« Picture Motion Browser » ne fonctionne pas correctement.**

• Quittez « Picture Motion Browser » et redémarrez l'ordinateur.

#### **Votre caméscope n'est pas reconnu par l'ordinateur.**

- Installez « Picture Motion Browser » ([p. 99\)](#page-98-0).
- Débranchez les périphériques autres que le clavier, la souris et le caméscope de la prise USB de l'ordinateur.
- Débranchez le câble USB de l'ordinateur et de votre caméscope et redémarrez l'ordinateur, puis raccordez à nouveau l'ordinateur et votre caméscope correctement ([p. 100\)](#page-99-0).
- <span id="page-110-6"></span><span id="page-110-3"></span><span id="page-110-2"></span>• Assurez-vous que l'outil de vérification de contenu multimédia de l'ordinateur se met en route. Pour plus de détails sur les fonctions de l'outil de vérification de contenu multimédia, reportez-vous au « Manuel de PMB ».

# **utilisées simultanément**

La liste suivante répertorie des exemples de combinaisons de fonctions et d'options de menu impossibles.

<span id="page-110-5"></span><span id="page-110-4"></span><span id="page-110-1"></span><span id="page-110-0"></span>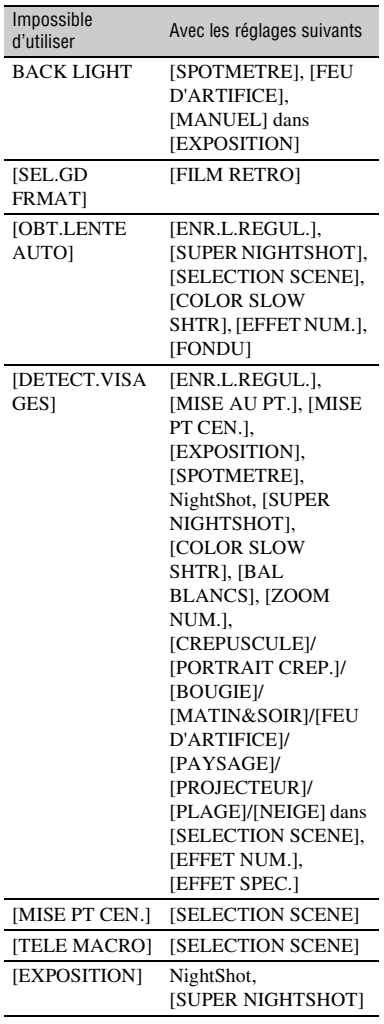

<span id="page-111-11"></span><span id="page-111-9"></span><span id="page-111-8"></span><span id="page-111-3"></span><span id="page-111-1"></span>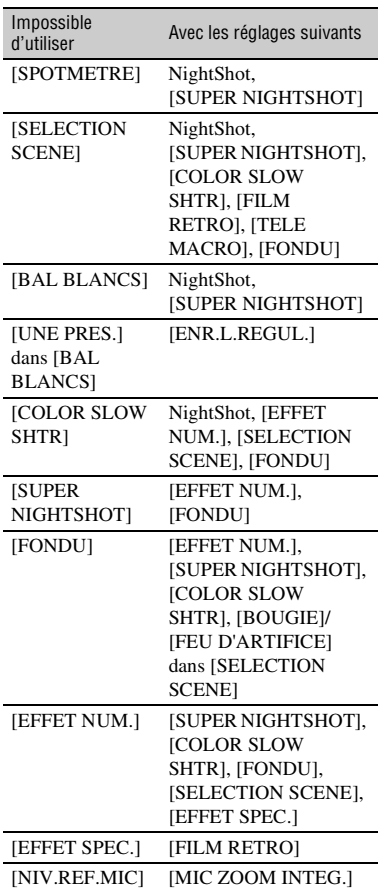

# <span id="page-111-0"></span>**Indicateurs et messages d'avertissement**

### <span id="page-111-2"></span>**Code d'autodiagnostic/ Indicateurs d'avertissement**

Si des indicateurs s'affichent sur l'écran LCD ou dans le viseur, vérifiez les points suivants. Vous pouvez corriger certains problèmes vous-même. Si le problème persiste, même après plusieurs tentatives pour y remédier, contactez votre revendeur Sony ou votre centre de service après-vente agréé Sony.

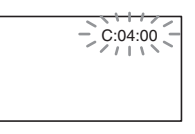

### <span id="page-111-10"></span><span id="page-111-6"></span>**C:** (ou E:) □□:□□ (code **d'autodiagnostic)**

### C:04:□□

- La batterie utilisée n'est pas une batterie « InfoLITHIUM » de série H. Utilisez une batterie « InfoLITHIUM » de série H [\(p. 123](#page-122-0)).
- <span id="page-111-4"></span>• Raccordez fermement la fiche CC de l'adaptateur secteur à la prise DC IN de votre caméscope [\(p. 20](#page-19-0)).

### **C:13:**<del>□□</del>

- Le disque est défectueux. Utilisez un disque compatible avec votre caméscope ([p. 11\)](#page-10-0).
- <span id="page-111-7"></span><span id="page-111-5"></span>• Le disque est sale ou rayé. Nettoyez le disque à l'aide d'un chiffon doux [\(p. 121\)](#page-120-0).

### **C:32:** $\Pi\Pi$

- Certains symptômes non décrits cidessus sont apparus. Retirez le disque et réinsérez-le, puis rallumez votre caméscope.
- Débranchez la source d'alimentation. Rebranchez-la et faites de nouveau fonctionner votre caméscope.

### **E:20:** $\Pi \Pi$  / **E:31:** $\Pi \Pi$  / **E:61:** $\Pi \Pi$  / **E:62:□□ / E:91:□□ / E:94:□□**

• Un problème de fonctionnement auquel vous ne pouvez pas remédier s'est produit. Contactez votre revendeur Sony ou votre centre de service aprèsvente agréé Sony. Fournissez-lui le code à 5 chiffres qui commence par la lettre « E ».

#### **101-0001 (Indicateur d'avertissement correspondant aux fichiers)**

#### **Clignotement lent**

- Le fichier est endommagé.
- Le fichier est illisible.

#### **(Indicateur d'avertissement correspondant aux disques)**

#### **Clignotement lent**

- Aucun disque n'est inséré.\*
- Il reste moins de 5 minutes pour l'enregistrement de films.
- Vous avez inséré un disque qui ne peut pas être lu ni gravé, par exemple un disque une couche a été inséré à l'envers.

### **Clignotement rapide**

- Votre caméscope ne reconnaît pas le disque.\*
- Un disque finalisé est inséré dans votre caméscope pendant le mode de pause d'enregistrement.
- Le disque est entièrement enregistré.\*
- Un disque enregistré sur un standard de télévision couleur différent de celui de votre caméscope est inséré lorsque (Film) est sélectionné.\*

### Z **(Vous devez retirer le disque)**\*

#### **Clignotement rapide**

- Votre caméscope ne reconnaît pas le disque.
- Le disque est entièrement enregistré.
- Il est possible qu'une erreur se soit produite au niveau du lecteur de disque de votre caméscope.
- Un disque finalisé est inséré pendant le mode pause d'enregistrement ([p. 73\)](#page-72-0).

#### E **(Avertissement correspondant au niveau de batterie)**

#### **Clignotement lent**

- La batterie est presque vide.
- Selon les conditions de fonctionnement ou l'état de la batterie,  $\Box$  peut clignoter, même s'il reste environ 20 minutes d'enregistrement.

#### **(Avertissement de température élevée)**

#### **Clignotement lent**

• La température de votre caméscope est de plus en plus élevée. Eteignez votre caméscope et laissez-le refroidir dans un endroit frais pendant quelques instants.

### **Clignotement rapide**\*

• La température de votre caméscope est extrêmement élevée. Eteignez votre caméscope et laissez-le refroidir dans un endroit frais pendant quelques instants.

#### **(Indicateur d'avertissement correspondant au « Memory Stick PRO Duo »)**

### **Clignotement lent**

- L'espace libre est insuffisant pour l'enregistrement. Reportez-vous à la [page 4](#page-3-0) pour savoir quel type de « Memory Stick PRO Duo » utiliser avec votre caméscope.
- Aucun « Memory Stick PRO Duo » n'est inséré ([p. 30\)](#page-29-0).

### **Clignotement rapide**\*

• L'espace libre est insuffisant pour l'enregistrement. Supprimez les images superflues [\(p. 50](#page-49-0)) ou formatez le

Dépannage

« Memory Stick PRO Duo » [\(p. 71](#page-70-0)) après avoir reproduit les images ([p. 54,](#page-53-0) [60,](#page-59-0) [98](#page-97-0)).

• Le fichier de base de données d'images est endommagé ([p. 75\)](#page-74-0).

#### **(Indicateurs d'avertissement correspondant au formatage du « Memory Stick PRO Duo »)**\*

- Le « Memory Stick PRO Duo » est endommagé.
- Le « Memory Stick PRO Duo » n'est pas correctement formaté ([p. 72,](#page-71-0) [121\)](#page-120-1).

#### **(Indicateur d'avertissement correspondant à un « Memory Stick PRO Duo » incompatible)**\*

• Un « Memory Stick PRO Duo » incompatible est inséré ([p. 121\)](#page-120-1).

#### - **(Indicateur d'avertissement correspondant à la protection en écriture du « Memory Stick PRO Duo »)**\*

• L'accès au « Memory Stick PRO Duo » a été restreint sur un autre appareil.

#### **(Indicateur d'avertissement correspondant au flash)**

### **Clignotement rapide**

• Il s'est produit un problème avec le flash.

#### **(Indicateur d'avertissement correspondant au bougé du caméscope)**

- La quantité de lumière n'est pas suffisante, un bougé de caméscope se produit donc facilement. Utilisez le flash.
- Le caméscope n'est pas stable, un bougé de caméscope se produit donc facilement. Tenez fermement le caméscope à deux mains pour effectuer la prise de vue. Notez toutefois que

l'indicateur d'avertissement de bougé du caméscope ne disparaît pas.

#### **(Indicateur d'avertissement correspondant à l'enregistrement d'images fixes)**

- L'espace libre est insuffisant pour l'enregistrement d'images fixes.
- Le caméscope ne peut pas enregistrer d'image fixe pour l'instant car il traite l'image fixe qui vient d'être enregistrée. Patientez jusqu'à ce que le caméscope soit prêt à enregistrer.

\* Vous entendez une mélodie lorsque les indicateurs d'avertissement apparaissent à l'écran ([p. 86\)](#page-85-0).

### <span id="page-113-0"></span>**Description des messages d'avertissement**

Si des messages s'affichent à l'écran, suivez les instructions.

### ■ Support

#### Z**Enregistrement sur le disque désactivé.**

• Un dysfonctionnement s'est produit au niveau du disque et celui-ci ne peut pas être utilisé.

#### **Lecture interdite.**

- Vous essayez de lire un disque non compatible avec votre caméscope.
- Vous essayez de lire une image enregistrée avec un signal de protection de droits d'auteur.

#### Z **Définalisation nécessaire du disque.**

• Pour enregistrer sur le DVD-RW finalisé (mode VIDEO), définalisez-le [\(p. 73](#page-72-1)).

#### **Erreur disque Retirez le disque.**

• Votre caméscope ne reconnaît pas le disque car il n'est pas compatible ou il est rayé.

#### Z **Erreur disque. Format non supporté.**

• Le disque est enregistré dans un code de format différent de celui de votre caméscope. Le formatage du disque peut vous permettre d'utiliser le disque sur votre caméscope (DVD-RW/ DVD+RW uniquement) [\(p. 71](#page-70-1)).

#### **Réinsérez le Memory Stick.**

• Réinsérez plusieurs fois le « Memory Stick PRO Duo ». Si l'indicateur continue de clignoter, le « Memory Stick PRO Duo » est peut-être endommagé. Essayez avec un autre « Memory Stick PRO Duo ».

#### **Le Memory Stick n'est pas formaté correctement.**

• Vérifiez le format, puis formatez le « Memory Stick PRO Duo » avec votre caméscope au besoin [\(p. 72](#page-71-0)).

#### **Les dossiers du Memory Stick sont pleins.**

- Vous ne pouvez pas créer de dossiers au-delà de 999MSDCF. Vous ne pouvez pas créer ou supprimer de dossiers créés à partir de votre caméscope.
- Formatez le « Memory Stick PRO Duo » [\(p. 72\)](#page-71-0) ou supprimez des dossiers superflus à l'aide de votre ordinateur.

#### **Il est possible que ce Memory Stick ne puisse pas enregistrer ou lire de films.**

• Utilisez le « Memory Stick » recommandé ([p. 4](#page-3-0)).

#### **Il est possible que ce Memory Stick ne puisse pas enregistrer ou lire des images correctement.**

• Il y a peut-être un problème au niveau du « Memory Stick PRO Duo ». Insérez à nouveau le « Memory Stick PRO Duo ».

#### **Ne pas éjecter le Memory Stick pendant l'écriture. Les données risquent d'être endommagées.**

• Insérez une nouvelle fois le « Memory Stick PRO Duo » et suivez les instructions à l'écran.

#### **Le fichier de la base de données d'images est endommagé. Créer un nouveau fichier?**

• Le fichier de base de données d'images est endommagé. Lorsque vous appuyez sur [OUI], un nouveau fichier de base de données d'images est créé. Les anciennes images enregistrées sur le « Memory Stick PRO Duo » ne peuvent pas être lues (les fichiers image ne sont pas endommagés). Si vous exécutez la commande [REPAR.F.BD.IM.] [\(p. 75](#page-74-0)) après avoir créé un nouveau fichier de base de données d'images, la lecture des anciennes images enregistrées peut fonctionner. Si cela ne fonctionne pas, copiez l'image sur un ordinateur à l'aide du logiciel fourni.

#### **Incohérences trouvées dans fichier de base de données d'images. Imposs.enregistrer ou lire des films. Voulez-vous le réparer ?**

• Le fichier de base de données d'images est endommagé. Appuyez sur [OUI] pour effectuer une réparation.

**■ Imprimante compatible PictBridge** 

#### **Non raccordé à une imprimante compatible PictBridge.**

• Mettez l'imprimante hors tension puis de nouveau sous tension, puis débranchez et rebranchez le câble USB.

#### **Impression imposs. Vérifier l'imprimante.**

• Mettez l'imprimante hors tension puis de nouveau sous tension, puis débranchez et rebranchez le câble USB.

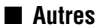

#### **Aucune autre sélection possible.**

- Vous pouvez ajouter à une liste de lecture 99 films situés sur un « Memory Stick PRO Duo » ou 999 films situés sur un disque ([p. 57\)](#page-56-0).
- Vous ne pouvez pas sélectionner plus de 100 images en une seule fois sur l'écran INDEX lors de :
	- la suppression d'images
	- la reproduction de films
	- l'édition d'une liste de lecture
	- l'impression d'images fixes

#### <span id="page-115-0"></span>**Données protégées.**

• L'image est protégée sur un autre appareil. Annulez la protection sur l'appareil.

#### **Division impossible.**

• Vous ne pouvez pas diviser un film extrêmement court.

#### **Impossible de récupérer les données.**

• L'écriture de données sur le support a échoué. Les tentatives de récupération des données ont échoué.

#### **Veuillez patientez.**

• Ce message s'affiche si le processus de retrait du disque est long. Mettez le caméscope sous tension et laissez-le pendant 10 minutes environ en évitant les vibrations.

### <span id="page-116-1"></span>*Informations complémentaires* **Utilisation de votre caméscope à l'étranger**

### **Alimentation électrique**

Vous pouvez utiliser votre caméscope dans n'importe quel pays ou région avec l'adaptateur secteur fourni, dans la limite de 100 V à 240 V CA, 50/60 Hz.

### <span id="page-116-0"></span>**A propos des standards de télévision couleur**

Votre caméscope est basé sur le standard PAL. Si vous souhaitez visionner une image enregistrée avec votre caméscope sur un téléviseur, ce dernier doit être basé sur le standard PAL et être équipé d'une prise d'entrée AUDIO/VIDEO.

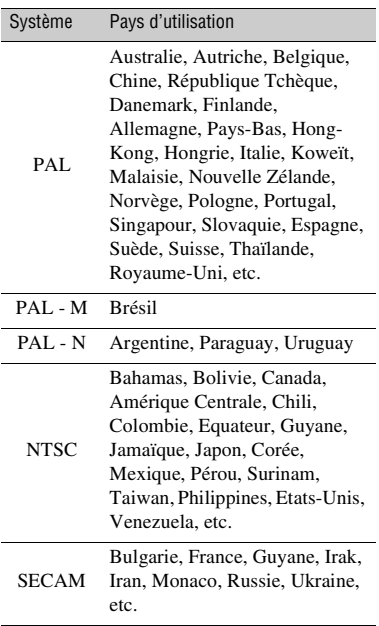

### **Réglage de l'heure locale**

Vous pouvez facilement régler l'heure locale en indiquant un fuseau horaire lors de l'utilisation de votre caméscope à l'étranger. Appuyez sur  $\bigcap_{n=1}^{\infty}$  (HOME)  $\rightarrow \bigcap_{n=1}^{\infty}$  (REGLAGES)  $\rightarrow$  [REG.HOR./ [A] LAN.]  $\rightarrow$  [REGL.ZONE] et [HEURE ETE] ([p. 88\)](#page-87-0).

### <span id="page-117-0"></span>**Décalages horaires dans le monde**

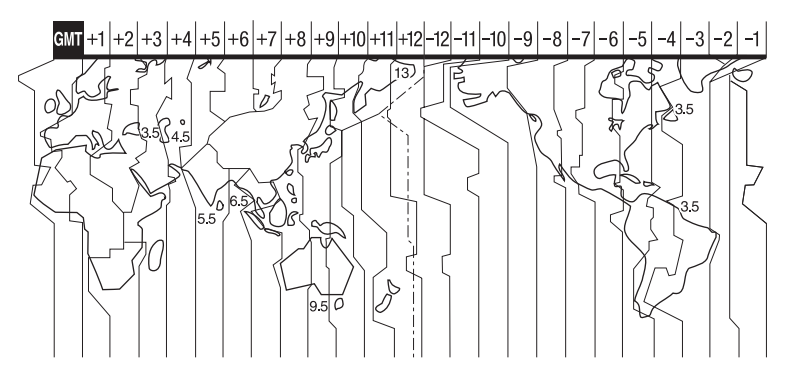

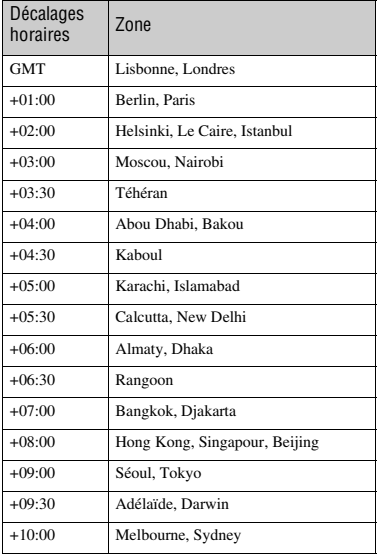

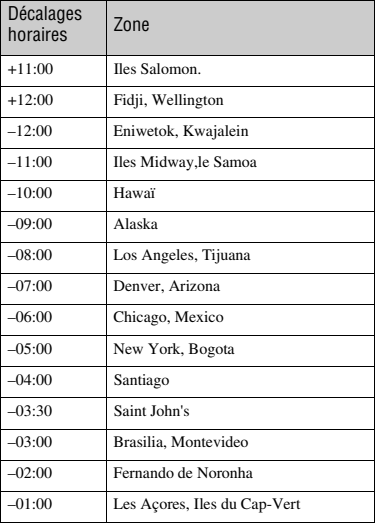

# **Structure des fichiers/dossiers sur le « Memory Stick PRO Duo »**

La structure des fichiers/dossiers est représentée ci-dessous. Il n'est généralement pas nécessaire de connaître la structure des fichiers/dossiers pour l'enregistrement/la lecture d'images sur le caméscope. Pour visualiser des images fixes ou des films sur un ordinateur, reportez-vous au « Manuel de PMB » sur le CD-ROM fourni, puis utilisez l'application fournie.

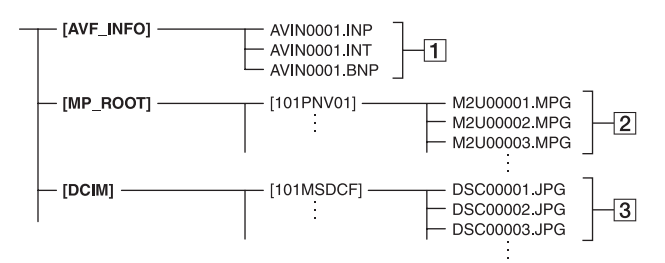

### A **Fichiers de base de données d'images**

Lorsque vous supprimez les fichiers, vous ne pouvez pas enregistrer/lire les images correctement. Par défaut, les fichiers sont généralement cachés et ne s'affichent pas.

#### B **Fichiers de film (fichiers MPEG2)**

Les fichiers portent l'extension « .MPG ». La taille maximale est de 2 Go. Si la taille d'un fichier dépasse 2 Go, le fichier est divisé.

Les numéros des fichiers augmentent automatiquement. Lorsque le numéro des fichiers dépasse 9 999, un autre dossier est créé pour enregistrer les nouveaux fichiers de films.

Le numéro du dossier augmente :  $[101PNV01] \rightarrow [102PNV01]$ 

#### **B** Fichiers d'images fixes (fichiers **JPEG)**

Les fichiers portent l'extension « .JPG ». Les numéros des fichiers augmentent automatiquement. Lorsque le numéro des fichiers dépasse 9 999, un autre dossier est créé pour enregistrer les nouveaux fichiers d'images.

Le numéro du dossier augmente :  $[101MSDCF] \rightarrow [102MSDCF]$ 

- Vous pouvez accéder au support situé dans le caméscope à partir d'un ordinateur raccordé à l'aide d'un câble USB [\(p. 100](#page-99-0)).
- Ne modifiez pas les fichiers ou les dossiers présents dans le caméscope à partir d'un ordinateur. Les fichiers d'images peuvent être détruits ou ne pas être lus.
- Nous (Sony) ne pouvons être tenus responsables des conséquences de manipulation de données présentes sur un support dans le caméscope à partir d'un ordinateur.
- Lorsque vous supprimez des fichiers, suivez la procédure décrite à la [page 50.](#page-49-0) Ne supprimez pas les fichiers image présents sur le support dans le caméscope directement à partir d'un ordinateur.
- Ne formatez pas le support du caméscope à partir d'un ordinateur. Le caméscope risque de ne pas fonctionner correctement.
- Ne copiez pas les fichiers présents sur un « Memory Stick PRO Duo » dans le caméscope à partir d'un ordinateur. Nous (Sony) ne pouvons pas être tenus responsables des conséquences de ce genre de manipulations.

# <span id="page-119-1"></span>**Précautions et entretien**

### **A propos du disque**

**Reportez-vous à la [page 12](#page-11-0) pour obtenir des détails sur les disques que vous pouvez utiliser avec votre caméscope.**

### **Remarques sur l'utilisation**

• Tenez le disque par ses bords tout en maintenant légèrement l'orifice central. Ne touchez pas la face à enregistrer (face opposée à la face imprimée si vous utilisez un disque une seule face).

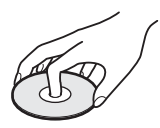

- Avant de réaliser les prises de vue, veillez à retirer la poussière et les traces de doigts présentes sur le disque à l'aide d'un chiffon doux. Dans le cas contraire, vous risquez de ne pas pouvoir effectuer l'enregistrement ou la lecture normalement avec ce disque dans certains cas.
- Lorsque vous déposez le disque dans votre caméscope, appuyez fermement dessus jusqu'à émission d'un déclic. Si le message  $[C:13:\square\square]$ apparaît sur l'écran LCD, ouvrez le cache de disque et repositionnez le disque.
- Ne fixez aucun matériau adhésif tel qu'un autocollant sur la surface des disques. Vous risqueriez de déséquilibrer le disque et de provoquer un dysfonctionnement du disque ou de votre caméscope.

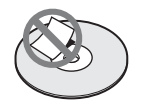

### **Utilisez des disques à double face**

Les disques à double face vous permettent d'enregistrer sur les deux faces du disque.

### ■ Enregistrement sur la face A

Placez le disque dans votre caméscope en positionnant la face portant le symbole  $\mathbb{Z}$ au centre, orienté vers l'extérieur, jusqu'à ce qu'un déclic retentisse.

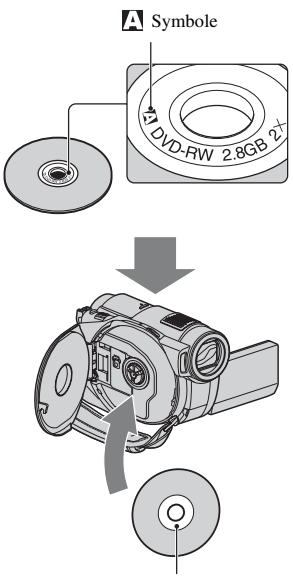

Placez le symbole vers l'extérieur. L'enregistrement s'effectue au verso.

- Si vous utilisez un disque à double face, veillez à ne pas laisser de traces de doigts sur la surface.
- <span id="page-119-0"></span>• Si vous utilisez un disque à double face dans votre caméscope, l'enregistrement/la lecture s'effectue sur cette face uniquement. Vous ne pouvez pas basculer l'enregistrement ou la lecture sur l'autre face lorsque le disque se trouve dans le caméscope. Une fois l'enregistrement/la lecture terminée sur une face, retirez le disque et retournez-le pour accéder à l'autre face.
- Exécutez les opérations suivantes sur chaque face des disques à double face :
	- Finalisation ([p. 66\)](#page-65-0)
	- Formatage ([p. 71](#page-70-0))
	- Définalisation [\(p. 73](#page-72-0))

### <span id="page-120-0"></span>**Entretien et stockage des disques**

- Veillez à ce que le disque reste propre afin d'éviter que la qualité d'image de la sortie audio et vidéo ne soit pas altérée.
- Nettoyez le disque à l'aide d'un chiffon doux. Essuyez le disque depuis le centre vers l'extérieur. En cas de saleté, nettoyez le disque à l'aide d'un chiffon doux légèrement imbibé humidifié, puis essuyez-le avec un chiffon doux et sec. N'utilisez pas de solvants tels que de l'essence, des produits nettoyants destinés aux disques 33 tours vinyles ou des aérosols antistatiques, au risque de provoquer un dysfonctionnement du disque.

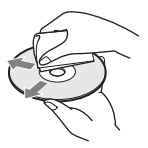

- N'exposez pas le disque aux rayons directs du soleil et ne le laissez pas dans un lieu humide.
- Lors du transport ou du stockage du disque, rangez-le dans son étui.
- Si vous souhaitez écrire sur un disque une face, écrivez uniquement sur le côté imprimé à l'aide d'un marqueur et ne touchez pas l'encre avant qu'elle soit sèche. Ne chauffez pas le disque et n'utilisez pas d'outil pointu, tel qu'un stylo à bille. Ne séchez pas la surface en la réchauffant. Vous ne pouvez pas écrire sur les disques à double face.

### <span id="page-120-1"></span>**A propos du « Memory Stick »**

Un « Memory Stick » est un support d'enregistrement à circuit intégré portable et compact d'une grande capacité. Vous pouvez uniquement utiliser avec votre caméscope un « Memory Stick Duo », qui fait environ la moitié de la taille d'un « Memory Stick » standard. Cependant, le fonctionnement de tous les types de « Memory Stick Duo » n'est pas garanti sur ce caméscope.

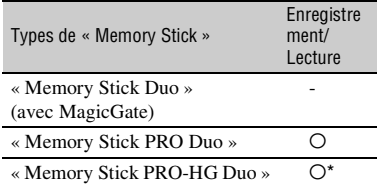

- \* Votre caméscope n'est pas compatible avec le transfert de données parallèle 8 bits, mais il effectue le transfert de données parallèle 4 bits utilisé par un « Memory Stick PRO Duo ».
- Ce produit ne peut pas enregistrer ou lire de données utilisant la technologie « MagicGate ». « MagicGate » est une technologie de protection de droits d'auteur qui enregistre et transfère le contenu selon un format crypté.
- Ce produit est compatible avec les « Memory Stick Micro » (« M2 »). « M2 » est l'abréviation du « Memory Stick Micro ».
- La compatibilité d'un « Memory Stick PRO Duo » formaté sur un ordinateur (Windows OS/ Mac OS) n'est pas garantie avec votre caméscope.
- La vitesse de lecture et d'écriture des données peut varier en fonction de l'association du « Memory Stick PRO Duo » et du produit compatible « Memory Stick PRO Duo » que vous utilisez.
- L'endommagement ou la perte de données peut se produire dans les cas suivants (aucune compensation ne sera accordée) :
	- Si vous éjectez le « Memory Stick PRO Duo », ou éteignez le caméscope alors qu'il est en train de lire ou d'écrire des fichiers image sur le « Memory Stick PRO Duo » (lorsque le témoin d'accès est allumé ou clignote).
	- Si vous utilisez le « Memory Stick PRO Duo » près d'aimants ou de champs magnétiques.
- Il est recommandé de faire une copie de sauvegarde des données importantes sur le disque dur d'un ordinateur.
- Prenez garde de ne pas exercer de pression excessive lorsque vous écrivez sur la zone d'un « Memory Stick PRO Duo » destinée à recevoir des annotations.
- N'apposez pas d'étiquette ou autre sur un « Memory Stick PRO Duo » ou un adaptateur pour Memory Stick Duo.
- Lors du transport ou du stockage d'un « Memory Stick PRO Duo », rangez-le dans son étui.
- Ne laissez pas d'objets métalliques entrer en contact avec les connecteurs et ne les touchez pas non plus avec les doigts.
- Ne pliez pas le « Memory Stick PRO Duo », ne le laissez pas tomber et ne le soumettez pas à des chocs violents.
- Ne démontez pas ou ne modifiez pas le « Memory Stick PRO Duo ».
- Ne mouillez pas le « Memory Stick PRO Duo ».
- Conservez le « Memory Stick PRO Duo » hors de portée des enfants. Ils risqueraient de l'avaler par accident.
- N'insérez rien d'autre qu'un « Memory Stick PRO Duo » dans la fente pour Memory Stick Duo. Ceci pourrait entraîner un dysfonctionnement.
- N'utilisez pas et ne stockez pas le « Memory Stick PRO Duo » dans les endroits suivants :
	- Endroits soumis à des températures très élevées, comme dans un véhicule garé en plein soleil
	- Endroits exposés aux rayons directs du soleil
	- Endroits exposés à une forte humidité ou sujets à des gaz corrosifs

#### ■ A propos de l'adaptateur pour Memory **Stick Duo**

- Lorsque vous utilisez un « Memory Stick PRO Duo » avec un appareil compatible « Memory Stick », veillez à insérer le « Memory Stick PRO Duo » dans un adaptateur pour Memory Stick Duo.
- Lorsque vous insérez un « Memory Stick PRO Duo » dans un adaptateur pour Memory Stick Duo, assurez-vous que le « Memory Stick PRO Duo » est inséré dans le bon sens, puis insérez-le à fond. Notez qu'une mauvaise utilisation peut entraîner un dysfonctionnement. De même, si vous forcez le « Memory Stick PRO Duo » dans l'adaptateur pour Memory Stick Duo dans le mauvais sens, vous risquez d'endommager le « Memory Stick PRO Duo ».
- N'insérez pas d'adaptateur pour Memory Stick Duo sans avoir inséré de « Memory Stick PRO Duo » dans un appareil compatible avec les « Memory Stick ». Cela pourrait endommager l'appareil.

#### ■ Remarques sur le « Memory Stick PRO **Duo »**

• Vous pouvez utiliser des « Memory Stick PRO Duo » et des « Memory Stick PRO-HG Duo » d'une capacité maximale de 8 Go avec votre caméscope.

### **Remarques sur l'utilisation du « Memory Stick Micro »**

- Pour utiliser un « Memory Stick Micro » avec votre caméscope, vous avez besoin d'un adaptateur M2 de la taille du Duo. Insérez le « Memory Stick Micro » dans l'adaptateur M2 de la taille du Duo, puis insérez l'adaptateur dans la fente pour Memory Stick Duo. Si vous insérez un « Memory Stick Micro » dans votre caméscope sans utiliser d'adaptateur M2 de la taille du Duo, vous risquez de ne pas pouvoir le retirer de votre caméscope.
- Conservez le « Memory Stick Micro » hors de portée des enfants. Ils risqueraient de l'avaler par accident.

### **Remarques sur la compatibilité des données d'image**

- Les fichiers de données d'image enregistrés sur un « Memory Stick PRO Duo » par votre caméscope sont conformes à la norme universelle « Design rule for Camera File system » établie par la JEITA (Japan Electronics and Information Technology Industries Association).
- Vous ne pouvez pas lire sur votre caméscope d'images fixes enregistrées avec d'autres appareils (DCR-TRV900E ou DSC-D700/ D770) non conformes à cette norme universelle. (Ces modèles ne sont pas commercialisés dans certaines régions.)
- Si vous ne pouvez pas utiliser de « Memory Stick PRO Duo » qui a été employé avec un autre appareil, formatez-le avec votre caméscope [\(p. 72](#page-71-0)). Notez cependant que le formatage supprime toutes les informations du « Memory Stick PRO Duo ».
- Il se peut que vous ne puissiez pas lire les images sur le caméscope :
	- si les données d'images sont modifiées sur un ordinateur,
	- si les données d'images sont enregistrées avec d'autres appareils.

### <span id="page-122-0"></span>**A propos de la batterie « InfoLITHIUM »**

Votre caméscope fonctionne uniquement avec une batterie « InfoLITHIUM » (série H).

Les batteries série « InfoLITHIUM » H portent le logo (DinfollThilum nume n

### **Qu'est-ce qu'une une batterie « InfoLITHIUM » ?**

Une batterie « InfoLITHIUM » est une batterie aux ions de lithium capable de communiquer des informations relatives aux conditions de fonctionnement entre votre caméscope et un adaptateur secteur/ chargeur fourni en option.

La batterie « InfoLITHIUM » calcule la consommation d'énergie en fonction des conditions d'utilisation du caméscope et affiche, en minutes, l'autonomie de la batterie.

Avec un adaptateur secteur/chargeur, l'autonomie de la batterie et le temps de charge s'affichent.

### **Pour charger la batterie**

- Veillez à recharger la batterie avant d'utiliser le caméscope.
- Il est recommandé de charger la batterie à une température ambiante comprise entre 10 °C et 30 °C jusqu'à ce que le témoin CHG (charge) s'éteigne. Si vous chargez la batterie en dehors de cette plage de température, il se peut que vous ne puissiez pas la charger correctement.
- Une fois le chargement terminé, débranchez l'adaptateur secteur de la prise DC IN de votre caméscope ou retirez la batterie.

### **Pour utiliser la batterie de façon efficace**

• L'efficacité de la batterie diminue lorsque la température ambiante est inférieure ou égale à 10 °C et sa durée d'utilisation est également plus courte. Dans ce cas, effectuez l'une des opérations suivantes pour prolonger la durée d'utilisation de la batterie.

- Mettez la batterie dans l'une de vos poches pour la réchauffer et insérez-la dans le caméscope juste avant de filmer.
- Utilisez une batterie à grande capacité : NP-FH70/NP-FH100 (en option).
- L'emploi fréquent de l'écran LCD ou la lecture, l'avance rapide et le rembobinage répétés entraînent une usure rapide de la batterie. Il est recommandé d'utiliser une batterie à grande capacité : NP-FH70/NP-FH100 (en option).
- Veillez à régler le commutateur POWER sur OFF (CHG) lorsque vous n'effectuez pas d'enregistrement ni de lecture sur votre caméscope. La batterie est également sollicitée lorsque le caméscope est en mode de pause d'enregistrement ou de pause de lecture.
- Emportez toujours quelques batteries de rechange pour disposer d'une durée de prise de vue suffisante (2 à 3 fois le temps prévu) et faire des essais d'enregistrement.
- Conservez la batterie à l'abri de l'eau. La batterie n'est pas étanche.

### **Remarques sur l'indicateur d'autonomie de la batterie**

- Lorsque l'alimentation est coupée alors que l'indicateur d'autonomie indique que la batterie est suffisamment chargée pour pouvoir fonctionner, rechargez de nouveau la batterie entièrement. L'autonomie de la batterie s'affichera alors correctement. Notez cependant que les valeurs correctes d'autonomie de la batterie ne sont pas restaurées si la batterie est utilisée pendant une longue période à des températures élevées, si elle reste longtemps en pleine charge ou si elle est utilisée fréquemment. Utilisez uniquement l'indication d'autonomie de la batterie comme estimation approximative.
- Le symbole  $\bigcirc$ , qui indique un niveau de batterie faible, clignote même s'il reste 20 minutes d'autonomie, en fonction des conditions de fonctionnement ou de la température ambiante.

### **Remarques sur le stockage de la batterie**

• Si vous n'utilisez pas la batterie pendant une longue période, chargez-la entièrement et utilisez-la une fois par an sur votre caméscope pour qu'elle fonctionne correctement. Pour

### **Précautions et entretien (Suite)**

stocker la batterie, retirez-la du caméscope et rangez-la dans un lieu sec et frais.

• Pour décharger entièrement la batterie sur votre caméscope, appuyez sur  $\leftarrow$  (HOME)  $\rightarrow$  $R$  (REGLAGES)  $\rightarrow$  [REGL.GENERAUX]  $\rightarrow$  [ARRET AUTO]  $\rightarrow$  [JAMAIS] et laissez le caméscope en mode de pause d'enregistrement jusqu'à ce qu'il s'éteigne ([p. 89\)](#page-88-0).

### **Remarques sur la durée de vie de la batterie**

- La capacité de la batterie diminue avec le temps et l'usage. Si l'autonomie de la batterie entre les charges diminue de manière significative, il est probablement temps de la remplacer par une neuve.
- La durée de vie d'une batterie varie en fonction des conditions de stockage, de fonctionnement et d'environnement.

### **A propos de la manipulation de votre caméscope**

### **A propos de l'utilisation et l'entretien**

- N'utilisez pas et ne rangez pas le caméscope et ses accessoires dans les endroits suivants :
	- Dans des endroits extrêmement chauds, froids ou humides. Ne les exposez jamais à des températures supérieures à 60 °C, comme en plein soleil, à proximité de chauffages ou dans un véhicule garé au soleil. Ils pourraient ne pas fonctionner correctement ou être déformés.
	- A proximité de forts champs magnétiques ou de vibrations mécaniques. Le caméscope pourrait ne pas fonctionner correctement.
	- A proximité d'ondes radio ou de radiations fortes.

Le caméscope pourrait ne pas enregistrer correctement.

- Près de récepteurs AM ou d'équipements vidéo. Des parasites pourraient apparaître.
- A la plage ou dans des endroits poussiéreux. Si du sable ou de la poussière pénètre dans votre caméscope, celui-ci pourrait ne pas fonctionner correctement. Ce problème peut parfois être irréversible.
- A proximité des fenêtres ou en extérieur, là où l'écran LCD, le viseur ou l'objectif risquent d'être exposés au soleil. Cela endommagerait l'intérieur du viseur ou de l'écran LCD.
- Faites fonctionner votre caméscope sur 6,8/7,2 V CC (batterie) ou 8,4 V CC (adaptateur secteur).
- Pour le fonctionnement sur secteur CA ou sur courant continu CC, utilisez les accessoires recommandés dans ce mode d'emploi.
- Ne mouillez pas votre caméscope, par exemple, avec de l'eau de pluie ou de mer. Si le caméscope est mouillé, il risque de ne pas fonctionner correctement. Ce problème peut parfois être irréversible.
- Si un objet ou du liquide pénètre dans le caméscope, débranchez-le et faites-le vérifier par un revendeur Sony avant de continuer à l'utiliser.
- Evitez toute manipulation brusque, tout démontage ou toute modification du magnétoscope ainsi que tout choc physique ou impact, par exemple en heurtant l'appareil, en le faisant tomber ou en marchant dessus. Prenez particulièrement soin de l'objectif.
- Laissez le commutateur POWER réglé sur OFF (CHG) lorsque vous n'utilisez pas le caméscope.
- N'enveloppez pas le caméscope dans du tissu (serviette, etc), pendant l'utilisation. Cela pourrait entraîner une surchauffe interne de l'appareil.
- Lorsque vous débranchez le cordon d'alimentation, tirez sur la fiche et non sur le fil.
- N'abîmez pas le cordon d'alimentation, par exemple en posant un objet lourd dessus.
- Veillez à ce que les contacts métalliques restent toujours propres.
- Laissez la télécommande et la pile bouton hors de portée des enfants. En cas d'ingestion accidentelle de la pile, consultez immédiatement un médecin.
- En cas de fuite du liquide électrolytique de la pile :
	- contactez votre centre de service après-vente agréé Sony.
	- nettoyez la partie de la peau qui a été en contact avec le liquide.
	- en cas de contact avec les yeux, rincez-les à grande eau et consultez un médecin.

#### ■ Si vous n'utilisez pas votre caméscope **pendant une longue période**

• Mettez-le régulièrement sous tension et laissezle fonctionner en lisant ou en enregistrant des images pendant 3 minutes environ.

- Retirez les disques situés dans votre caméscope.
- Déchargez entièrement la batterie avant de la ranger.

### <span id="page-124-0"></span>**Condensation**

Lorsque vous transportez votre caméscope directement d'un endroit froid à un endroit chaud, de la condensation peut se former à l'intérieur du caméscope, sur la surface du disque ou sur le capteur de disque. Cela risque d'entraîner un dysfonctionnement de votre caméscope.

x **Si de la condensation s'est formée**

Mettez le caméscope hors tension et attendez 1 heure environ.

#### $\blacksquare$  Remarque sur la condensation

De la condensation peut se former lorsque vous transportez votre caméscope d'un endroit froid à un endroit chaud (ou vice versa) ou lorsque vous utilisez votre caméscope dans un endroit humide, comme dans les conditions suivantes :

- lorsque vous amenez votre caméscope d'une piste de ski dans une pièce chauffée.
- lorsque vous transportez votre caméscope d'une pièce ou d'un véhicule climatisé à un endroit très chaud en plein air.
- lorsque vous utilisez votre caméscope après une averse ou une bourrasque.
- lorsque vous utilisez votre caméscope dans un endroit très chaud et très humide.

#### **■ Comment éviter la formation de condensation**

Lorsque vous transportez votre caméscope d'un endroit froid à un endroit chaud, placez le caméscope dans un sac plastique et fermez-le complètement. Retirez le caméscope du sac lorsque la température à l'intérieur du sac a atteint la température ambiante, au bout d'1 heure environ.

### **Ecran LCD**

- N'exercez pas une pression excessive sur l'écran LCD, car cela pourrait l'endommager.
- Si vous utilisez le caméscope dans un endroit froid, une image rémanente peut apparaître sur l'écran LCD. Il ne s'agit pas d'un dysfonctionnement.
- Lorsque vous utilisez le caméscope, l'arrière de l'écran LCD peut devenir chaud. Il ne s'agit pas d'un dysfonctionnement.

#### **■ Pour nettover l'écran LCD**

Il est conseillé d'utiliser un chiffon doux pour nettoyer l'écran LCD s'il est couvert de traces de doigts ou de poussière. Lorsque vous utilisez le kit de nettoyage LCD (en option), n'appliquez pas de liquide de nettoyage directement sur l'écran LCD. Utilisez un chiffon imbibé de liquide.

#### <span id="page-124-1"></span>**■ Remarques sur le réglage de l'écran tactile (ETALONNAGE)**

Il est possible que les boutons de l'écran tactile ne fonctionnent pas correctement. Dans ce cas, suivez la procédure ci-dessous. Pour cette opération, nous vous recommandons de raccorder votre caméscope à la prise murale à l'aide de l'adaptateur secteur fourni.

- 1 Mettez votre caméscope sous tension.
- 2 Appuyez sur  $\bigoplus$  (HOME)  $\rightarrow$  $\bigoplus$  (REGLAGES)  $\rightarrow$  $[REGL.GENERAUX] \rightarrow$ [ETALONNAGE].

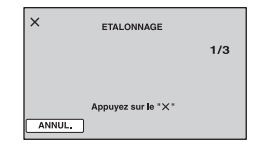

3 Appuyez 3 fois sur le  $\ltimes \times \rtimes$  affiché sur l'écran avec le coin du « Memory Stick PRO Duo » ou un objet similaire. La position du « × » change.

Pour annuler, appuyez sur [ANNUL.].

Si vous n'avez pas appuyé au bon endroit, recommencez l'étalonnage.

### **(3) Remarques**

- N'utilisez pas d'objet très pointu pour effectuer l'étalonnage. Vous risqueriez d'endommager l'écran LCD.
- Vous ne pouvez pas étalonner l'écran LCD s'il a été tourné ou fermé avec l'écran orienté vers l'extérieur.

### **Remarques sur la manipulation du boîtier**

- Si le boîtier est sale, nettoyez la surface du caméscope avec un chiffon doux légèrement humidifié, puis essuyez-le avec un chiffon doux et sec.
- Afin de ne pas abîmer la surface, évitez les opérations suivantes :
	- Utilisation de solvants, tels que des diluants, de l'essence, de l'alcool, des chiffons imprégnés de produits chimiques, des répulsifs, de l'insecticide et du filtre solaire,
	- Manipulation du caméscope avec les substances décrites ci-dessus sur les mains,
	- Mise en contact du boîtier avec des objets en caoutchouc ou en vinyle pendant une longue période.

### **A propos du capteur de disque**

- Ne touchez pas le capteur situé à l'intérieur du cache de disque. Maintenez le cache de disque fermé, sauf lors de l'insertion et du retrait du disque, afin d'éviter que la poussière pénètre à l'intérieur.
- Si votre caméscope ne fonctionne pas car le capteur de disque est sale, nettoyez-le avec un ventilateur pour caméscope (en option). Ne touchez pas directement le capteur de disque pendant le nettoyage au risque de provoquer un dysfonctionnement du caméscope.

#### Capteur de disque

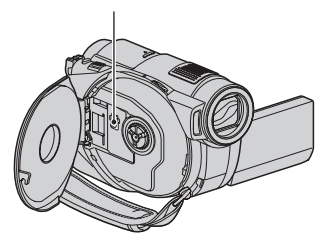

### **A propos de l'entretien et du stockage de l'objectif**

- Essuyez la surface de l'objectif avec un chiffon doux dans les cas suivants :
	- lorsqu'il y a des traces de doigts sur la surface de l'objectif.
	- lorsque vous utilisez le caméscope dans des lieux chauds ou humides.
	- lorsque l'objectif est exposé à de l'air salé, comme au bord de la mer.
- Rangez l'objectif dans un lieu bien aéré, à l'abri de la poussière et de la saleté.
- Pour éviter la formation de moisissures, nettoyez régulièrement l'objectif comme indiqué ci-dessus. Il est recommandé de faire fonctionner votre caméscope environ une fois par mois pour le conserver longtemps dans un état de fonctionnement optimal.

### **Nettoyage de l'intérieur du viseur**

Retirez toute la poussière située à l'intérieur du viseur en procédant comme suit :

- 1 Sortez le viseur.
- 2 Lorsque vous appuyez sur le loquet situé sur la partie inférieure du viseur à l'aide d'un objet à pointe fine, par exemple un stylo bille, tirez l'œilleton de viseur dans le sens de la flèche pour l'extraire.

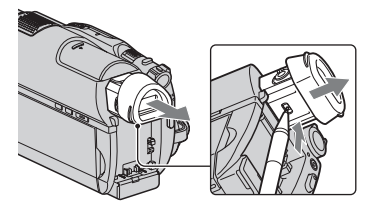

3 Retirez la poussière de l'œilleton de viseur à l'aide d'un ventilateur pour caméscope, etc.

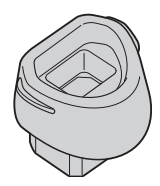

- 4 Enfoncez le viseur sur le corps du caméscope.
- 5 Retirez la poussière située à l'intérieur, au point de fixation de l'œilleton de viseur, à l'aide d'un ventilateur pour caméscope, etc.

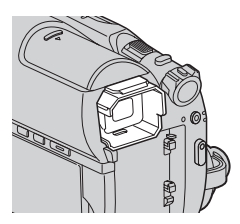

6 Fixez l'œilleton de viseur au viseur en l'enfonçant jusqu'à ce qu'un déclic retentisse.

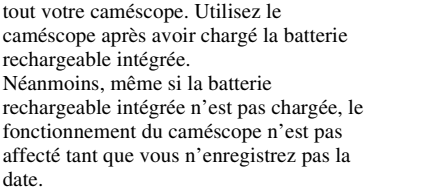

#### x **Procédures**

Branchez votre caméscope à une prise murale à l'aide de l'adaptateur secteur fourni et réglez le commutateur POWER en position OFF (CHG) pendant plus de 24 heures.

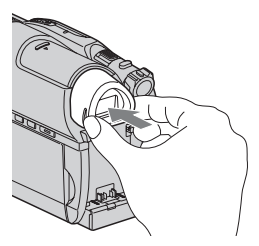

#### b **Remarques**

- L'œilleton de viseur est un composant de précision. Ne le démontez pas davantage.
- Ne touchez pas le capteur de l'œilleton de viseur.

### **Remarques sur le chargement de la batterie rechargeable intégrée**

Le caméscope est équipé d'une batterie rechargeable intégrée permettant de conserver en mémoire la date, l'heure et d'autres réglages, même lorsque le commutateur POWER est réglé sur OFF (CHG). La batterie rechargeable intégrée est toujours chargée lorsque le caméscope est raccordé à la prise murale via l'adaptateur secteur ou lorsque la batterie est installée. La batterie rechargeable intégrée est entièrement déchargée au bout de **3 mois** environ si vous n'utilisez pas du

# <span id="page-127-0"></span>**Spécifications**

### **Système**

**Format de compression vidéo** MPEG2/JPEG (images fixes) **Format de compression audio** Dolby Digital 2/5.1 canaux Dolby Digital 5.1 Creator **Signal vidéo** Couleur PAL, normes CCIR **Disques pouvant être utilisés** DVD-RW/DVD+RW/DVD-R/ DVD+R DL de 8 cm **Format d'enregistrement des films** Disque DVD-RW:DVD-VIDEO ((mode VIDEO), DVD-Video Recording (mode VR) DVD+RW: DVD+RW vidéo DVD-R/DVD+R DL: DVD-VIDEO « Memory Stick PRO Duo » MPEG2-PS **Format d'enregistrement des images fixes** Exif Ver. $2.2*$ **Viseur** Viseur électrique (couleur) **Dispositif d'image** Capteur de 3,6 mm (type 1/5) CMOS Pixels d'enregistrement (image fixe, 4:3) : 4,0 mégapixels (2 304 × 1 728) au maximum\*\* Total : environ 2 360 000 pixels Efficaces (films, 16:9) : 1 490 000 pixels Efficaces (image fixe, 16:9) : 1 490 000 pixels Efficaces (image fixe, 4:3) : 1 990 000 pixels **Objectif** Carl Zeiss Vario-Sonnar T Optique : 15×, Numérique : 30×, 180× Diamètre du filtre : 30 mm **Longueur focale**  $F1.8 - 2.6$  $f = 3, 1 - 46, 5$  mm Converti en appareil photo 35 mm Pour les films : 40 - 600 mm (16:9) Pour les images fixes : 37 - 555 mm (4:3)

#### **Température des couleurs**

[AUTO], [UNE PRES.], [INTERIEUR] (3 200 K), [EXTERIEUR] (5 800 K)

#### **Eclairage minimum**

5 lx (lux) (OBT.LENTE AUTO MARCHE, vitesse d'obturation 1/25 seconde) 0 lx (lux) (avec la fonction NightShot)

- \* « Exif » est un format de fichier pour les images fixes, établi par la JEITA (Japan Electronics and Information Technology Industries Association). Les fichiers dans ce format peuvent comporter des informations complémentaires comme les informations de réglage du caméscope au moment de l'enregistrement.
- \*\* La gamme de pixels unique du système de traitement d'image et du capteur ClearVid CMOS BIONZ de Sony permet d'obtenir une résolution d'image fixe équivalente aux tailles indiquées.
- Fabriqué sous contrat de licence par Dolby Laboratories.

#### **Connecteurs d'entrée/de sortie**

#### **Connecteur A/V à distance**

Prise de sortie vidéo/audio **Prise USB** mini-B (DCR-DVD510E : sortie uniquement)

### **Ecran LCD**

**Image** 6,7 cm (type 2,7, format 16:9) **Nombre total de pixels** 211 200 (960 × 220)

### **Généralités**

#### **Alimentation requise**

6,8 V/7,2 V CC (batterie) 8,4 V CC (adaptateur secteur)

#### **Consommation moyenne**

Utilisation de l'écran LCD ou du viseur avec une luminosité normale LCD : 3,7 W Viseur : 3,5 W

### **Température de fonctionnement** 0 °C à +40 °C

**Température de stockage**  $-20 °C$  à  $+60 °C$ 

#### **Dimensions (environ)**

 $58 \times 93 \times 134$  mm (l× h×p) parties saillantes comprises  $58 \times 93 \times 150$  mm (l× h×p) parties saillantes comprises ainsi que la batterie rechargeable NP-FH60

#### **Poids (environ)**

460 g, appareil principal uniquement 550 g, batterie rechargeable fournie comprise NP-FH60 ainsi qu'un disque

#### **Accessoires fournis**

Reportez-vous à la [page 19.](#page-18-0)

#### **Adaptateur secteur AC-L200/L200B**

**Alimentation requise**

100 V - 240 V CA, 50/60 Hz

**Consommation électrique**

0,35 A - 0,18 A

**Consommation propre**

18 W

**Tension de sortie**

 $8.4$  V CC  $*$ 

**Température de fonctionnement** 0 °C à +40 °C

**Température de stockage**  $-20 °C$  à  $+60 °C$ 

#### **Dimensions (environ)**

 $48 \times 29 \times 81$  mm (lxhxp) hors parties saillantes

#### **Poids (environ)**

170 g, hors cordon d'alimentation

\* Reportez-vous à l'étiquette située sur l'adaptateur secteur pour des spécifications détaillées.

### **Batterie rechargeable NP-FH60**

**Tension de sortie maximale** 8,4 V CC **Tension de sortie** 7,2 V CC **Capacité** 7,2 Wh (1 000 mAh)

#### **Type**

Li-ion

La conception et les spécifications sont sujettes à modification sans préavis.

### **A propos des marques commerciales**

- **«Handycam » et HANNDVCAM** sont des marques déposées de Sony Corporation.
- « Memory Stick »,  $\overline{\underset{\text{Memory}}{\bullet}}$  « Memory Stick Duo », « MEMORY STICK DUD », « Memory Stick PRO Duo », « MEMORY STICK PRO DUO », « Memory Stick PRO-HG Duo »,

« MEMORY STICK PRO-HG DUO », « Memory Stick Micro », « MagicGate », « MAGICGATE », « MagicGate Memory Stick » et « MagicGate Memory Stick Duo » sont des marques commerciales ou des marques déposées de Sony Corporation.

- « InfoLITHIUM » est une marque commerciale de Sony Corporation.
- "BIONZ"est une marque commerciale de Sony Corporation.
- DVD-RW, DVD+RW, DVD-R, et le logo DVD+R DL sont des marques commerciales.
- Dolby et le symbole double-D sont des marques commerciales de Dolby Laboratories.
- Dolby Digital 5.1 Creator est une marque commerciale de Dolby Laboratories.
- Microsoft, Windows, Windows Media, Windows Vista et DirectX sont des marques commerciales ou des marques déposées de Microsoft Corporation aux Etats-Unis et/ou dans d'autres pays/régions.
- Macintosh et Mac OS sont des marques déposées de Apple Inc. aux Etats-Unis et dans d'autres pays.
- Intel, Intel Core et Pentium sont des marques commerciales ou des marques déposées de Intel Corporation ou de ses filiales aux Etats-Unis et dans d'autres pays/régions.
- Adobe, le logo Adobe et Adobe Acrobat sont des marques commerciales ou des marques déposées de Adobe Systems Incorporated aux Etats-Unis et/ou dans d'autres pays/régions.

Tous les autres noms de produits cités dans le présent document peuvent être des marques commerciales ou des marques déposées de leurs sociétés respectives. Par ailleurs, les symboles ™ et ® ne sont pas employés chaque fois qu'une marque est citée dans le présent manuel.

### **Remarques sur la licence**

TOUTE UTILISATION DE CE PRODUIT AUTRE QUE L'UTILISATION PERSONNELLE DU CONSOMMATEUR, DE QUELQUE MANIERE QUE CE SOIT, QUI SERAIT CONFORME A LA NORME MPEG-2 D'ENCODAGE DES INFORMATIONS VIDEO POUR DES SUPPORTS EMBALLES EST EXPRESSEMENT INTERDITE SANS LICENCE, CONFORMEMENT AUX BREVETS APPLICABLES DANS LE PORTEFEUILLE DE BREVETS MPEG-2, DONT LA LICENCE PEUT ETRE OBTENUE AUPRES DE MPEG LA, L.L.C., 250 STEELE STREET, SUITE 300, DENVER, COLORADO 80206.

Les logiciels « C Library », « Expat », « zlib » et « libjpeg » sont inclus dans votre caméscope. Ils sont fournis conformément aux licences d'utilisation des détenteurs des droits d'auteur. A la demande des détenteurs des droits d'auteur de ces applications logicielles, nous sommes dans l'obligation de vous communiquer les informations suivantes. Veuillez lire les sections suivantes.

Lisez le fichier « license1.pdf » dans le dossier « License » du CD-ROM. Vous y trouverez les licences (en anglais) des logiciels « C Library », « Expat », « zlib » et « libjpeg ».

### **A propos des logiciels sous licence GNU GPL/LGPL**

Les logiciels soumis à la licence GNU General Public License (désignée ci-après par « GPL ») ou GNU Lesser General Public License (désignée ciaprès par « LGPL ») sont inclus dans le caméscope.

Nous vous informons que vous avez le droit d'accéder au code source de ces programmes logiciels, de le modifier ou de le redistribuer aux conditions énoncées dans la licence GPL/LGPL fournie.

Vous trouvez le code source sur le Web. Pour procéder au téléchargement, rendez-vous sur le site Web suivant et sélectionnez DCR-DVD810. http://www.sony.net/Products/Linux/

Veuillez éviter de nous contacter concernant le contenu du code source.

Lisez le fichier « license2.pdf » dans le dossier « License » du CD-ROM. Vous y trouverez les licences (en anglais) des logiciels « GPL » et « LGPL ».

Pour visualiser le PDF, Adobe Reader est nécessaire. S'il n'est pas installé sur votre ordinateur, vous pouvez le télécharger sur la page Web de Adobe Systems :

http://www.adobe.com/

## *Aide-mémoire* **Identification des éléments et des commandes**

Les numéros entre parenthèses correspondent aux pages de référence.

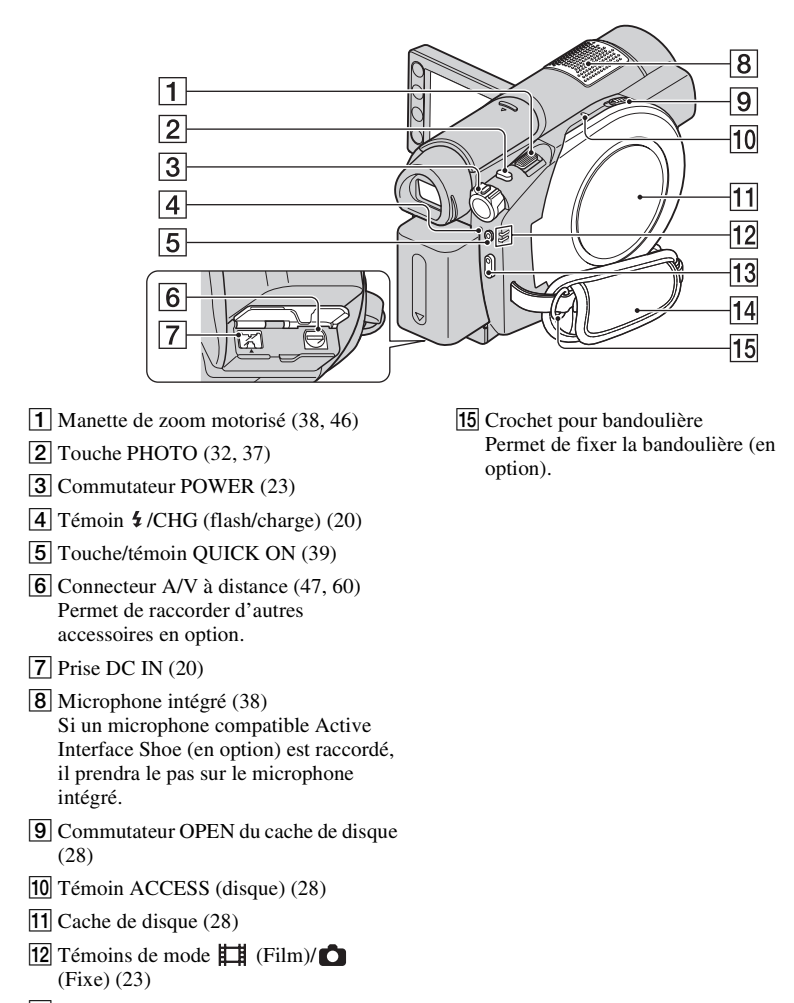

- 13 Touche START/STOP [\(32](#page-31-2), [37](#page-36-1))
- $\overline{14}$  Sangle [\(26](#page-25-0))

**Identification des éléments et des commandes (Suite)**

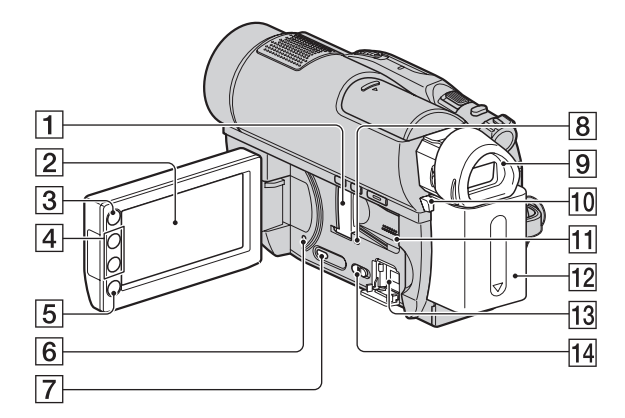

- A Fente/cache pour Memory Stick Duo ([30](#page-29-0))
- $\boxed{2}$  Ecran LCD/écran tactile ([16,](#page-15-0) [25\)](#page-24-0)
- $\overline{3}$  Touche  $\bigoplus$  (HOME) ([17,](#page-16-0) [77\)](#page-76-0)
- $\boxed{4}$  Touches de zoom [\(38](#page-37-1), [46](#page-45-0))
- E Touche START/STOP ([32](#page-31-2), [37](#page-36-1))
- **6** Touche RESET Initialise tous les réglages, y compris l'heure et la date.
- G Touche DISP/BATT INFO [\(21](#page-20-0))
- 8 Témoin d'accès (« Memory Stick PRO Duo »)  $(30)$  $(30)$
- $\boxed{9}$  Viseur [\(25](#page-24-1))
- 10 Bouton de déblocage BATT (batterie) ([21](#page-20-1))
- **11** Haut-parleur Les sons lus sortent de l'enceinte. Pour plus informations sur le réglage du volume, reportez-vous à la [page 44.](#page-43-0)
- 12 Batterie [\(20](#page-19-0))
- **13** Prise  $\psi$  (USB) [\(63](#page-62-0)) DCR-DVD510E : sortie uniquement
- 14 Commutateur NIGHTSHOT ([40\)](#page-39-0)

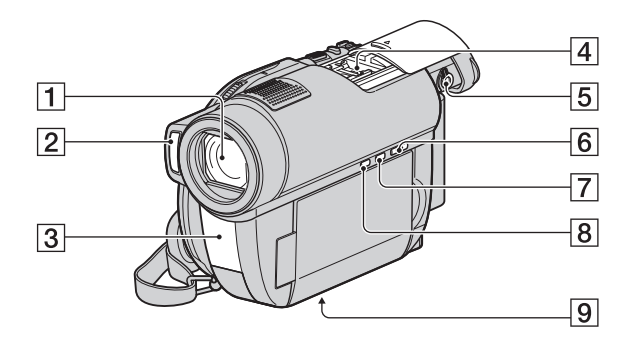

- $\boxed{1}$  Objectif (objectif Carl Zeiss) ([5\)](#page-4-0)
- $\boxed{2}$  Flash ([81\)](#page-80-0)
- <span id="page-132-0"></span>**3** Port infrarouge/Capteur de la télécommande Dirigez la télécommande ([p. 134\)](#page-133-0) vers le capteur de télécommande pour faire fonctionner votre caméscope.
- $\overline{4}$  Active Interface Shoe  $\overline{A}^{\text{Active}}$ La Active Interface Shoe alimente les accessoires en option, tels qu'une lampe vidéo, un flash ou un microphone. L'accessoire peut être mis sous tension ou hors tension selon la position du commutateur POWER de votre caméscope. Pour obtenir des informations détaillées, reportez-vous au mode d'emploi fourni avec l'accessoire.

La Active Interface Shoe est équipée d'un dispositif de sécurité permettant de fixer les accessoires en toute sécurité. Pour raccorder un accessoire, insérez-le, appuyez dessus et poussez-le jusqu'au bout, puis serrez la vis. Pour retirer un accessoire, desserrez la vis, puis appuyez sur l'accessoire et sortez-le.

• Lors de l'enregistrement de films à l'aide d'un flash externe (en option) raccordé à la griffe porte-accessoires, désactivez le flash externe pour éviter que le bruit de charge du flash soit enregistré.

- Il n'est pas possible d'utiliser un flash externe (en option) et le flash intégré en même temps.
- Lorsqu'un microphone externe (en option) est raccordé, il est prioritaire sur le microphone intégré ([p. 38\)](#page-37-0).
- Faites coulisser le cache de la griffe du porte accessoires après avoir sorti le viseur.
- E Molette de réglage de l'objectif du viseur [\(25](#page-24-1))
- $\boxed{6}$  Touche  $\boxed{\triangleright}$  (AFFICHER LES IMAGES) ([33,](#page-32-0) [42\)](#page-41-0)
- $\overline{7}$  Touche EASY [\(32](#page-31-0))
- <span id="page-132-1"></span> $\boxed{8}$  Touche  $\boxed{2}$  (BACK LIGHT) [\(40\)](#page-39-1)
- **9** Logement du trépied Fixez le trépied (en option : la longueur de la vis doit être inférieure à 5,5 mm) au logement du trépied à l'aide de la vis de trépied.

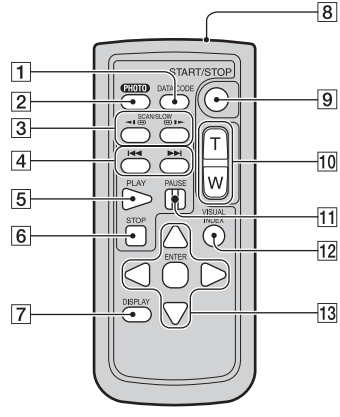

### <span id="page-133-3"></span><span id="page-133-0"></span>**Télécommande**

1 Touche DATA CODE ([85](#page-84-0))

Affiche la date et l'heure ou les données de réglage des images enregistrées sur le caméscope lorsque vous appuyez dessus en cours de lecture.

 $\boxed{2}$  Touche PHOTO ([32,](#page-31-1) [37\)](#page-36-0)

Lorsque vous appuyez sur ce bouton, l'image affichée à l'écran est enregistrée sous la forme d'une image fixe.

- 3 Touches SCAN/SLOW [\(33](#page-32-0), [43](#page-42-0))
- $\overline{4}$  Touches  $\overline{\blacktriangleleft}$   $\blacktriangleright$   $\blacktriangleright$  (précédent/suivant) ([33](#page-32-0), [43\)](#page-42-0)
- $|5|$  Touche PLAY ([33](#page-32-0), [43](#page-42-0))
- $|6|$  Touche STOP ([33,](#page-32-0) [43\)](#page-42-0)
- G Touche DISPLAY ([21\)](#page-20-0)
- **8** Emetteur
- **9** Touche START/STOP ([32](#page-31-2), [37](#page-36-1))
- 10 Touches de zoom motorisé [\(38](#page-37-1), [46](#page-45-0))
- $\overline{11}$  Touche PAUSE [\(33](#page-32-0), [43](#page-42-0))

12 Touche VISUAL INDEX [\(33](#page-32-0), [42](#page-41-0)) Lorsque vous appuyez sur cette touche pendant la lecture, l'écran VISUAL INDEX s'affiche.

13 Touches  $\blacktriangle$  /  $\blacktriangleright$  /  $\blacktriangle$  /  $\nabla$  / ENTER Lorsque vous appuyez sur un bouton de l'écran VISUAL INDEX/Index des visages/Index des pellicules/Liste de lecture, le cadre orange apparaît sur l'écran LCD. Sélectionnez un bouton ou une option de votre choix à l'aide de  $\triangleleft$  /  $\triangle$  /  $\triangle$  /  $\nabla$ , puis appuyez sur ENTER pour valider.

#### b **Remarques**

• Retirez la feuille de protection avant d'utiliser la télécommande.

<span id="page-133-2"></span>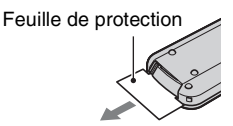

- Dirigez la télécommande vers le capteur de télécommande pour faire fonctionner votre caméscope [\(p. 133\)](#page-132-0).
- Si aucune commande n'a été envoyée depuis la télécommande pendant une certaine période, le cadre orange disparaît. Si vous appuyez à nouveau sur l'une des touches  $\blacktriangleleft / \blacktriangleright / \blacktriangle / \blacktriangledown$  ou ENTER, le cadre apparaît à l'endroit où il se trouvait lors de son dernier affichage.
- Certaines touches ne peuvent pas être sélectionnées sur l'écran LCD à l'aide des touches  $4 / b / A / V$ .

### <span id="page-133-1"></span>**Pour changer la pile de la télécommande**

- 1 Tout en appuyant sur le loquet, insérez l'ongle dans la fente pour ouvrir le couvercle du logement de la pile.
- 2 Placez une nouvelle pile avec le pôle + orienté vers le haut.
- 3 Réinsérez le logement de la pile dans la télécommande jusqu'au déclic.

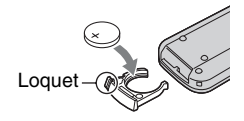

### **AVERTISSEMENT**

La pile peut exploser si vous ne la manipulez pas avec soin. Ne rechargez pas la pile, ne la démontez et ne la jetez pas au feu.

<span id="page-134-0"></span>• Lorsque la pile au lithium devient faible, le rayon de fonctionnement de la télécommande peut être réduit ou cette dernière peut ne pas fonctionner correctement. Dans ce cas, remplacez la pile par une pile au lithium Sony CR2025. L'utilisation d'une pile d'un type différent peut entraîner des risques d'incendie ou d'explosion.

# **Indicateurs affichés pendant la lecture/ l'enregistrement**

### **Enregistrement de films**

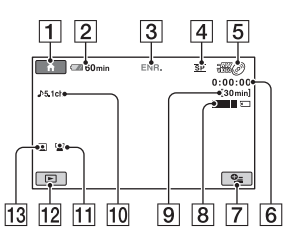

### **Enregistrement d'images fixes**

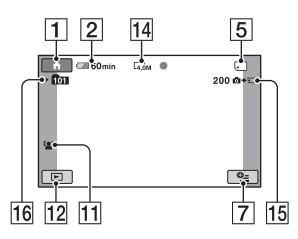

### **Visualisation de films**

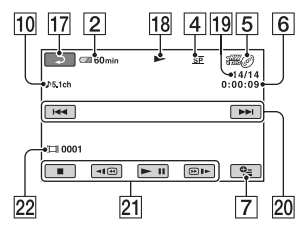

### **Visualisation d'images fixes**

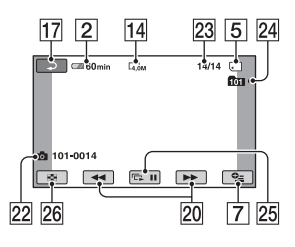

- $\boxed{1}$  Touche HOME ([17,](#page-16-0) [77\)](#page-76-1)
- **2** Autonomie de la batterie (approximative) ([21\)](#page-20-0)
- **3** Etat de l'enregistrement ([VEILLE] (veille) ou [ENR.] (enregistrement))
- $\boxed{4}$  Mode d'enregistrement (HQ/SP/LP) [\(79](#page-78-1))
- $\boxed{5}$  Type de support [\(11](#page-10-0))
- **6** Compteur (heures/minutes/secondes)
- $\boxed{7}$  Touche OPTION [\(18](#page-17-0), [90](#page-89-0))
- $|8|$  Dual Rec [\(39](#page-38-1))
- **9** Durée d'enregistrement restante pour les films
- $\overline{10}$  Mode audio ([79\)](#page-78-0)
- **11** DETECT.VISAGES ([82\)](#page-81-0)
- 12 Touche AFFICHER LES IMAGES ([33,](#page-32-0) [42](#page-41-0))
- 13 Réglage de Index des visages [\(82](#page-81-1))
- 14 Taille d'image [\(83](#page-82-0))
- O Nombre d'images fixes enregistrables restant [\(83\)](#page-82-0)
- 16 Dossier d'enregistrement
- **17** Bouton Retour
- **18** Mode Lecture
- 19 Numéro du film en cours/Nombre total de films enregistrés Lorsque le [REG.SUPP.FILM] est [MEMORY STICK]
- 20 Bouton précédent/suivant [\(33](#page-32-0), [43](#page-42-0))
- 21 Boutons de commande vidéo [\(33](#page-32-0), [43](#page-42-0))
- 22 Nom du fichier de données/Numéro de scène
- 23 Numéro de l'image fixe en cours/ Nombre total d'images fixes enregistrées
- 24 Dossier de lecture
- $\overline{25}$  Bouton diaporama ([46](#page-45-1))
- $26$  Touche VISUAL INDEX  $(33, 42)$  $(33, 42)$  $(33, 42)$  $(33, 42)$

### <span id="page-136-0"></span>**Indicateurs affichés en cas de modifications**

Les indicateurs suivants apparaissent lors de l'enregistrement/la lecture pour indiquer les réglages de votre caméscope.

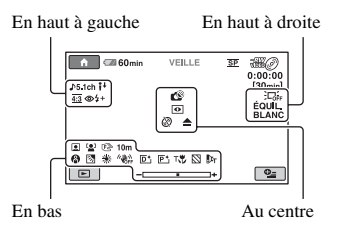

### **En haut à gauche**

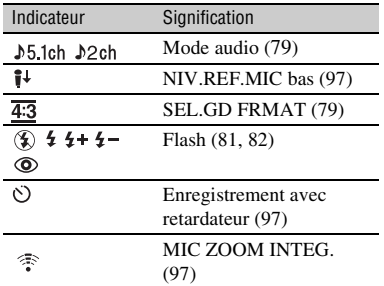

### **En haut à droite**

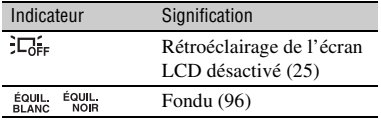

### **Au centre**

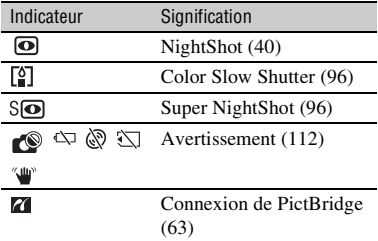

### **En bas**

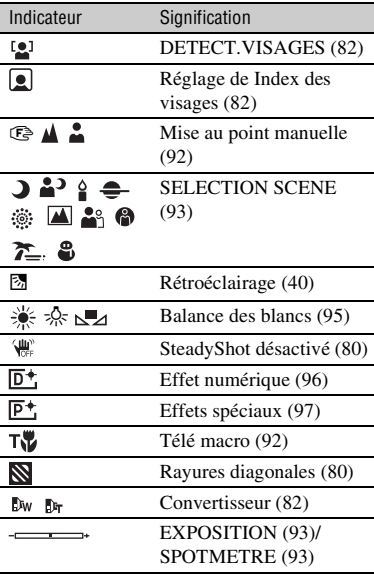

### z **Conseils**

• Le contenu et la position des indicateurs illustrés ici peuvent différer des indicateurs réels affichés sur l'écran de votre caméscope.

### **Indicateurs affichés pendant la lecture/l'enregistrement (Suite)**

### <span id="page-137-0"></span>**Code de données pendant l'enregistrement**

La date et l'heure d'enregistrement ainsi que les données de réglage du caméscope sont enregistrées automatiquement sur le support. Elles ne s'affichent pas pendant l'enregistrement. Toutefois, vous pouvez les vérifier dans [CODE DONNEES] pendant la lecture ([p. 85](#page-84-0)). Vous pouvez afficher la date et l'heure d'enregistrement sur un autre appareil, etc. ([DATE SS-T.], [p. 81\)](#page-80-1).

# **Glossaire**

### $\blacksquare$  Dolby Digital

Système de codage (compression) audio développé par Dolby Laboratories Inc.

### <span id="page-138-0"></span> $\blacksquare$  Dolby Digital 5.1 Creator

Technologie de compression audio développée par Dolby Laboratories Inc. qui compresse les données audio de manière efficace, tout en préservant leur qualité. Il est alors possible d'enregistrer le son ambiophonique 5.1 canaux tout en utilisant plus efficacement l'espace du disque. Il est possible de lire les disques créés par Dolby Digital 5.1 Creator sur un appareil compatible avec le disque créé sur votre caméscope.

### <span id="page-138-1"></span>x **JPEG**

JPEG signifie (en anglais) Joint Photographic Experts Group. Il s'agit d'une norme de compression (réduction de capacité de données) de données d'images fixes. Votre caméscope enregistre des images fixes au format JPEG.

### **Mode VIDEO**

L'un des formats d'enregistrement que vous pouvez sélectionner lors de l'utilisation d'un DVD-RW. Le mode VIDEO est parfaitement compatible avec d'autres appareils DVD.

### **Mode VR**

L'un des formats d'enregistrement que vous pouvez sélectionner lors de l'utilisation d'un DVD-RW. Le mode VR permet l'édition (la suppression ou la réorganisation de séquences) à partir de votre caméscope. La finalisation du disque permet de le lire sur un appareil DVD compatible avec le mode VR.

### <span id="page-138-2"></span>x **MPEG**

MPEG signifie (en anglais) Moving Picture Experts Group. Il s'agit d'un groupe de normes permettant le codage (compression d'images) vidéo (films) et audio. Il existe deux formats : MPEG1 et MPEG2. Votre caméscope enregistre des films au format MPEG2.

### ■ Son ambiophonique 5.1 canaux

Système qui lit le son sur 6 haut-parleurs, 3 à l'avant (gauche, droit et central) et 2 à l'arrière (gauche et droit) avec un caisson de basses avec filtre passe-bas supplémentaire qui compte comme un canal 0,1 pour les fréquences de 120 Hz maximum.

### x **VBR**

VBR sont les initiales de Variable Bit Rate (Débit binaire variable en français). Il s'agit d'un format d'enregistrement qui permet de contrôler automatiquement le débit binaire (volume de données d'enregistrement au cours d'une période temporelle donnée) en fonction de la scène en cours d'enregistrement. Pour les vidéos avec des mouvements rapides, une importante portion du support est utilisée pour produire une image nette, si bien que la durée d'enregistrement sur le support est raccourcie.

### **■ Vignette**

Images de taille réduite permettant de visualiser plusieurs images en même temps. [VISUAL INDEX],  $\lceil \bullet \rceil$  INDEX],  $\lceil \bullet \rceil$  INDEX], etc. sont des systèmes d'affichage de vignettes.

# **Index**

# **Nombre**

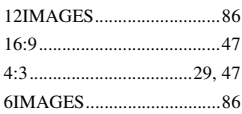

# **A**

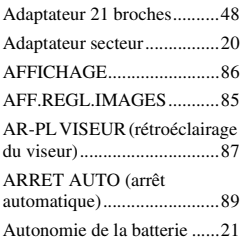

## **B**

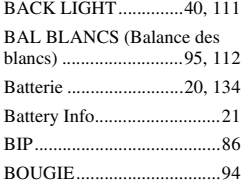

# **C**

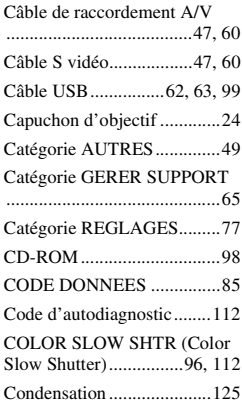

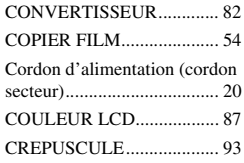

# **D**

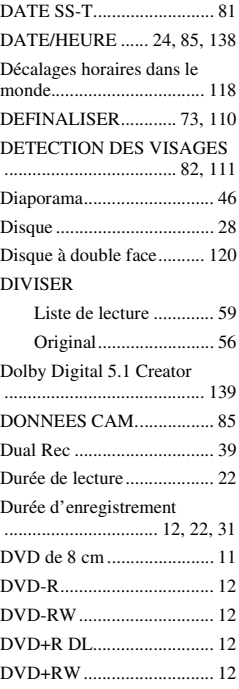

## **E**

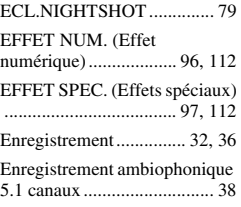

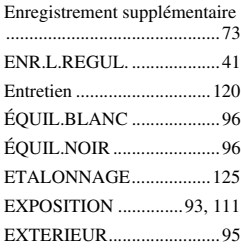

## **F**

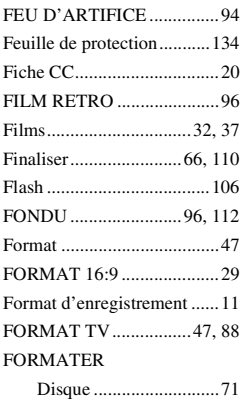

[« Memory Stick PRO Duo »](#page-71-0) ....................................... 72

### **G**

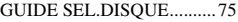

### **H**

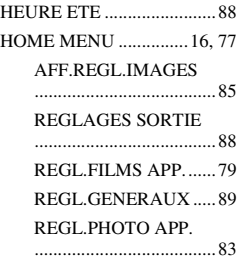

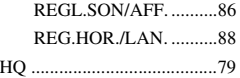

### **I**

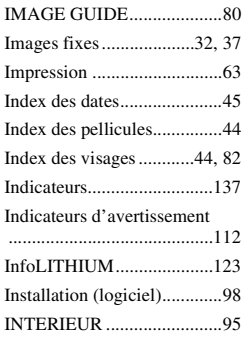

### **J**

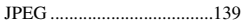

### **L**

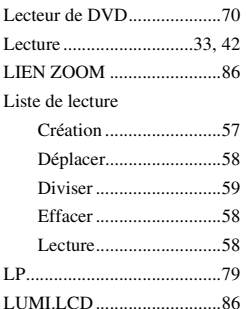

### **M**

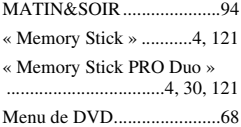

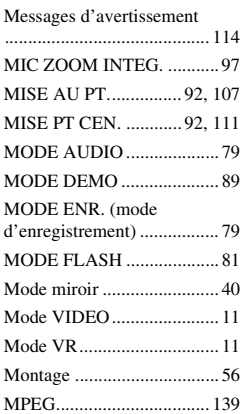

### **N**

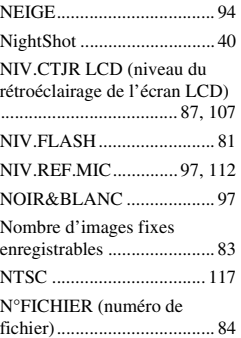

### **O**

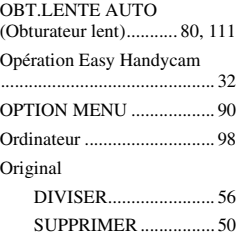

### **P**

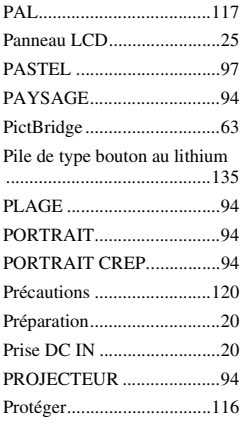

### **Q**

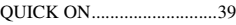

### **R**

Raccordement Enregistreurs VCR ou [DVD/HDD ....................60](#page-59-0) [Imprimante ....................63](#page-62-0) [Téléviseur......................47](#page-46-1) [RAY.DIAG...........................80](#page-79-1) [REGLAGE INDEX \(réglage de](#page-81-1)  l'Index des visages) ..............82 [REGLAGES SON ................78](#page-77-0) [REGLAGES SORTIE ..........88](#page-87-2) [REGL.FILMS APP...............79](#page-78-4) [REGL.GENERAUX.............89](#page-88-1) [REGL.HORLOGE................23](#page-22-1) [REGL.LANGUE ..................88](#page-87-4) [REGL.PHOTO APP. ............83](#page-82-1) [REGL.SON/AFF. .................86](#page-85-4) [REGL.ZONE ........................88](#page-87-5) REG. REST. (réglage de l'affichage du support restant) [..............................................81](#page-80-3) [REG.HOR./LAN. .................88](#page-87-3)

## **Index (Suite)**

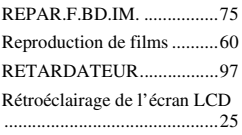

# **S**

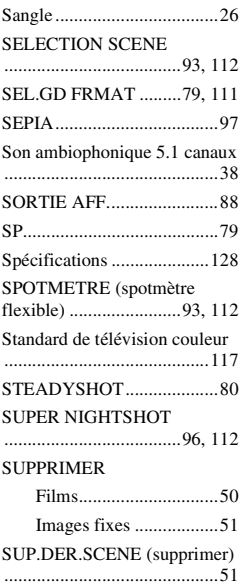

## **T**

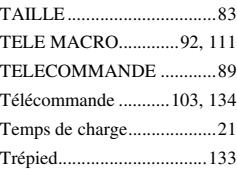

# **U**

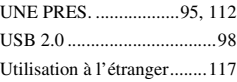

## **V**

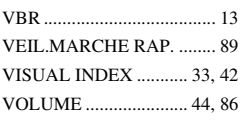

# **W**

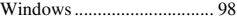

# **Y**

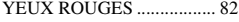

# **Z**

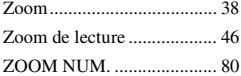